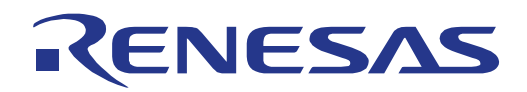

# V850ES/Jx3-U - Plug it!

32 Demonstration Kit for the V850ES/Jx3-U 32-bit RISC microcontroller

> All information contained in these materials, including products and product specifications, represents information on the product at the time of publication and is subject to change by Renesas Electronics Corp. without notice. Please review the latest information published by Renesas Electronics Corp. through various means, including the Renesas Technology Corp. website (http://www.renesas.com).

**Renesas Electronics** 

R20UT0582ED0100, Rev. 2.00 March 16, 2011 www.renesas.com

# **Notice**

- 1. All information included in this document is current as of the date this document is issued. Such information, however, is subject to change without any prior notice. Before purchasing or using any Renesas Electronics products listed herein, please confirm the latest product information with a Renesas Electronics sales office. Also, please pay regular and careful attention to additional and different information to be disclosed by Renesas Electronics such as that disclosed through our website.
- 2. Renesas Electronics does not assume any liability for infringement of patents, copyrights, or other intellectual property rights of third parties by or arising from the use of Renesas Electronics products or technical information described in this document. No license, express, implied or otherwise, is granted hereby under any patents, copyrights or other intellectual property rights of Renesas Electronics or others.
- 3. You should not alter, modify, copy, or otherwise misappropriate any Renesas Electronics product, whether in whole or in part.
- 4. Descriptions of circuits, software and other related information in this document are provided only to illustrate the operation of semiconductor products and application examples. You are fully responsible for the incorporation of these circuits, software, and information in the design of your equipment. Renesas Electronics assumes no responsibility for any losses incurred by you or third parties arising from the use of these circuits, software, or information.
- 5. When exporting the products or technology described in this document, you should comply with the applicable export control laws and regulations and follow the procedures required by such laws and regulations. You should not use Renesas Electronics products or the technology described in this document for any purpose relating to military applications or use by the military, including but not limited to the development of weapons of mass destruction. Renesas Electronics products and technology may not be used for or incorporated into any products or systems whose manufacture, use, or sale is prohibited under any applicable domestic or foreign laws or regulations.
- 6. Renesas Electronics has used reasonable care in preparing the information included in this document, but Renesas Electronics does not warrant that such information is error free. Renesas Electronics assumes no liability whatsoever for any damages incurred by you resulting from errors in or omissions from the information included herein.
- 7. Renesas Electronics products are classified according to the following three quality grades: "Standard", "High Quality", and "Specific". The recommended applications for each Renesas Electronics product depends on the product's quality grade, as indicated below. You must check the quality grade of each Renesas Electronics product before using it in a particular application. You may not use any Renesas Electronics product for any application categorized as "Specific" without the prior written consent of Renesas Electronics. Further, you may not use any Renesas Electronics product for any application for which it is not intended without the prior written consent of Renesas Electronics. Renesas Electronics shall not be in any way liable for any damages or losses incurred by you or third parties arising from the use of any Renesas Electronics product for an application categorized as "Specific" or for which the product is not intended where you have failed to obtain the prior written consent of Renesas Electronics.

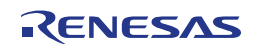

- 8. The quality grade of each Renesas Electronics product is "Standard" unless otherwise expressly specified in a Renesas Electronics data sheets or data books, etc.
	- "Standard": Computers; office equipment; communications equipment; test and measurement equipment; audio and visual equipment; home electronic appliances; machine tools; personal electronic equipment; and industrial robots.
	- "High Quality": Transportation equipment (automobiles, trains, ships, etc.); traffic control systems; anti-disaster systems; anti- crime systems; safety equipment; and medical equipment not specifically designed for life support.
	- "Specific": Aircraft; aerospace equipment; submersible repeaters; nuclear reactor control systems;medical equipment or systems for life support (e.g. artificial life support devices or systems), surgical implantations, or healthcare intervention (e.g. excision, etc.), and any other applications or purposes that pose a direct threat to human life.
- 9. You should use the Renesas Electronics products described in this document within the range specified by Renesas Electronics, especially with respect to the maximum rating, operating supply voltage range, movement power voltage range, heat radiation characteristics, installation and other product characteristics. Renesas Electronics shall have no liability for malfunctions or damages arising out of the use of Renesas Electronics products beyond such specified ranges.
- 10. Although Renesas Electronics endeavors to improve the quality and reliability of its products, semiconductor products have specific characteristics such as the occurrence of failure at a certain rate and malfunctions under certain use conditions. Further, Renesas Electronics products are not subject to radiation resistance design. Please be sure to implement safety measures to guard them against the possibility of physical injury, and injury or damage caused by fire in the event of the failure of a Renesas Electronics product, such as safety design for hardware and software including but not limited to redundancy, fire control and malfunction prevention, appropriate treatment for aging degradation or any other appropriate measures. Because the evaluation of microcomputer software alone is very difficult, please evaluate the safety of the final products or system manufactured by you.
- 11. Please contact a Renesas Electronics sales office for details as to environmental matters such as the environmental compatibility of each Renesas Electronics product. Please use Renesas Electronics products in compliance with all applicable laws and regulations that regulate the inclusion or use of controlled substances, including without limitation, the EU RoHS Directive. Renesas Electronics assumes no liability for damages or losses occurring as a result of your noncompliance with applicable laws and regulations.
- 12. This document may not be reproduced or duplicated, in any form, in whole or in part, without prior written consent of Renesas Electronics.
- 13. Please contact a Renesas Electronics sales office if you have any questions regarding the information contained in this document or Renesas Electronics products, or if you have any other inquiries.
	- (Note 1) "Renesas Electronics" as used in this document means Renesas Electronics Corporation and also includes its majority- owned subsidiaries.
	- (Note 2) "Renesas Electronics product(s)" means any product developed or manufactured by or for Renesas Electronics.

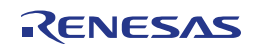

# **General Precautions in the Handling of MPU/MCU Products**

The following usage notes are applicable to all MPU/MCU products from Renesas. For detailed usage notes on the products covered by this manual, refer to the relevant sections of the manual. If the descriptions under General Precautions in the Handling of MPU/MCU Products and in the body of the manual differ from each other, the description in the body of the manual takes precedence.

1. Handling of Unused Pins

Handle unused pins in accord with the directions given under Handling of Unused Pins in the manual.

The input pins of CMOS products are generally in the high-impedance state. In operation with an unused pin in the open-circuit state, extra electromagnetic noise is induced in the vicinity of LSI, an associated shoot-through current flows internally, and malfunctions occur due to the false recognition of the pin state as an input signal become possible. Unused pins should be handled as described under Handling of Unused Pins in the manual.

#### 2. Processing at Power-on

The state of the product is undefined at the moment when power is supplied.

The states of internal circuits in the LSI are indeterminate and the states of register settings and pins are undefined at the moment when power is supplied.

In a finished product where the reset signal is applied to the external reset pin, the states of pins are not guaranteed from the moment when power is supplied until the reset process is completed.

In a similar way, the states of pins in a product that is reset by an on-chip power-on reset function are not guaranteed from the moment when power is supplied until the power reaches the level at which resetting has been specified.

3. Prohibition of Access to Reserved Addresses

Access to reserved addresses is prohibited.

The reserved addresses are provided for the possible future expansion of functions. Do not access these addresses; the correct operation of LSI is not guaranteed if they are accessed.

4. Clock Signals

After applying a reset, only release the reset line after the operating clock signal has become stable. When switching the clock signal during program execution, wait until the target clock signal has stabilized.

When the clock signal is generated with an external resonator (or from an external oscillator) during a reset, ensure that the reset line is only released after full stabilization of the clock signal. Moreover, when switching to a clock signal produced with an external resonator (or by an external oscillator) while program execution is in progress, wait until the target clock signal is stable.

5. Differences between Products

Before changing from one product to another, i.e. to one with a different part number, confirm that the change will not lead to problems.

The characteristics of MPU/MCU in the same group but having different part numbers may differ because of the differences in internal memory capacity and layout pattern. When changing to products of different part numbers, implement a system-evaluation test for each of the products.

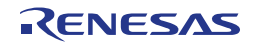

# **Regional Information**

Some information contained in this document may vary from country to country. Before using any Renesas Electronics product in your application, please contact the Renesas Electronics office in your country to obtain a list of authorized representatives and distributors. They will verify:

- • Device availability
- Ordering information
- • Product release schedule
- • Availability of related technical literature
- • Development environment specifications (for example, specifications for third-party tools and components, host computers, power plugs, AC supply voltages, and so forth)
- • Network requirements

In addition, trademarks, registered trademarks, export restrictions, and other legal issues may also vary from country to country.

Visit

#### http://www.renesas.com

to get in contact with your regional representatives and distributors.

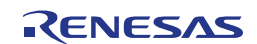

# **Table of Contents**

# List of Figures 9

#### **List of Tables**  $11$

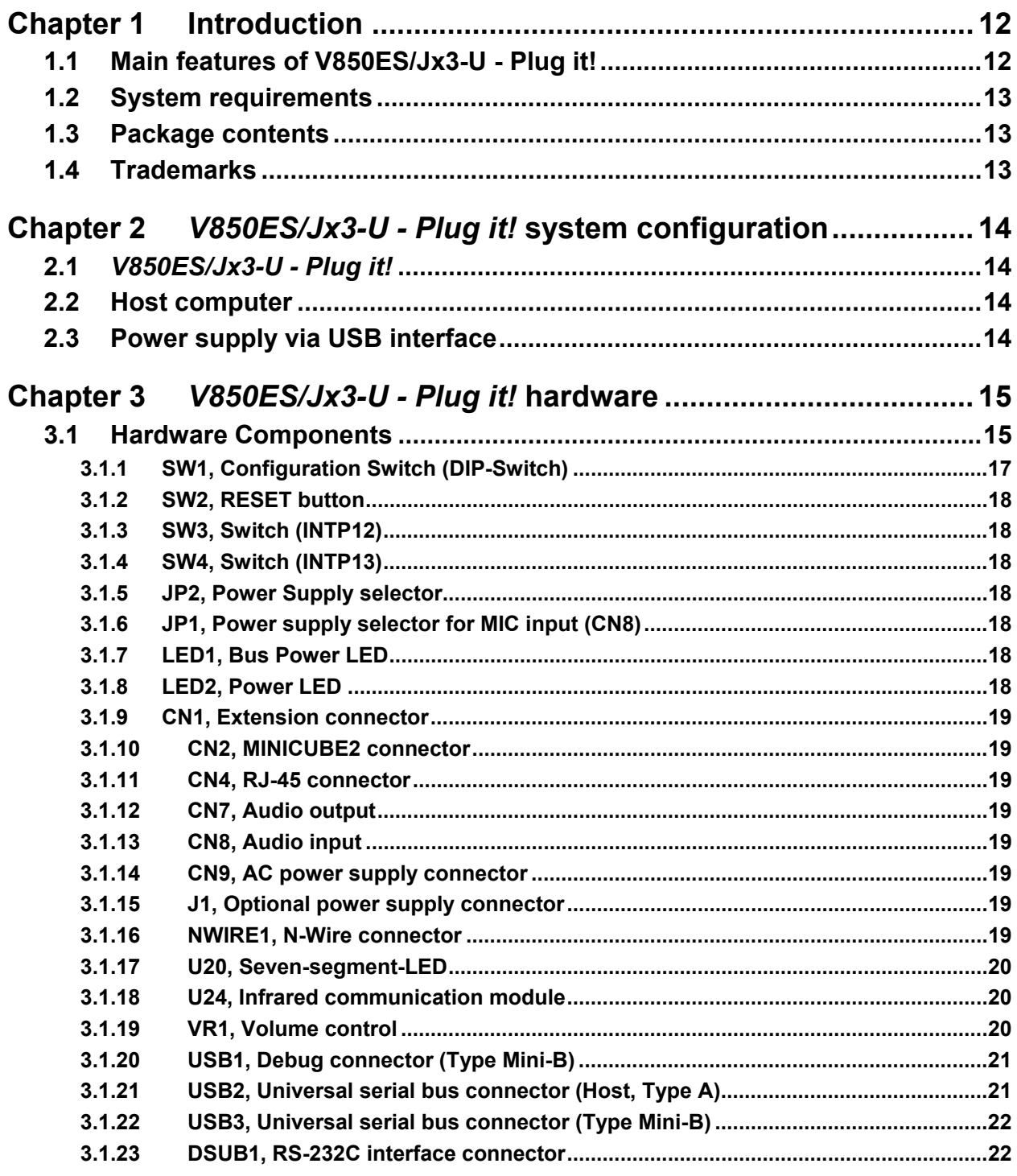

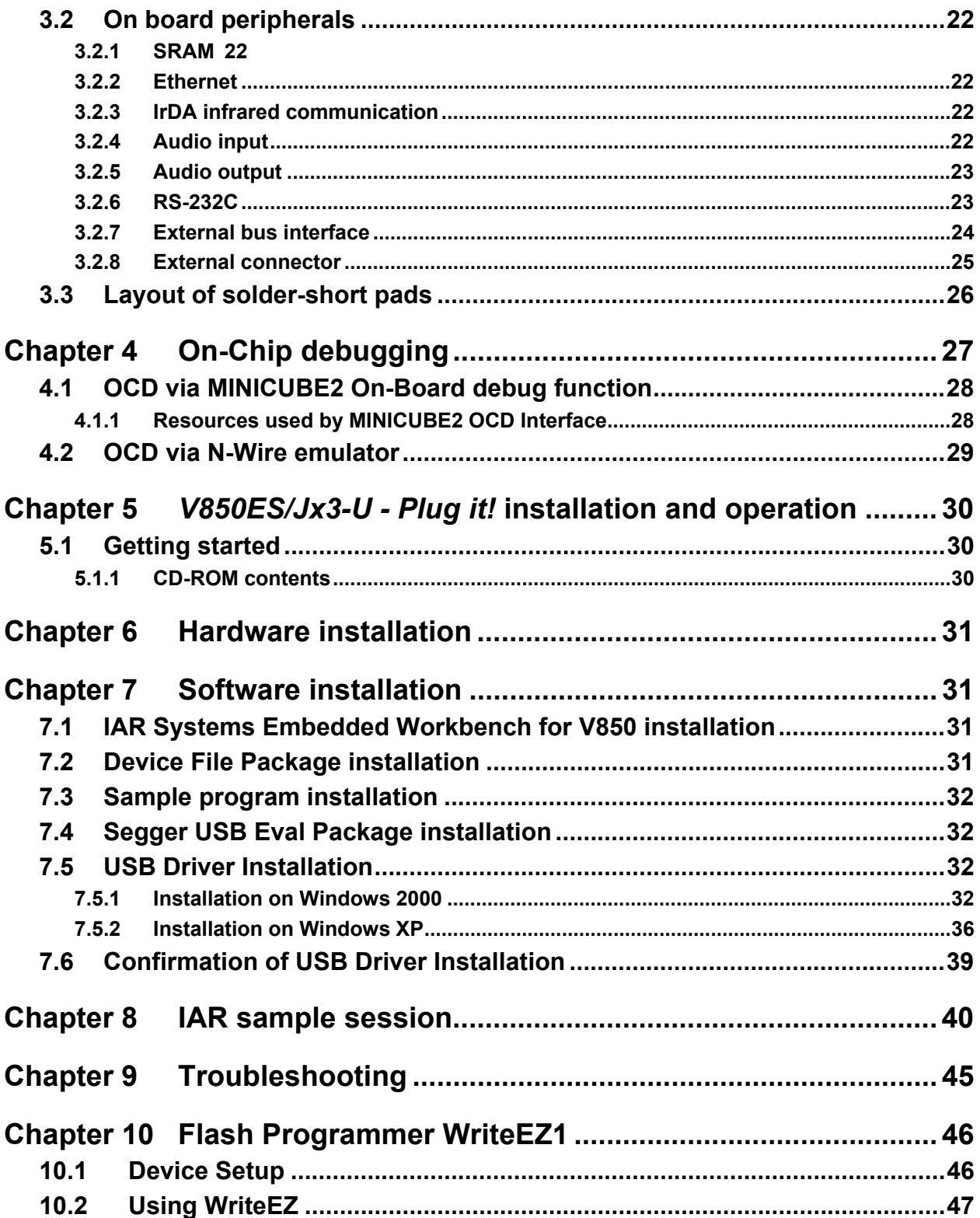

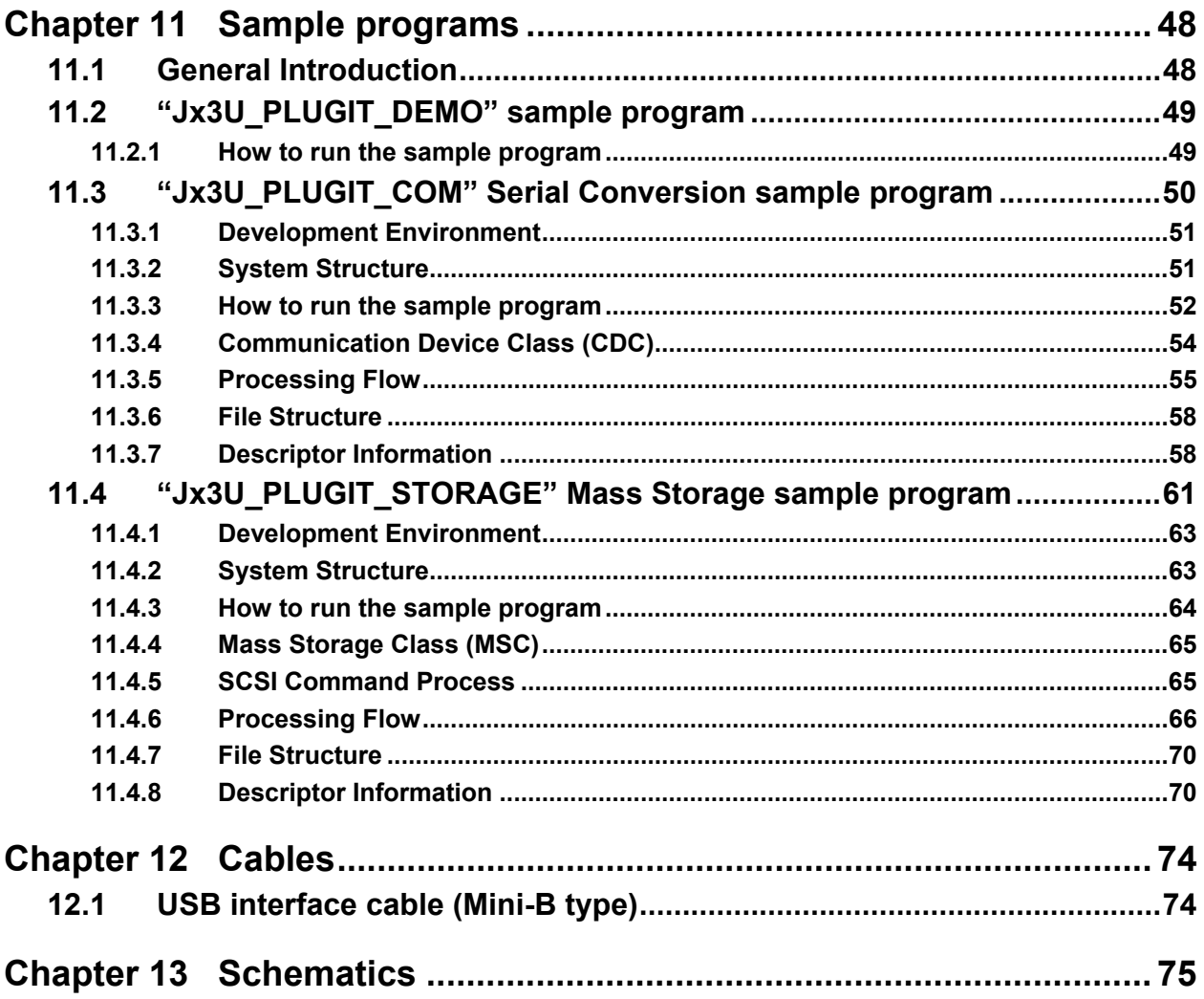

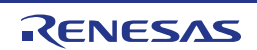

# <span id="page-8-0"></span>**List of Figures**

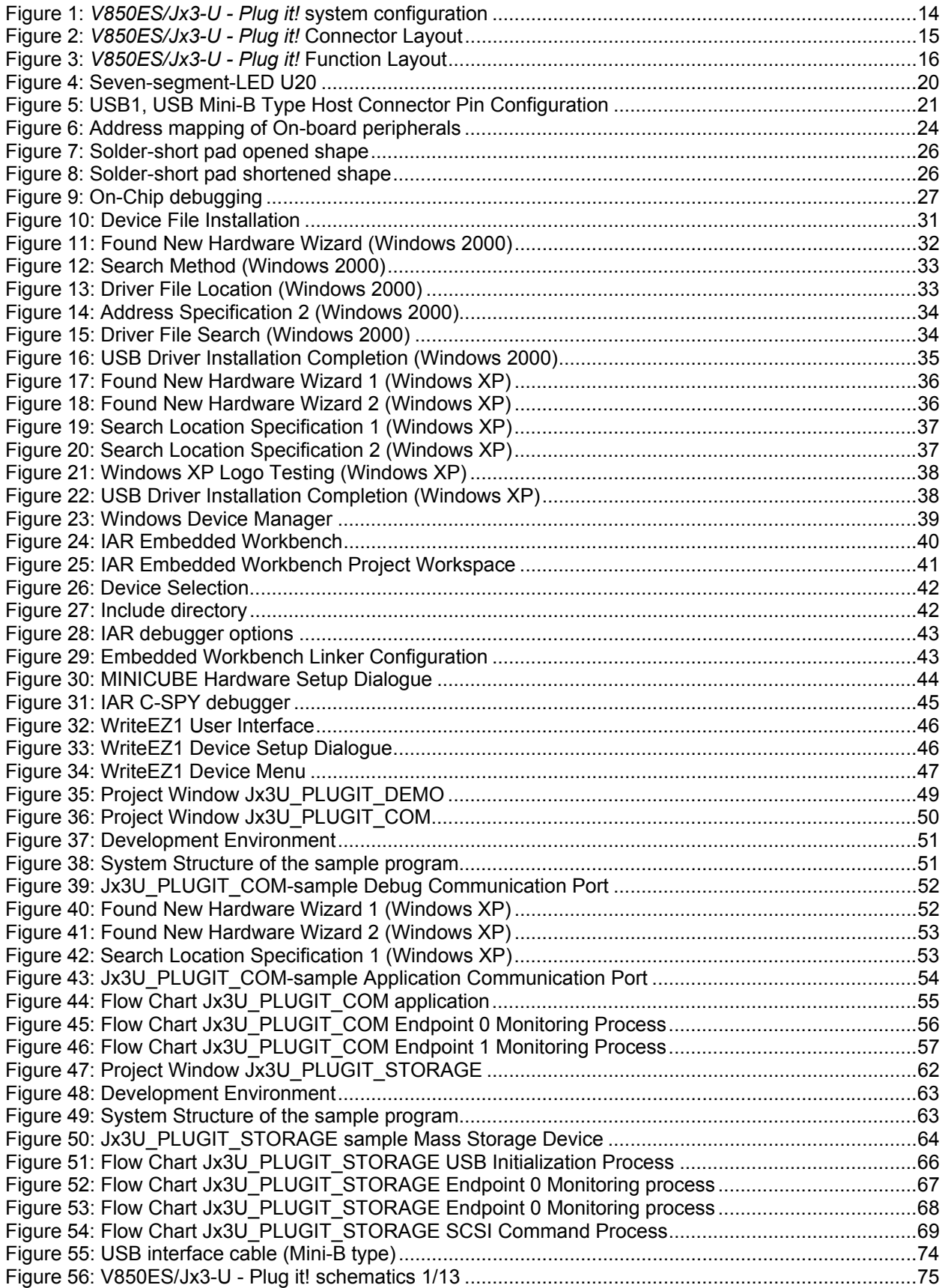

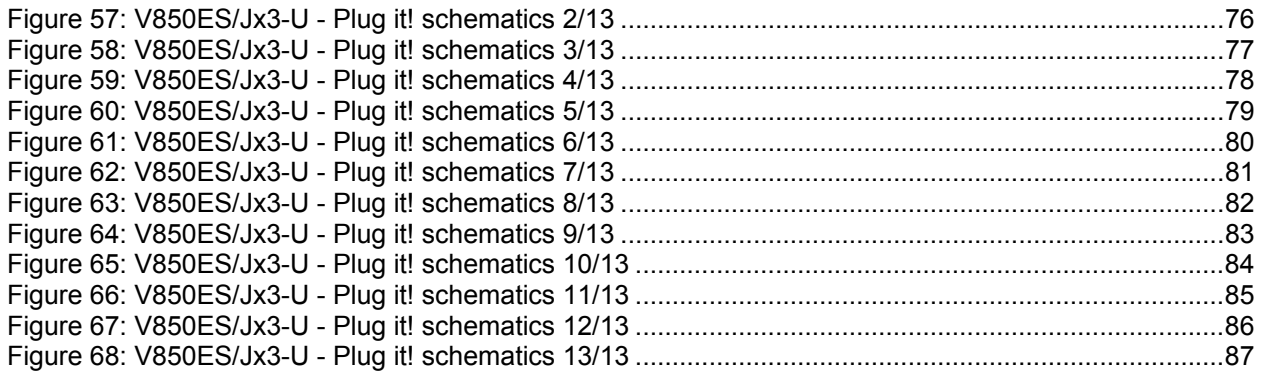

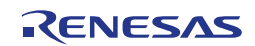

# <span id="page-10-0"></span>**List of Tables**

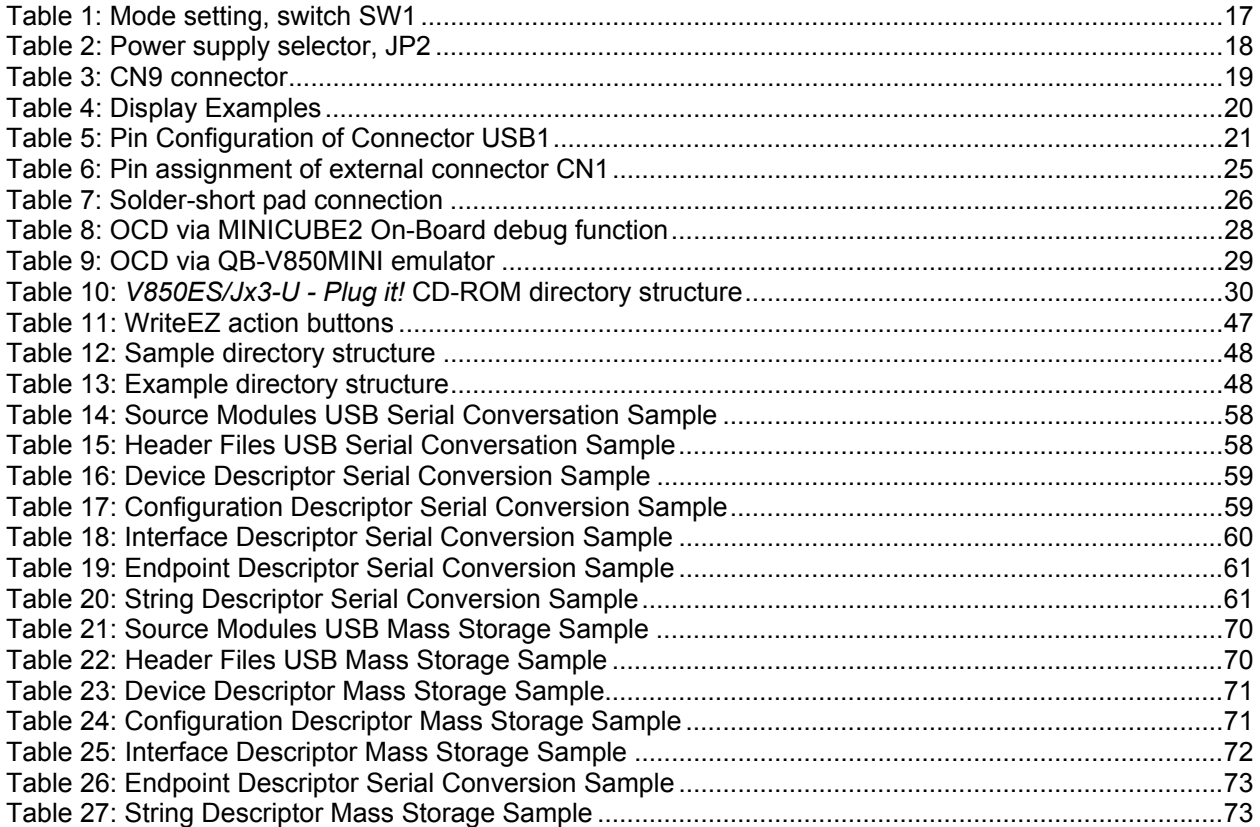

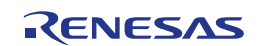

# <span id="page-11-0"></span>**Chapter 1 Introduction**

*V850ES/Jx3-U - Plug it!* is an USB-demonstration kit for the Renesas V850 32-bit microcontroller family. It allows the development of an USB system based on the V850ES uPD70F3769 device. It supports onboard debugging and real time execution of application programs.

# **1.1 Main features of V850ES/Jx3-U - Plug it!**

- Easy to use device demonstration capabilities *V850ES/Jx3-U - Plug it!* contains elements to easily demonstrate simple I/O-functions, i.e. I/O lines, USB interface, analog inputs and outputs, UART serial interface etc.
- On-Board debug function The *V850ES/Jx3-U - Plug it!* supports an On-Board debug function by using the IAR C-SPY debugger without a need of additional debug hardware. It allows FLASH downloading and standard debug functions like code execution, single stepping, breakpoints, memory manipulation etc.
- Power supply by USB interface or via external power supply
- Various input / output signals and communication capabilities available, such as
	- ° Seven Segment LED
	- ° Two Switches prepared for key interrupt generation
	- ° RS-232C interface
	- ° Ethernet interface
	- ° IrDA infrared communication module
	- ° Audio input/output
- The IAR Embedded Workbench for V850 and the IAR C-SPY debugger / simulator are included. These packages are restricted in such that maximum program code size is limited to 32 KB.
- Full documentation is included for the Renesas V850ES uPD70F3769 microcontroller, IAR Systems Embedded Workbench and IAR Systems C-SPY debugger / simulator.

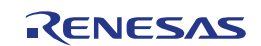

# <span id="page-12-0"></span>**1.2 System requirements**

**HOST PC** A PC supporting Windows 2000, Windows XP or Windows Vista is required for the IAR Systems Embedded Workbench demo-version. A Pentium processor with at least 1 GHz CPU performance, with at least 256 Mbytes of RAM, allowing you to fully utilize and take advantage of the product features. 500 Mbytes of free disk space and an additional 10 Mbytes of free disk space on the Windows system drive.

A web browser and Adobe Acrobat Reader to be able to access all the product documentation.

**Host interface** USB interface that enables communication based on USB (Ver1.1 or later)

## **1.3 Package contents**

Please verify that you have received all parts listed in the package contents list attached to the V*850ES/Jx3-U - Plug it!* package. If any part is missing or seems to be damaged, please contact the dealer from whom you received your *V850ES/Jx3-U - Plug it!*.

**Note:** Updates of the IAR Embedded Workbench for V850 documentation and/or utilities for *V850ES/Jx3-U - Plug it!*, available, may be downloaded from the Renesas WEB page(s) at **<http://www2.renesas.eu/updates>**

## **1.4 Trademarks**

IAR Embedded Workbench, visualSTATE, IAR MakeApp and C-SPY are registered trademarks of IAR Systems AB. Microsoft and Windows are registered trademarks of Microsoft Corporation. Adobe and Acrobat Reader are registered trademarks of Adobe Systems Incorporated.

All other product names are trademarks or registered trademarks of their respective owners.

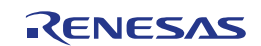

# <span id="page-13-0"></span>**Chapter 2** *V850ES/Jx3-U - Plug it!* **system configuration**

The *V850ES/Jx3-U - Plug it!* system configuration is given in the diagram below:

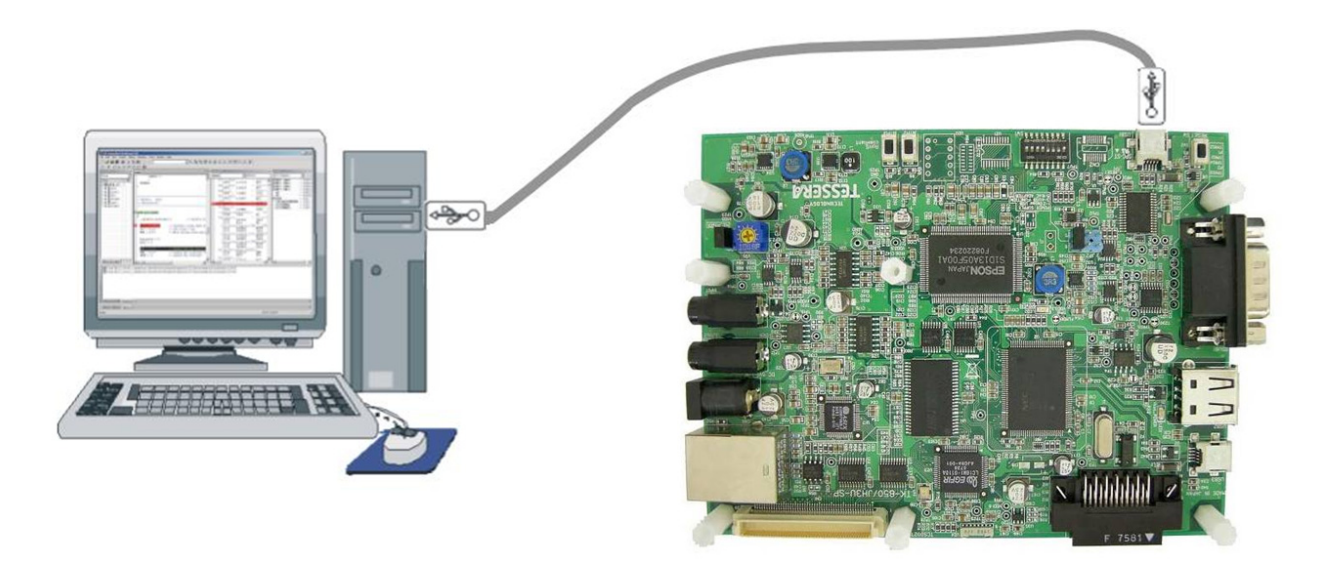

**Figure 1:** *V850ES/Jx3-U - Plug it!* **system configuration** 

# **2.1** *V850ES/Jx3-U - Plug it!*

*V850ES/Jx3-U - Plug it!* is a USB-demonstration kit for the uPD70F3769 32-bit microcontroller of the V850 family. The demonstration board is connected to the host system via USB interface cable. The host system may be used for On-Chip debugging by using the IAR C-SPY debugger and to allow execution of application programs on the *V850ES/Jx3-U - Plug it!* starterkit.

# **2.2 Host computer**

The USB host interface enables communication to the *V850ES/Jx3-U - Plug it!* board. The µPD78F0730 78K0 8-Bit microcontroller with on-chip USB interface and the Renesas virtual UART driver allows application software to access the USB device in the same way as it would access a standard RS232 interface. The Renesas virtual UART driver appears to the windows system as an extra Com Port, in addition to any existing hardware Com Ports.

# **2.3 Power supply via USB interface**

The *V850ES/Jx3-U - Plug it!* board is powered by the USB interface. Optional the power supply can be applied via the connector CN9.

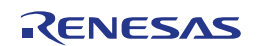

# <span id="page-14-0"></span>**Chapter 3** *V850ES/Jx3-U - Plug it!* **hardware**

# **3.1 Hardware Components**

The *V850ES/Jx3-U - Plug it!* board is equipped with USB-connectors and with several connectors in order to be connected to host computers, FLASH programmer or any external target hardware.

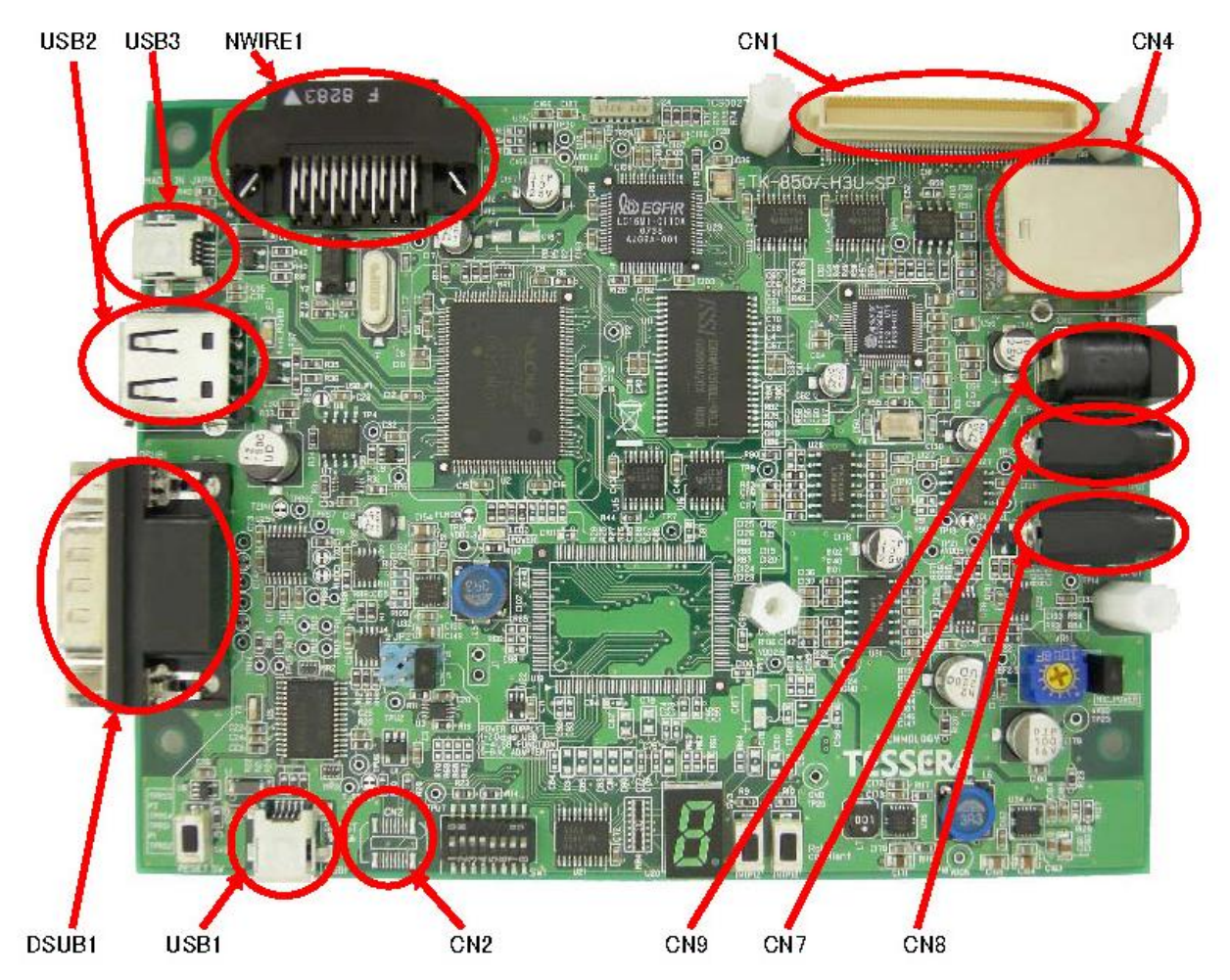

**Figure 2:** *V850ES/Jx3-U - Plug it!* **Connector Layout** 

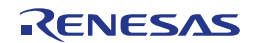

<span id="page-15-0"></span>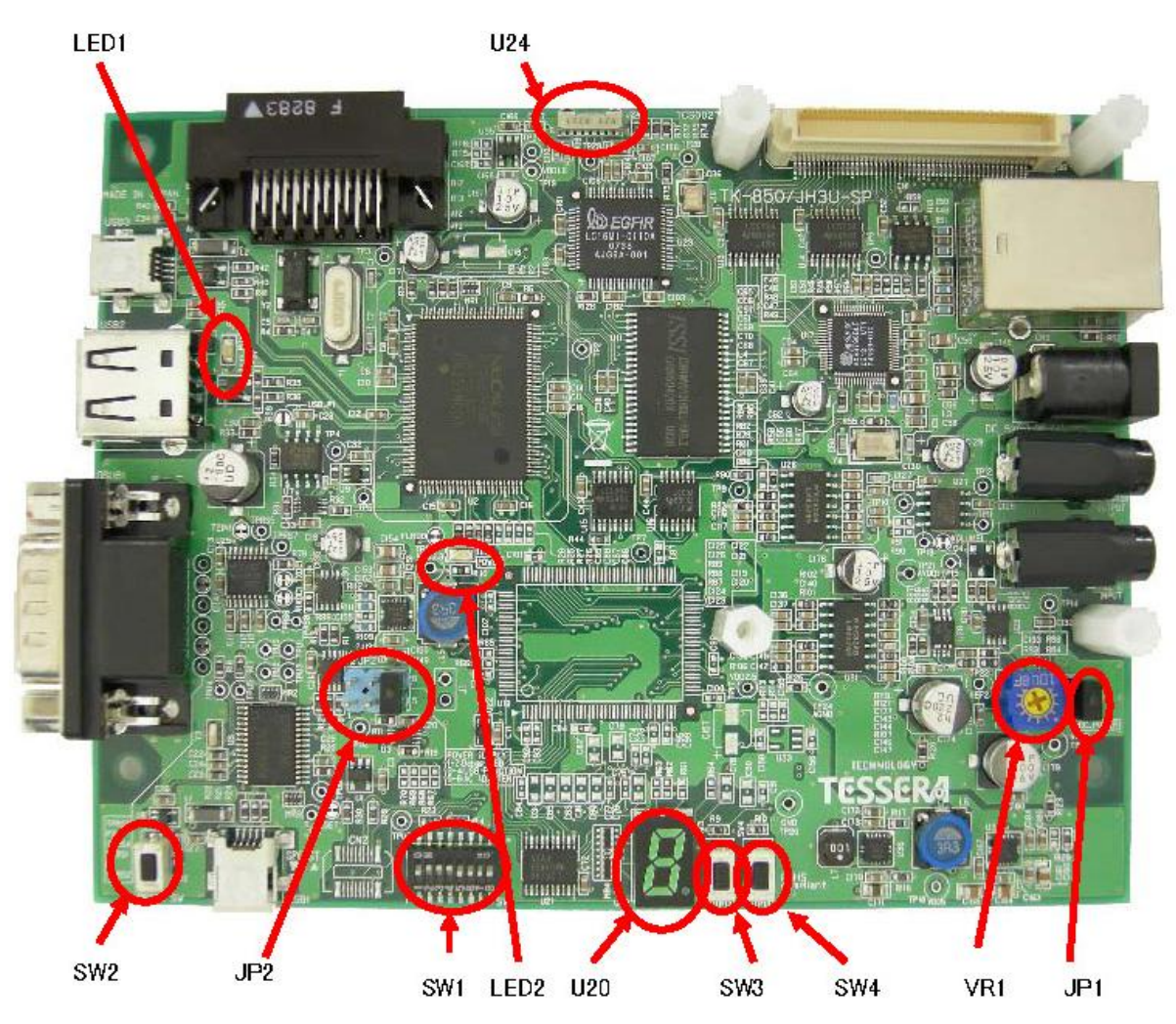

**Figure 3:** *V850ES/Jx3-U - Plug it!* **Function Layout** 

Some of the *V850ES/Jx3-U - Plug it!* components are free for user application hardware and software. Please read the user's manual of the uPD70F3769 device carefully to get information about the electrical specification of the available I/O ports before you connect any external signals to the *V850ES/Jx3-U - Plug it!* board.

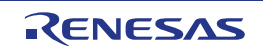

### <span id="page-16-0"></span>**3.1.1 SW1, Configuration Switch (DIP-Switch)**

The different operation modes of the *V850ES/Jx3-U - Plug it!* board can be set by switch SW1. The bits 1-4 of DIP switch SW1 are for the mode setting of the board, bits 5-8 are connected to the pins "P78/ANI8", "P79/ANI9", "P710/ANI10" and "P711/ANI11" of the V850 microcontroller and can be used for user application purpose.

The *V850ES/Jx3-U - Plug it!* starterkit can be used in the following operation modes:

- On-Board debug mode
	- o Start a debug session using the On-Board debug interface
- Flash-Programming Mode
	- o Program an application to the build-in flash memory of uPD70F3769 by WriteEZ1 programmer
- Stand alone mode
	- o Run a program stored in built-in flash memory of the uPD70F3769 device
- N-Wire debug mode
	- o Start a debug session using an N-Wire emulator, e.g. MINICUBE
- Virtual serial COM port mode
	- o In this mode USB1 can be used as virtual serial COM port.

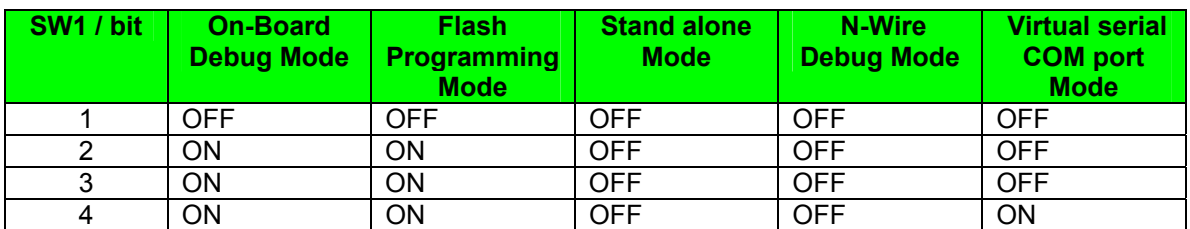

**Table 1: Mode setting, switch SW1** 

**Note: After changing the configuration of SW1 bits 1-4 it is necessary to power-up the**  *V850ES/Jx3-U - Plug it!* **board to make changing active. This can be done by simply dis- and reconnecting the USB interface cable.** 

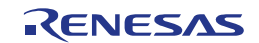

## <span id="page-17-0"></span>**3.1.2 SW2, RESET button**

SW2 is the reset button and controls the reset input signal of the *V850ES/Jx3-U - Plug it!* microcontroller.

#### **3.1.3 SW3, Switch (INTP12)**

SW3 is a push button connecting VSS to external interrupt input INTP12 of the microcontroller. This is equal to port "P98/INTP12" of the uPD70F3769 device. The port may be programmed to generate the external interrupt INTP12. The necessary initialization for this purpose is described in the user's manual of the uPD70F3769 device.

#### **3.1.4 SW4, Switch (INTP13)**

SW4 is a push button connecting VSS to external interrupt input INTP13 of the microcontroller. This is equal to port "P99/INTP13" of the uPD70F3769 device. The port may be programmed to generate the external interrupt INTP13. The necessary initialization for this purpose is described in the user's manual of the uPD70F3769 device.

#### **3.1.5 JP2, Power Supply selector**

Jumper JP2 is the power supply selector of the *V850ES/Jx3-U - Plug it! board*.

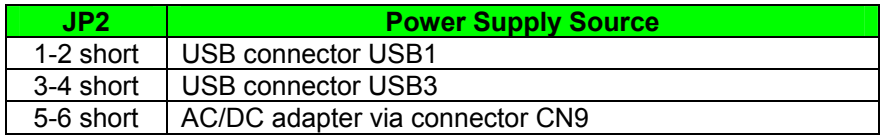

**Table 2: Power supply selector, JP2** 

**Note: If multiple connections made to USB1, USB3 and CN9/J1, set JP2 to the preferred power supply route.**

#### **3.1.6 JP1, Power supply selector for MIC input (CN8)**

Set the jumper to short to connect an electret condenser microphone to the MIC input (CN8).

#### **3.1.7 LED1, Bus Power LED**

LED1 indicates whether line VBUS of connector USB2 is supplied with power.

#### **3.1.8 LED2, Power LED**

LED2 is the power LED of the *V850ES/Jx3-U - Plug it!* board. It indicates if power is applied to the *V850ES/Jx3- U - Plug it!* board.

#### <span id="page-18-0"></span>**3.1.9 CN1, Extension connector**

CN1 is an 100-Pin extension connector (FX8C-100P-SV6 by Hirose Electric Co., Ltd.) and can be used to connect additional external hardware to the *V850ES/Jx3-U - Plug it!* board.

#### **3.1.10 CN2, MINICUBE2 connector**

CN2 (not assembled, solder pads) allows connecting a MINICUBE2 to the *V850ES/Jx3-U - Plug it!* board.

#### **3.1.11 CN4, RJ-45 connector**

RJ-45 connector socket which allows using the Ethernet functionality of the *V850ES/Jx3-U - Plug it!* board.

#### **3.1.12 CN7, Audio output**

Audio output connector for a 3.5mm mini plug. Outputs a low-pass filtered signal from analog output P10/ANO0 of the uPD70F3769.

#### **3.1.13 CN8, Audio input**

Audio input connector for a 3.5mm mini plug. The applied signal will be filtered through a low-pass and feed to analog input P72/ANI2 of the uPD70F3769.

#### **3.1.14 CN9, AC power supply connector**

CN9 is the AC power supply connector of the *V850ES/Jx3-U - Plug it! board*. Please connect only a power supply with an output of maximum +5V DC to the board.

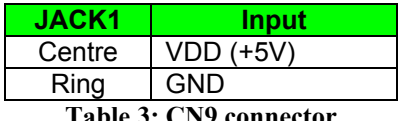

**Table 3: CN9 connector** 

#### **3.1.15 J1, Optional power supply connector**

J1 (not assembled) is an optional connector for an external power supply. Please connect only a power supply with an output of maximum +5V DC to the board.

#### **3.1.16 NWIRE1, N-Wire connector**

Connector NWIRE1 allows connecting an N-Wire On-Chip debug emulator, e.g. MINICUBE, to the *V850ES/Jx3-U - Plug it! board*. Please note, the QB-V850MINI On-Chip debug emulator is a separate product from Renesas and it is not included in this starterkit package.

#### <span id="page-19-0"></span>**3.1.17 U20, Seven-segment-LED**

The seven-segment-LED U20 is connected to the external bus interface (see chapter [3.2.7\)](#page-23-0) of the uPD70F3769 and can be accessed by writing to any address in the range of 0x600000 – 0x6FFFFF. Output a zero to light the corresponding segment.

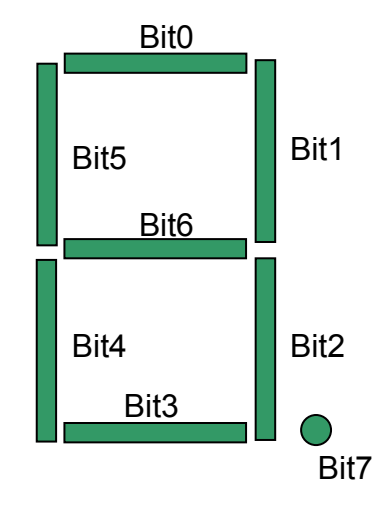

**Figure 4: Seven-segment-LED U20** 

To display the characters '0' to '9' write the following values to the external memory address:

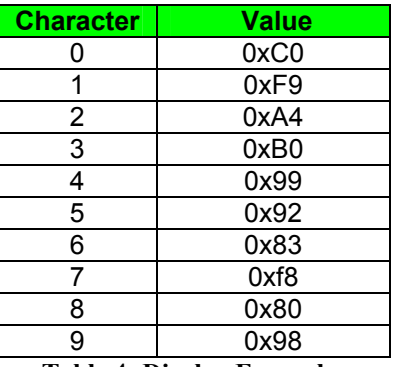

**Table 4: Display Examples** 

#### **3.1.18 U24, Infrared communication module**

Infrared communication module for communication related to the IrDA standard.

#### **3.1.19 VR1, Volume control**

Initial volume level control for the audio input (CN8) signal.

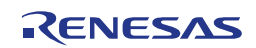

#### <span id="page-20-0"></span>**3.1.20 USB1, Debug connector (Type Mini-B)**

This interface allows connecting the IAR C-SPY debugger to the *V850ES/Jx3-U - Plug it! board* in order to use the On-Board debug function. The interface supports On-board FLASH erasing / programming and standard debug features like code execution, single stepping, breakpoints, memory manipulation etc.

The power supply of the *V850ES/Jx3-U - Plug it!* board is also provided by the USB1 connector.

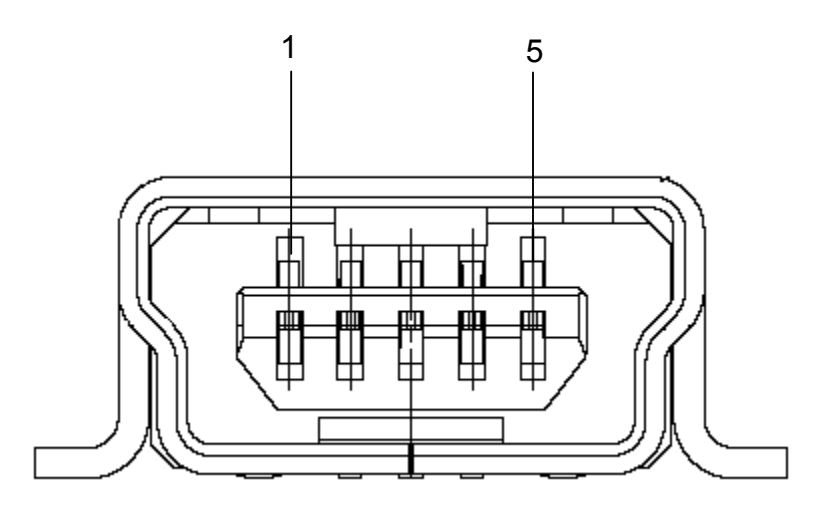

**Figure 5: USB1, USB Mini-B Type Host Connector Pin Configuration** 

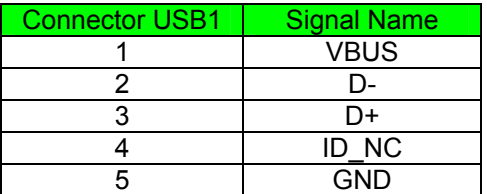

 **Table 5: Pin Configuration of Connector USB1** 

For connection with the host machine, use a USB cable (Mini-B type). For confirmation, Renesas Electronics used only the USB cable delivered with the *V850ES/Jx3-U - Plug it!* board.

#### **3.1.21 USB2, Universal serial bus connector (Host, Type A)**

The interface allows connecting the built-in USB host controller of the uPD70F3769 with a function device.

For connection with the function device, use a USB cable (Type A). For confirmation, Renesas Electronics used only the USB cable delivered with the *V850ES/Jx3-U - Plug it!* board.

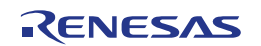

#### <span id="page-21-0"></span>**3.1.22 USB3, Universal serial bus connector (Type Mini-B)**

The interface allows connecting the built-in USB function controller of the uPD70F3769 with a host system. It is also possible to provide the power supply of the *V850ES/Jx3-U - Plug it!* board by the USB3 connector.

For connection with the host machine, use a USB cable (Type Mini-B). For confirmation, Renesas Electronics used only the USB cable delivered with the *V850ES/Jx3-U - Plug it!* board.

#### **3.1.23 DSUB1, RS-232C interface connector**

The 9-Pin D-Sub connector allows serial communication following the RS-232C protocol. UARTC1 of the uPD70F3769 will be used for communication.

# **3.2 On board peripherals**

#### **3.2.1 SRAM**

- 1MByte (8MBit) SRAM
- SRAM memory base address 0x100000

#### **3.2.2 Ethernet**

- LAN Controller: ASIX AX88796B
- RJ45 Jack with Magnetic Module: TAIMAG RJLBC-248TA1
- Ethernet controller register address: 0x500000

#### **3.2.3 IrDA infrared communication**

- IrDA controller: ITX E-Globaledge LC16MI-0110A
- IrDA module: ROHM RPM971-H14
- IrDA controller register base address 0x400000

#### **3.2.4 Audio input**

- Possibility to capture analog audio signals with the uPD70F3769 internal A/D converter
- Mono microphone level input (short JP1 to connect an electret condenser microphone)
- 3.5mm mono mini plug input
- Anti-aliasing filter Fc = 3.6 kHz
- Filter structure: Three  $2^{nd}$  order low pass filters  $(-36dB/oct)$
- Variable gain amplifier: MicroChip MCP6S91

#### <span id="page-22-0"></span>**3.2.5 Audio output**

- Possibility to output analog audio signals with the uPD70F3769 internal D/A converter
- Mono line level output
- 3.5mm mono/stereo mini plug output
- Anti-aliasing filter Fc = 3.6 kHz
- Filter structure: Three 2<sup>nd</sup> order low pass filters (-36dB/oct)
- Amplifier with volume control: National Semiconductor LM4865M

#### **3.2.6 RS-232C**

- Connector: 9-Pin D-Sub
- RS-232C driver IC: MAX3232
- Uses UARTC1 of the uPD70F3769

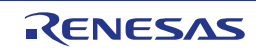

#### <span id="page-23-0"></span>**3.2.7 External bus interface**

Some of the on-board peripherals of the *V850ES/Jx3-U - Plug it!* board are connected to the external address/data bus of the uPD70F3769. To access the peripherals it is necessary to write to the corresponding address in the external memory area. Figure 6 shows the address mapping.

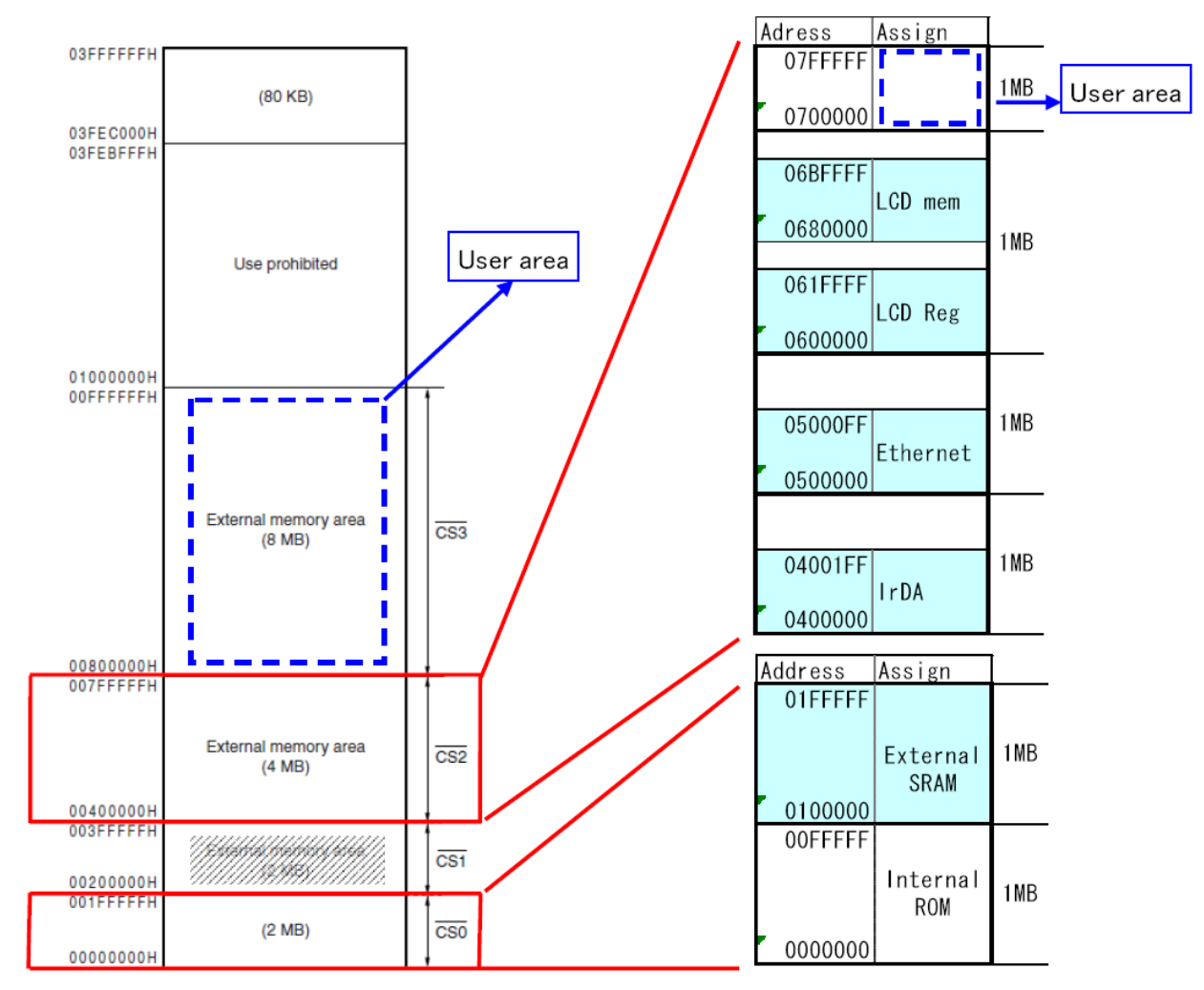

**Figure 6: Address mapping of On-board peripherals** 

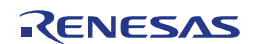

#### <span id="page-24-0"></span>**3.2.8 External connector**

The 100-Pin extension connector (FX8C-100P-SV6 by Hirose Electric Co., Ltd.) can be used to connect additional external hardware to the *V850ES/Jx3-U - Plug it!* board.

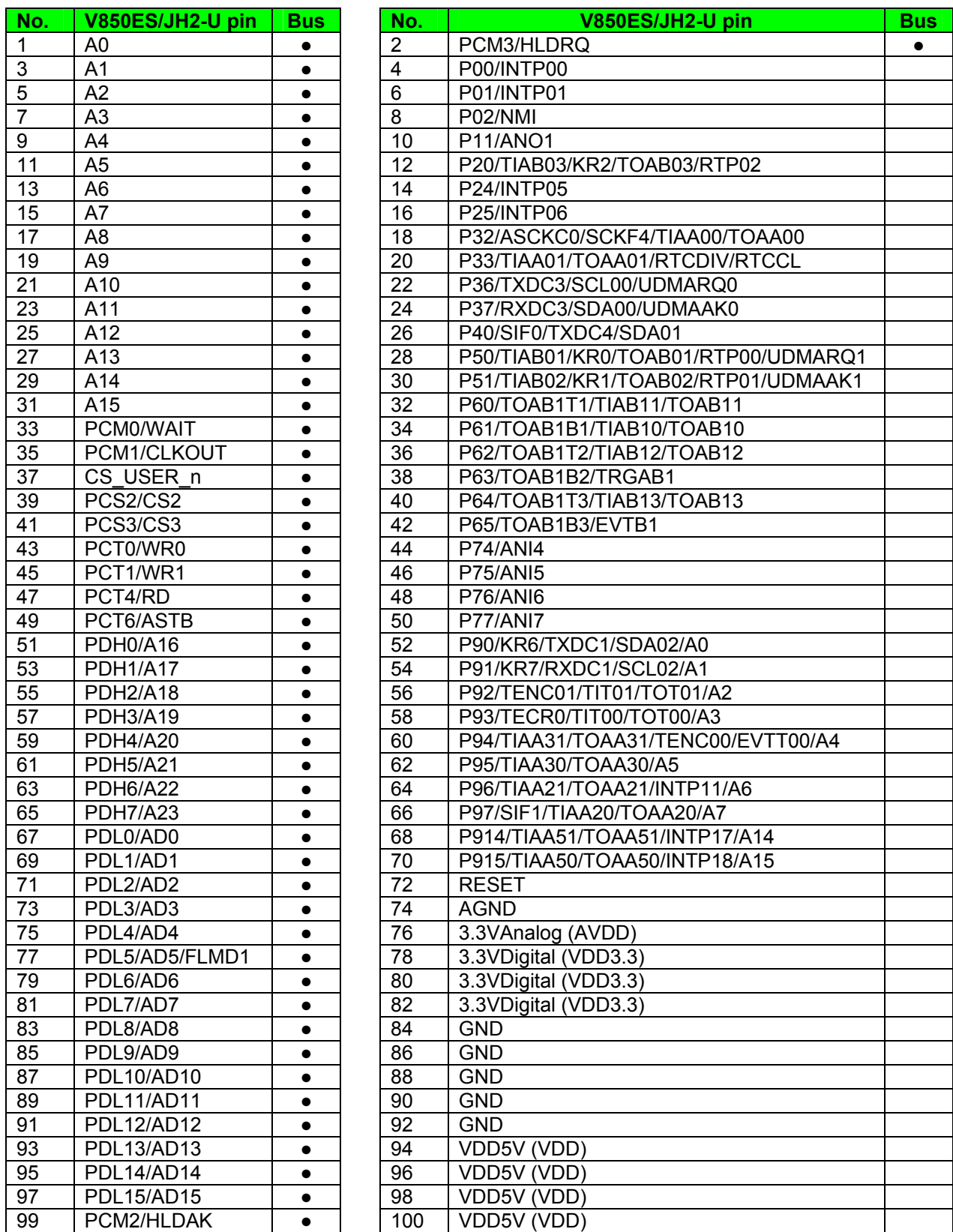

**Table 6: Pin assignment of external connectorCN1** 

# <span id="page-25-0"></span>**3.3 Layout of solder-short pads**

Several pins of the 70F3769 microcontroller are connected to solder short-pads. The pads can be opened by the user to add user specific functions. The signal connected to each solder-short pad is printed on the *V850ES/Jx3-U - Plug it!* board. To open a circuit, cut the narrow part of the pad with a knife. To short a circuit again, join the separated pad with a soldering iron.

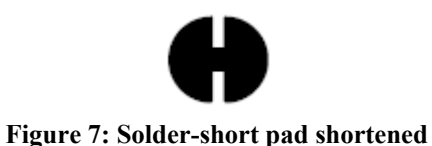

**shape** 

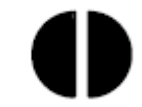

**Figure 8: Solder-short pad opened shape** 

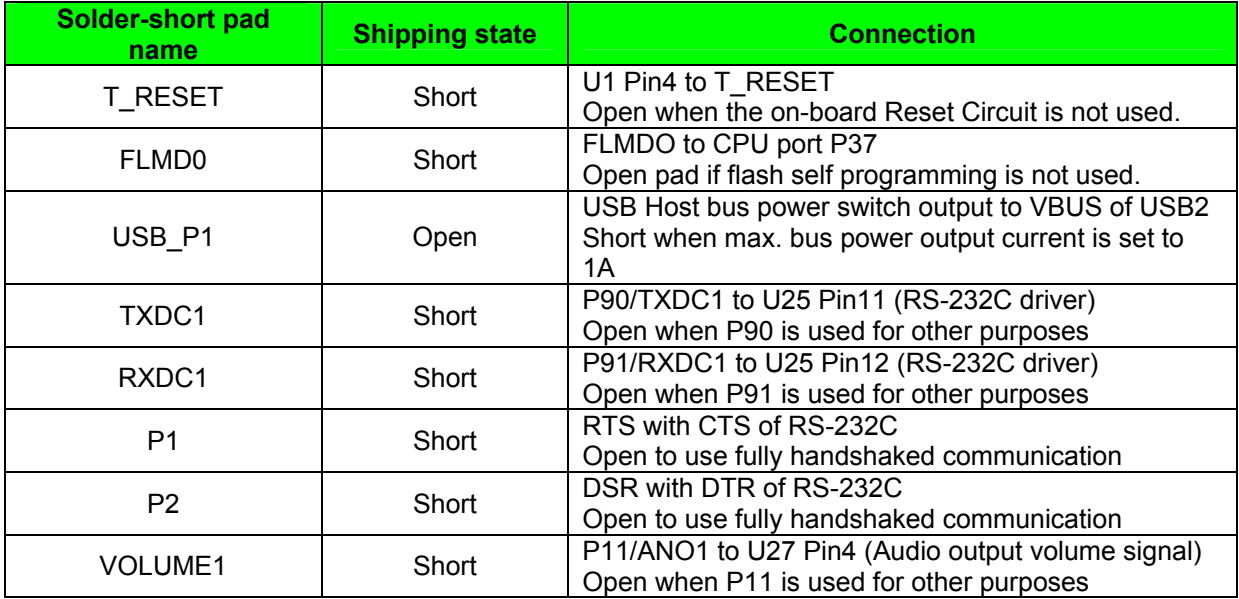

 **Table 7: Solder-short pad connection**

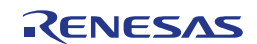

# <span id="page-26-0"></span>**Chapter 4 On-Chip debugging**

The *V850ES/Jx3-U - Plug it!* board offers two possibilities to use On-Chip debugging (OCD). The MINICUBE2 On-Board debug function of *V850ES/Jx3-U - Plug it!* allows On-Chip debugging without a need of external debug hardware. Within this mode the default USB connection to the Host computer based on the virtual UART driver is used as debug interface. All standard debug functions are available in the On-Board debugging mode like FLASH programming / downloading, code execution, single stepping, breakpoints, memory manipulation etc.

Additionally *V850ES/Jx3-U - Plug it!* supports the QB-V850MINI On-Chip debug emulator in order to use On-Chip debug function of the uPD70F3769 device. The system configuration for On-Chip debugging is shown in figure below.

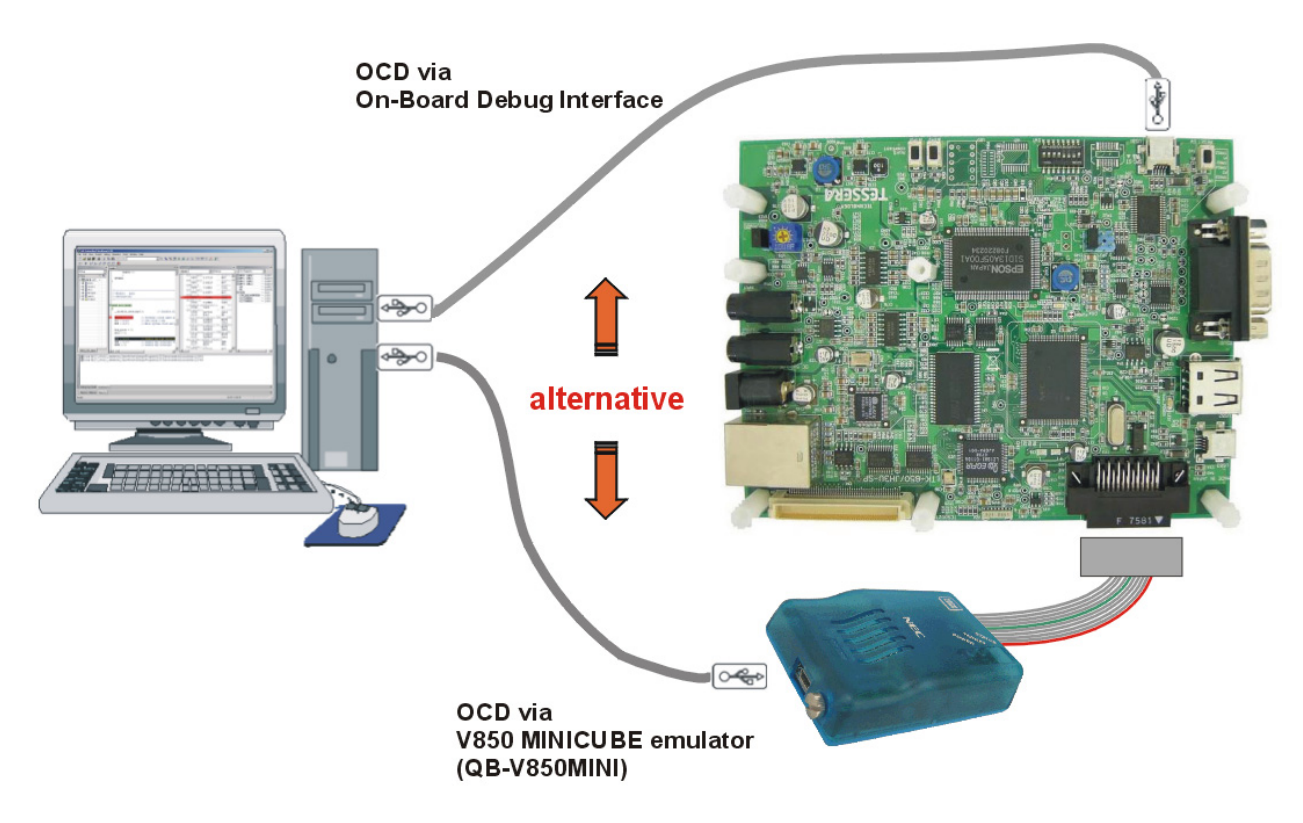

**Figure 9: On-Chip debugging** 

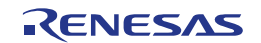

# <span id="page-27-0"></span>**4.1 OCD via MINICUBE2 On-Board debug function**

To operate the *V850ES/Jx3-U - Plug it!* board within the On-Board debug mode, configure switch SW1 bits 1-4 as following:

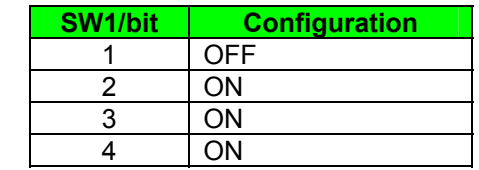

**Table 8: OCD via MINICUBE2 On-Board debug function** 

#### **4.1.1 Resources used by MINICUBE2 OCD Interface**

Debugging via the On-board MINICUBE2 OCD Interface uses the user memory spaces to implement communication with the target device, or each debug functions. Refer to the following descriptions and secure these spaces in the user program. For more information about the On-Chip Debug Function please refer to the hardware user's manual of the uPD70F3769.

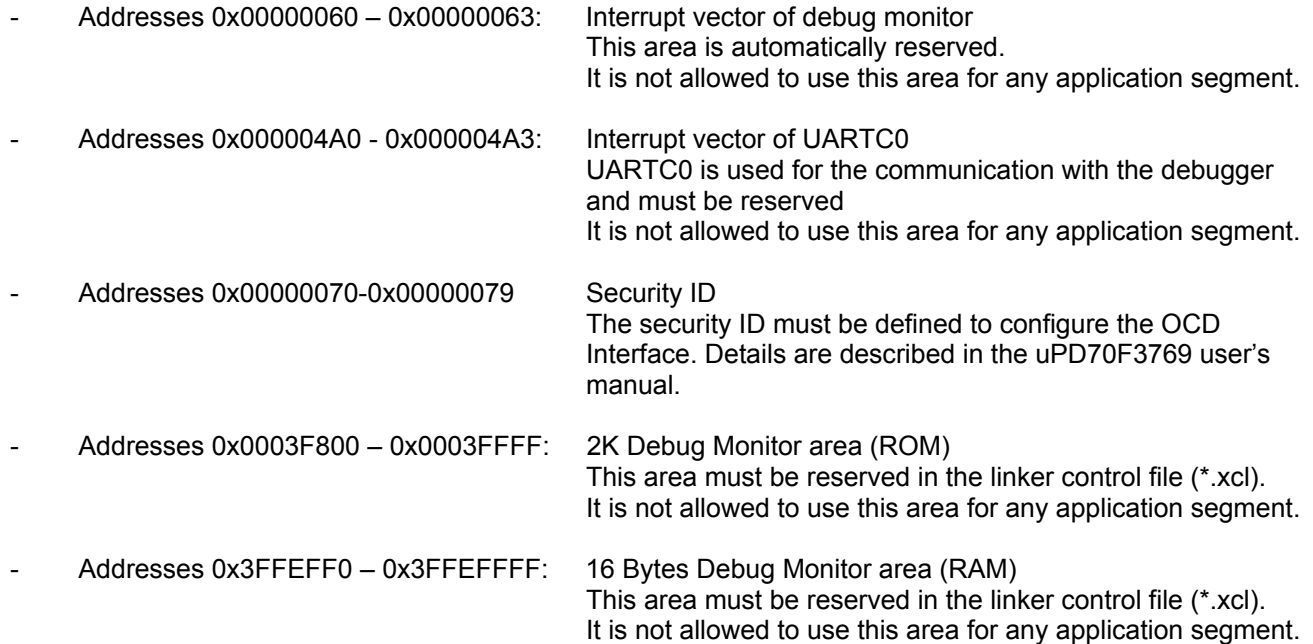

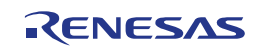

# <span id="page-28-0"></span>**4.2 OCD via N-Wire emulator**

To operate the *V850ES/Jx3-U - Plug it!* board together with an N-Wire On-Chip debug emulator, e.g. QB-V850MINI, connected to NWIRE1, configure switch SW1 bits1-4 as following:

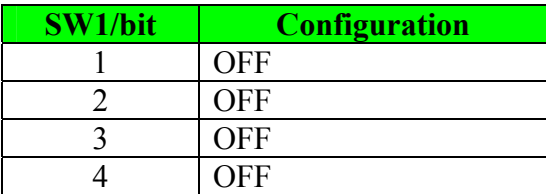

**Table 9: OCD via QB-V850MINI emulator** 

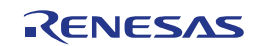

# <span id="page-29-0"></span>**Chapter 5** *V850ES/Jx3-U - Plug it!* **installation and operation**

# **5.1 Getting started**

The IAR Embedded Workbench including the C-SPY debugger allows building and downloading application programs to the *V850ES/Jx3-U - Plug it!* starterkit. As communication interface between the PC host system and the *V850ES/Jx3-U - Plug it!* board a standard USB interface line is needed. Before you can download and run a program, software and hardware have to be installed properly.

#### **5.1.1 CD-ROM contents**

The CD-ROM shows following directory structure:

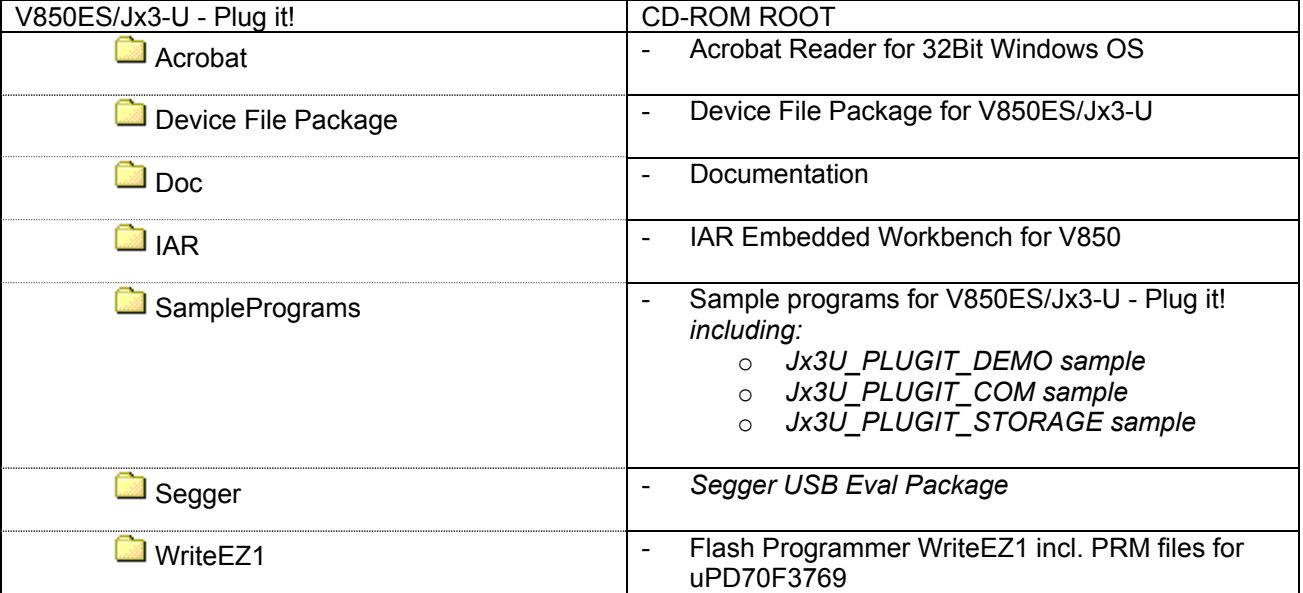

**Table 10:** *V850ES/Jx3-U - Plug it!* **CD-ROM directory structure** 

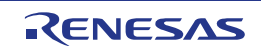

# <span id="page-30-0"></span>**Chapter 6 Hardware installation**

After unpacking *V850ES/Jx3-U - Plug it!,* connect the board via connector USB1 to your host computer using the provided USB interface cable. When *V850ES/Jx3-U - Plug it!* is connected, the USB driver needs to be installed on the host machine. Please refer to the following [chapter 7.5 USB Driver](#page-31-0)  [Installation.](#page-31-0)

# **Chapter 7 Software installation**

The *V850ES/Jx3-U - Plug it!* package comes with the following software demo packages:

- IAR Systems Embedded Workbench for V850, including C compiler, assembler, linker, librarian and IAR C-SPY debugger / simulator
- Sample programs
- Segger USB Eval Package

The IAR Systems Embedded Workbench must be installed on your PC. For detailed installation hints, refer to the following chapters and to the corresponding documentation of the IAR Embedded Workbench.

# **7.1 IAR Systems Embedded Workbench for V850 installation**

To install the IAR Systems Embedded Workbench for V850 including C-SPY debugger / simulator, select the AUTORUN program in the directory \IAR\ of the CDROM. The setup dialogues will guide you through the installation process.

# **7.2 Device File Package installation**

To use the IAR Embedded Workbench for V850 together with the uPD70F3769 , you have to install the latest device files. You will find the installer for the Device file package on the *V850ES/Jx3-U - Plug it!* CD. Select the file Setup V850ES-JX3-U V1.01.exe in the directory \Device File Package\. The setup dialogues will guide you through the installation process.

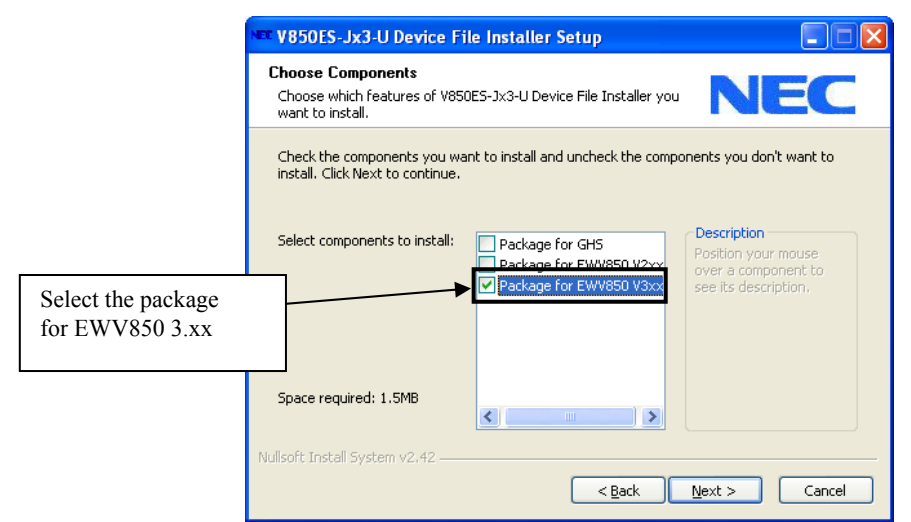

**Figure 10: Device File Installation** 

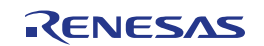

# <span id="page-31-0"></span>**7.3 Sample program installation**

To install the sample/demonstration programs for the *V850ES/Jx3-U - Plug it!* board select the Jx3U-PLUGIT\_Samples\_V100.exe in the directory \SamplePrograms\ on the CDROM. The setup dialogues will guide you through the installation process.

# **7.4 Segger USB Eval Package installation**

To install the Segger USB Eval Package for the *V850ES/Jx3-U - Plug it!* board select the SeggerEval\_Jx3U\_PLUGIT.exe in the directory \Segger\ on the CDROM. The setup dialogues will guide you through the installation process. After the installation you will find a detailed documentation of the Segger USB Eval Package in the installation directory.

# **7.5 USB Driver Installation**

In order to use the *V850ES/Jx3-U - Plug it! board* for On-Chip debugging the USB driver needs to be installed on the host machine. Install the driver according to the following procedure:

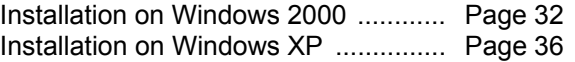

#### **Note: The USB driver is part of the IAR Embedded Workbench software package. Therefore please install the IAR Embedded Workbench first.**

#### <span id="page-31-1"></span>**7.5.1 Installation on Windows 2000**

1. When the *V850ES/Jx3-U - Plug it!* board is connected with the host machine, the board is recognized by <Plug and Play>, and the wizard for finding new hardware is started. Click Next>.

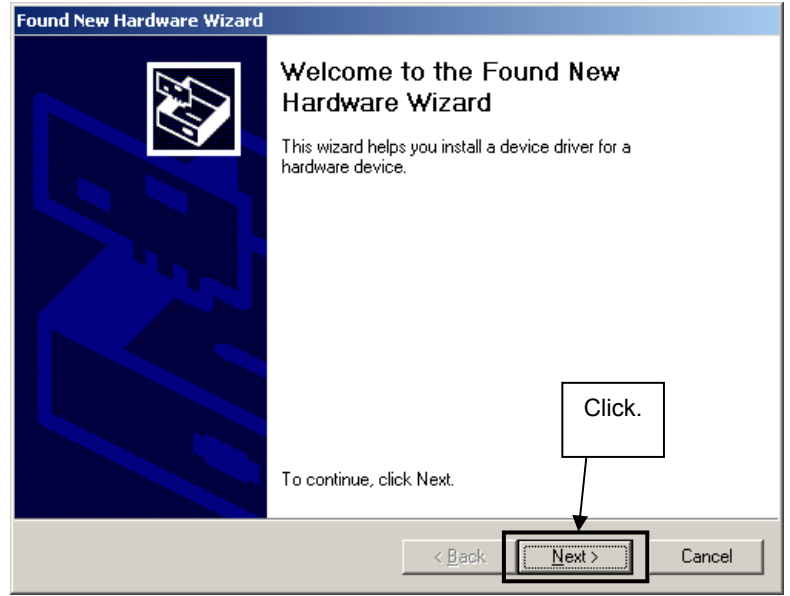

 **Figure 11: Found New Hardware Wizard (Windows 2000)** 

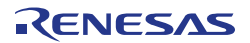

2. Following the window below is displayed. So, check that "Search for a suitable driver ..." is selected, then click Next>

<span id="page-32-0"></span>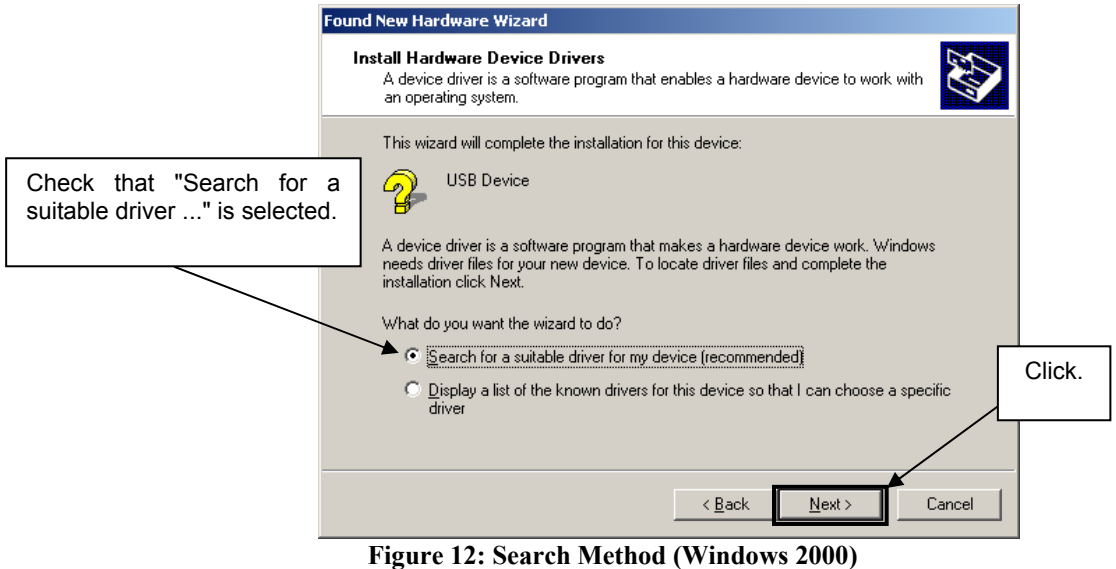

3. Check the "Specify a location" check box only, then click Next>.

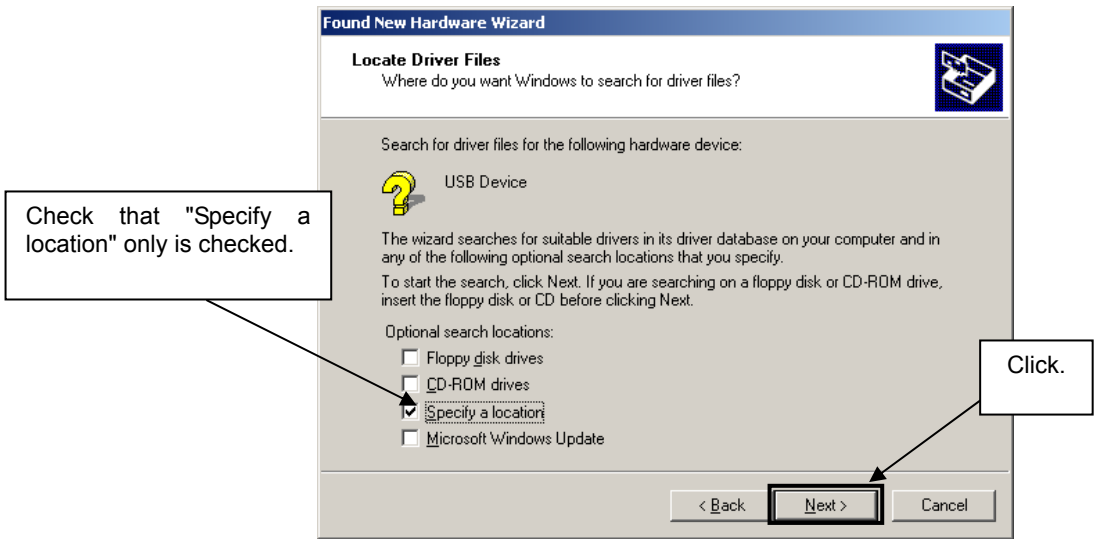

 **Figure 13: Driver File Location (Windows 2000)**

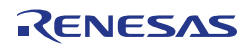

- <span id="page-33-0"></span>4. Locate the folder " \Driver" on the CD-ROM.
- 5. The setup information file "MQB2SALL.inf" is automatic selected, then click Open to proceed within driver installation.

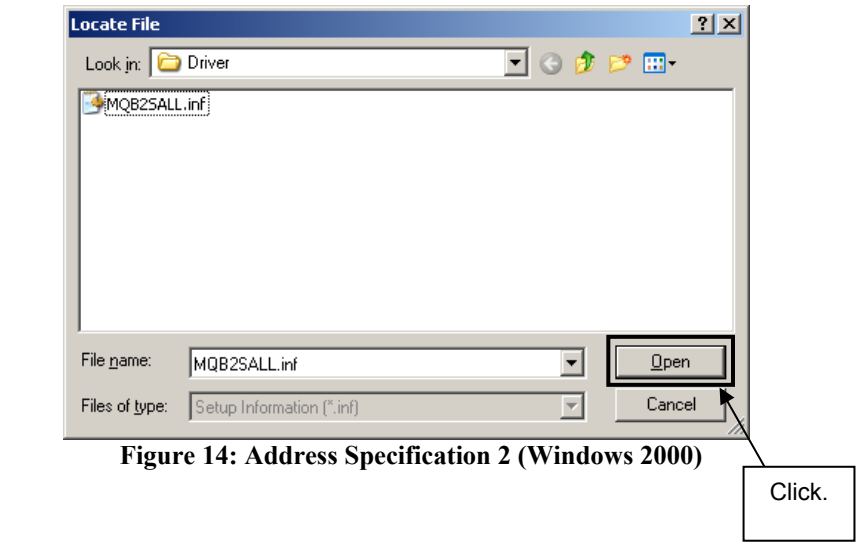

- 6. After the location of the USB driver has been specified click  $\overline{OK}$  to proceed.
- 7. Click Next>.

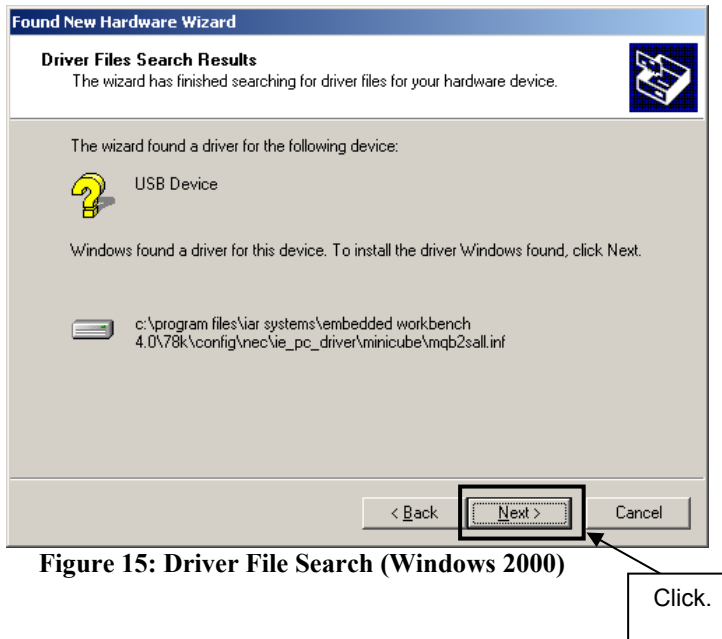

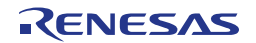

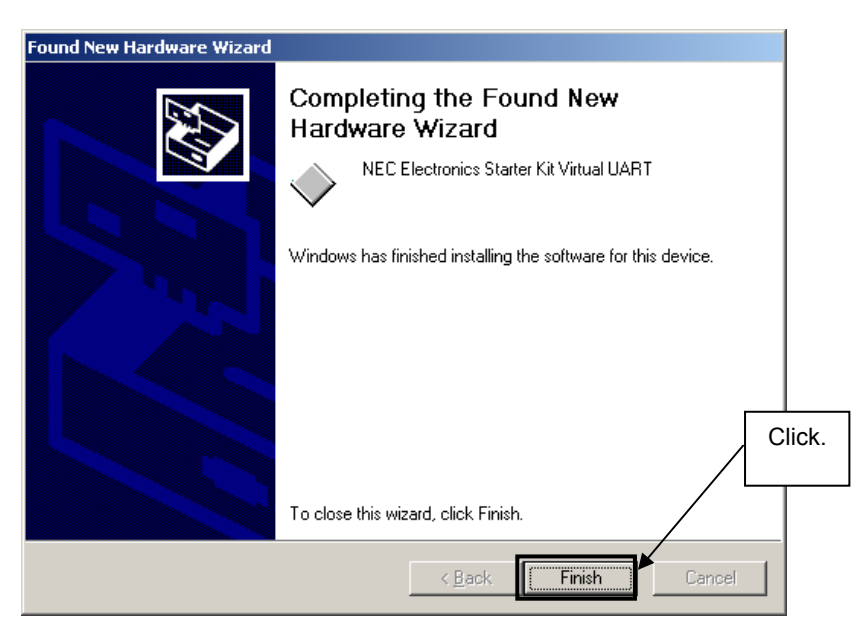

<span id="page-34-0"></span>8. Click Finish to complete the installation of the USB driver.

 **Figure 16: USB Driver Installation Completion (Windows 2000)**

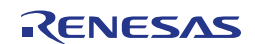

#### <span id="page-35-1"></span><span id="page-35-0"></span>**7.5.2 Installation on Windows XP**

1. When the *V850ES/Jx3-U - Plug it*! board is connected with the host machine, the board is recognized by Plug and Play, and the wizard for finding new hardware is started. At first the hardware wizard will ask if windows should search on the windows update web, check "No, not this time" and then click Next>.

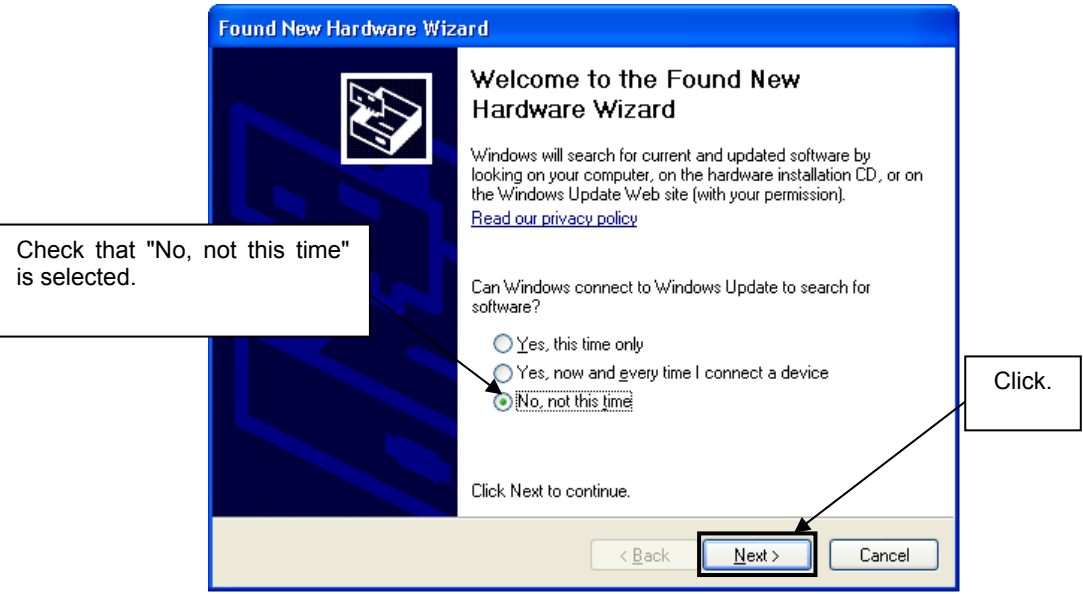

**Figure 17: Found New Hardware Wizard 1 (Windows XP)** 

2. Check that "Install from a list or specific location (Advanced)" is selected, then click Next>

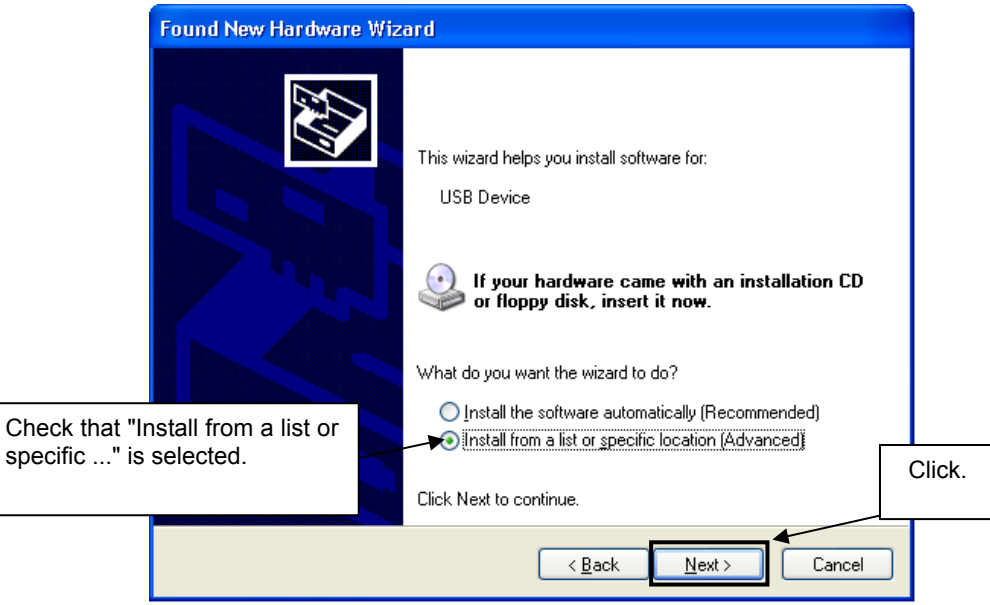

**Figure 18: Found New Hardware Wizard 2 (Windows XP)**
3. Check that "Search for the best driver in these locations." is selected. Select the "Include this location in the search:" check box and then click **Browse**.

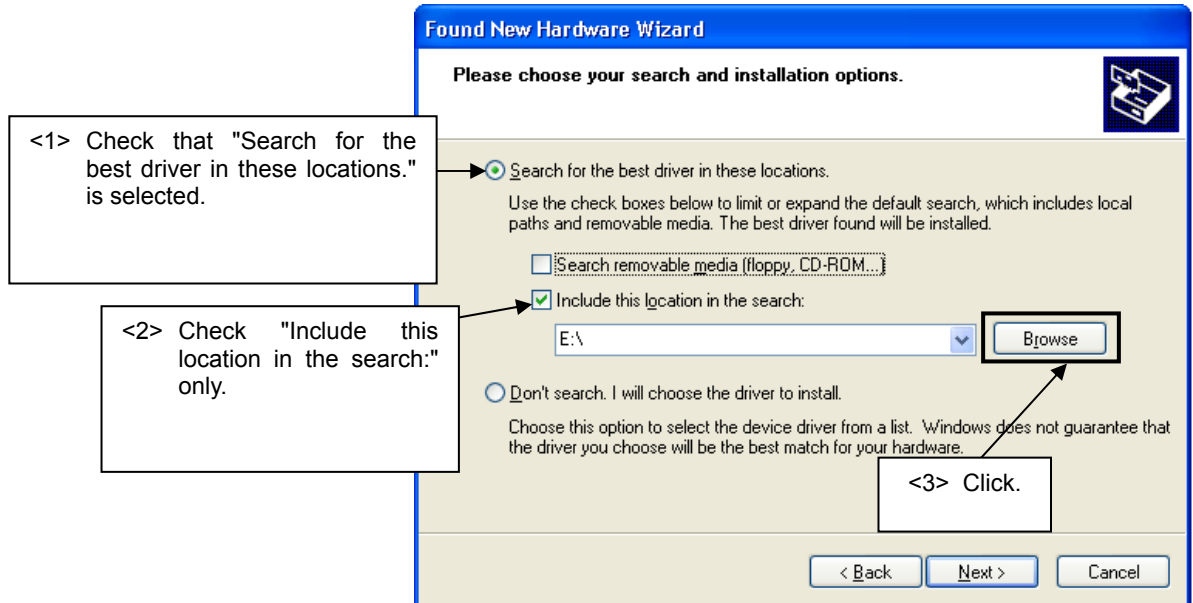

 **Figure 19: Search Location Specification 1 (Windows XP)** 

- 4. Locate the folder "\Driver" on the CD-ROM.
- 5. After the location of the USB driver has been specified click Next> to continue driver installation.

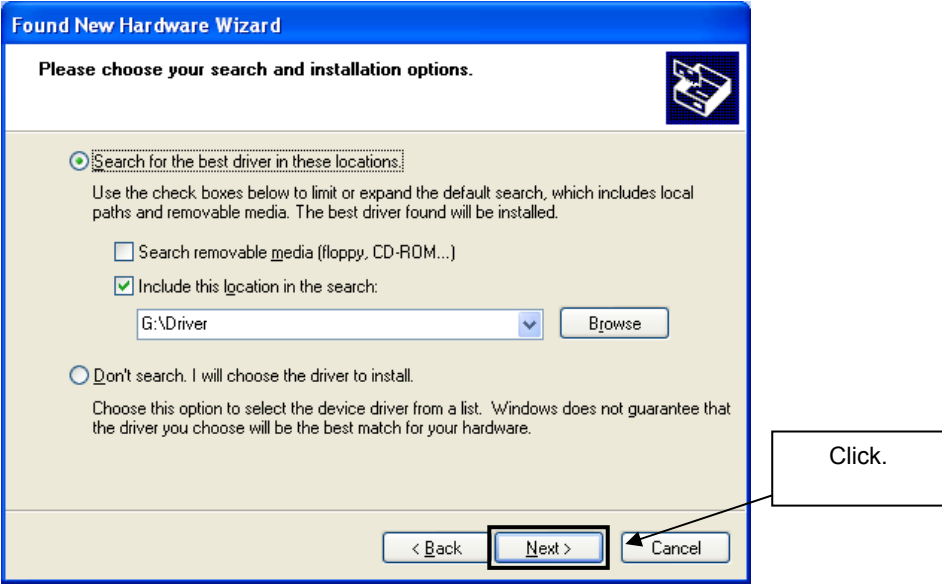

**Figure 20: Search Location Specification 2 (Windows XP)** 

6. As shown below, "NEC Electronics Starter Kit Virtual UART has not passed Windows Logo testing to verify its compatibility with Windows XP." is displayed. Click Continue Anyway.

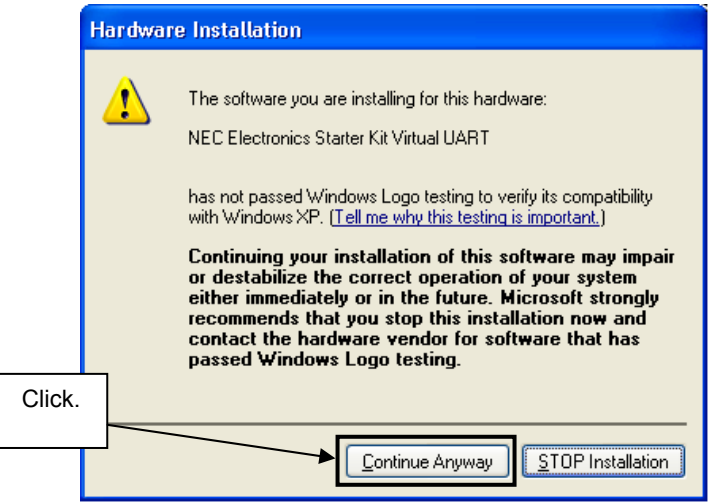

**Figure 21: Windows XP Logo Testing (Windows XP)** 

7. After the installation of the USB driver is completed the window below is displayed. Click Finish to close the hardware wizard.

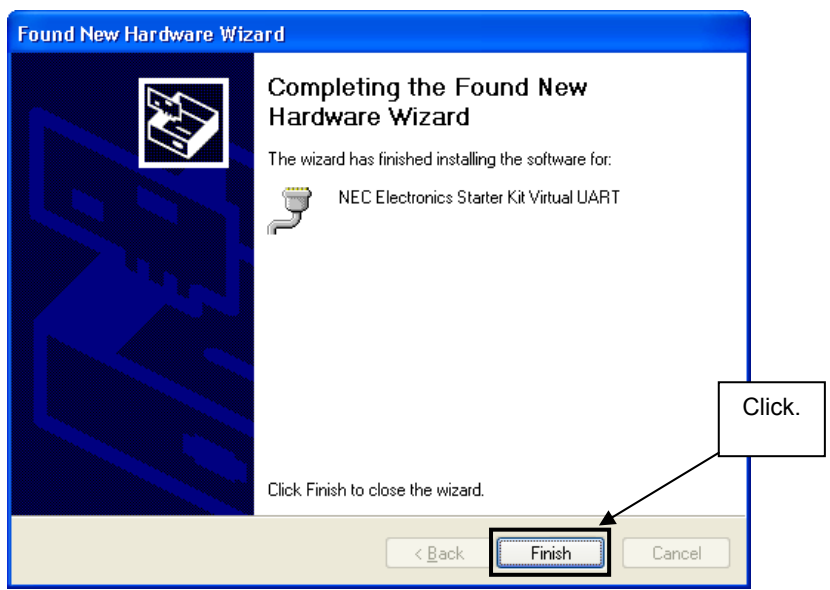

**Figure 22: USB Driver Installation Completion (Windows XP)** 

# <span id="page-38-0"></span>**7.6 Confirmation of USB Driver Installation**

After installing the USB driver, check that the driver has been installed normally, according to the procedure below. When using the *V850ES/Jx3-U - Plug it!* board in combination with IAR C-SPY debugger the "NEC Electronics Starter Kit Virtual UART" should be present like in the figure below.

Please check in the Windows "Device Manager" within the Windows Properties ("Hardware" tab), that the driver is installed normally.

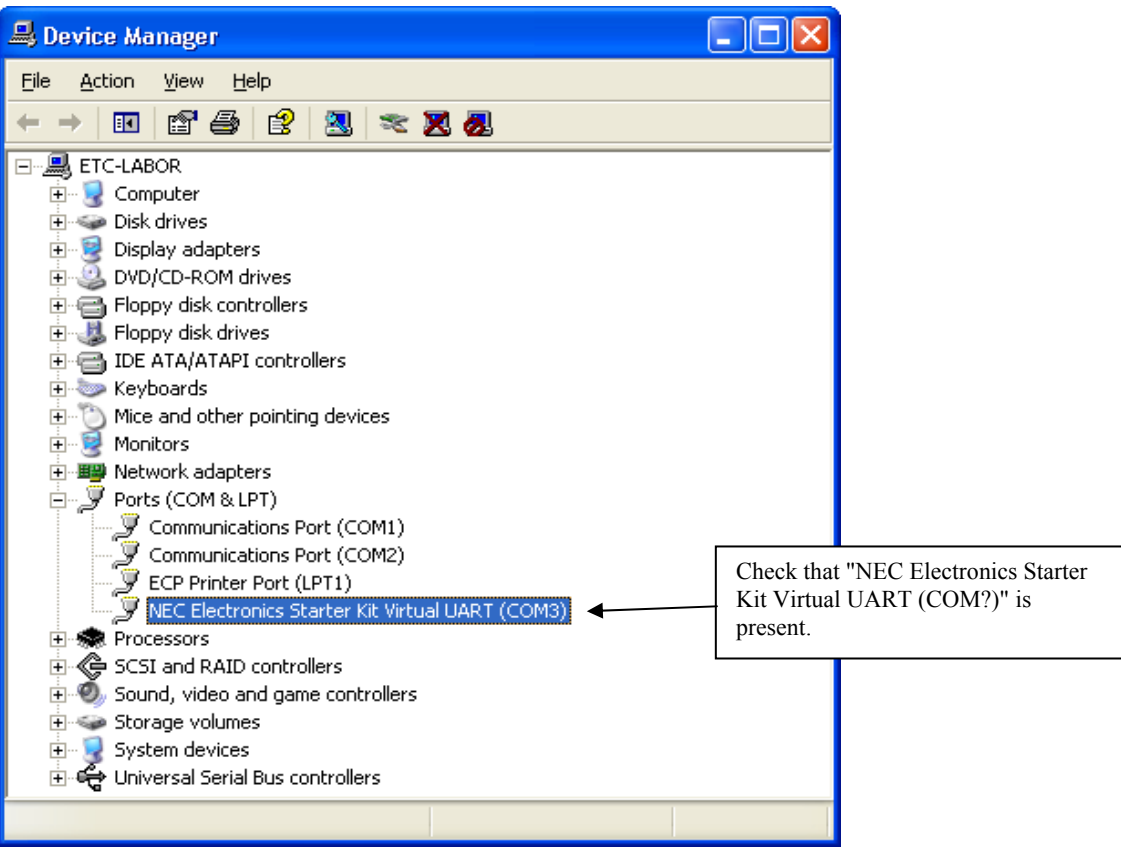

**Figure 23: Windows Device Manager**

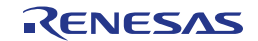

# **Chapter 8 IAR sample session**

When everything is set up correctly the IAR Embedded Workbench can be started. To do so, start the Embedded Workbench from Windows "Start" menu > "Programs" > folder "IAR Systems" > "IAR Embedded Workbench Kickstart for NEC V850". The following screen appears:

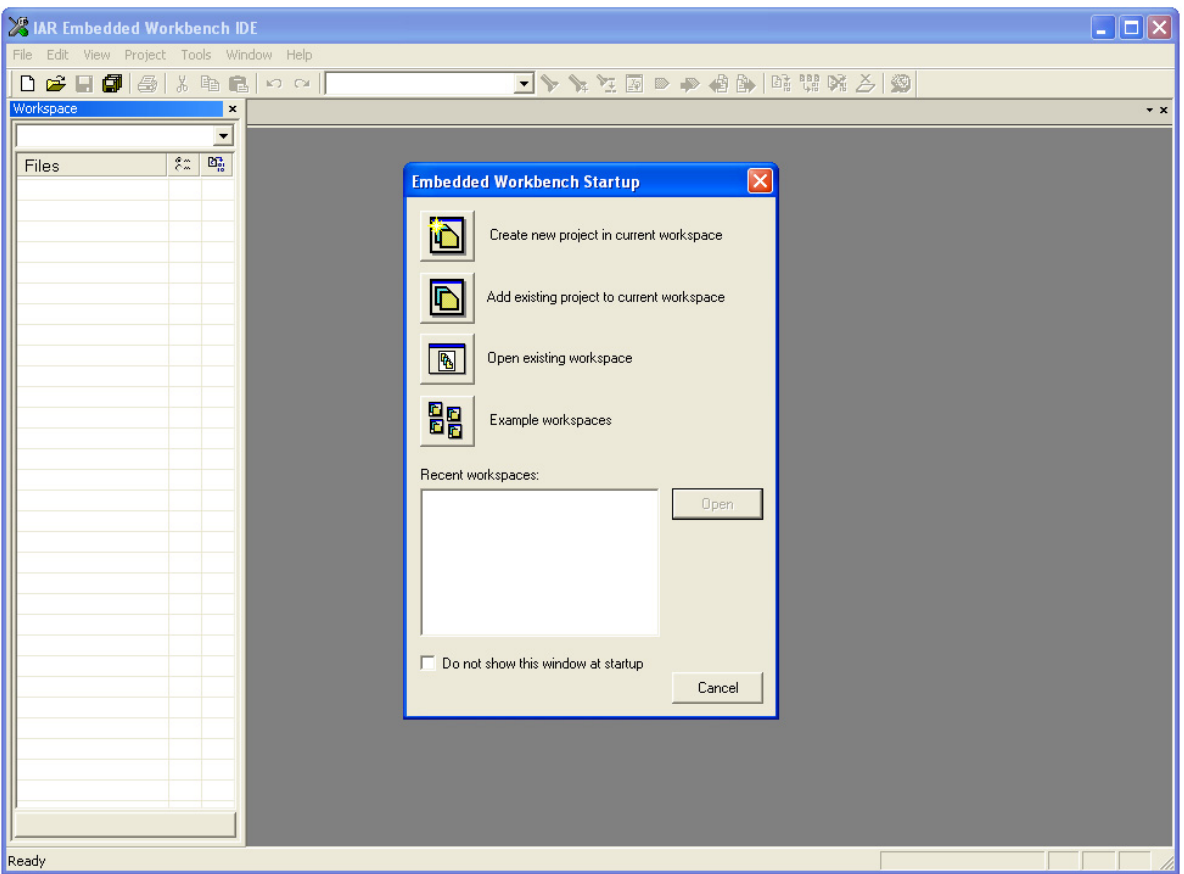

**Figure 24: IAR Embedded Workbench** 

Now select the option "Open existing workspace" from the "File" menu and locate the sample project folder and open the file "Jx3U\_PLUGIT.eww". This is the workspace file that contains general information about all sample projects and corresponding settings.

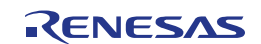

After the sample workspace has been opened the projects included in the workspace are displayed. Please select the sample project "Jx3U\_PLUGIT\_DEMO". The screen should now look similar to this one:

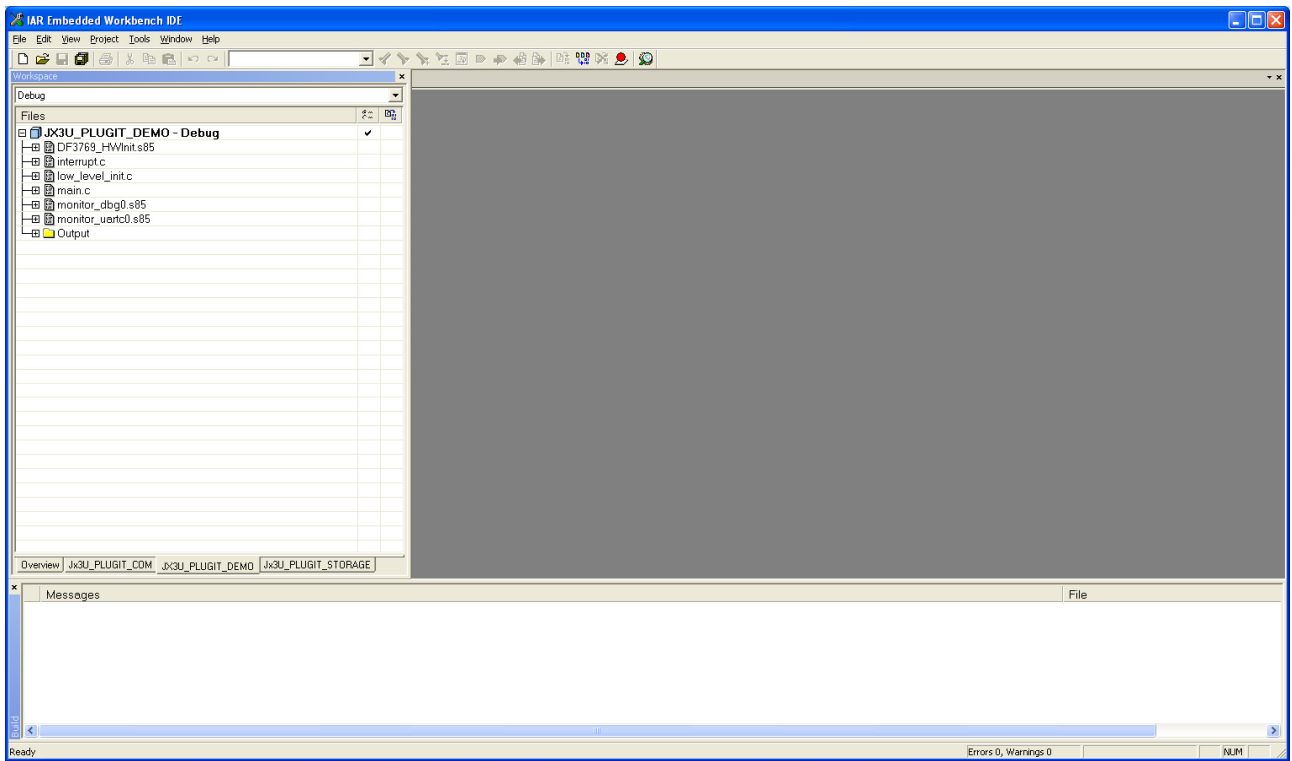

**Figure 25: IAR Embedded Workbench Project Workspace** 

As a next step check some settings of the IAR Embedded Workbench that have to be made for correct operation of the demonstration samples and usage of the On-Board debug function of the *V850ES/Jx3-U - Plug it!* board. First highlight the upper project folder called "Jx3U\_PLUGIT\_DEMO – Debug" in the workspace window. Then select "Project" > "Options" from the pull-down menus. Go to "General Options" and select the device uPD70F3769 (V850ES  $\rightarrow$  V850ES – Jx3-U  $\rightarrow$  V850ES uPD70F3769).

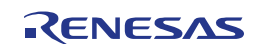

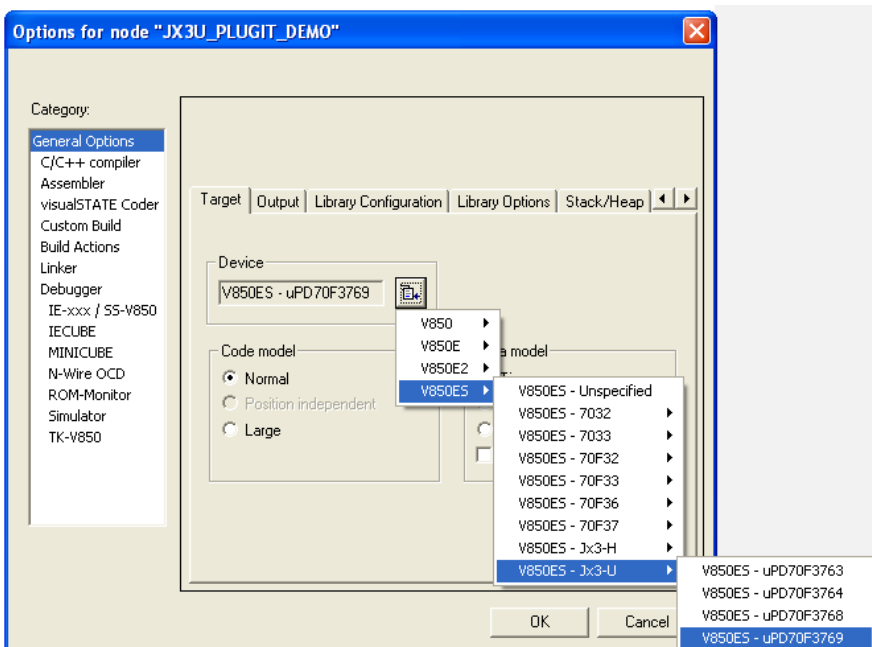

 **Figure 26: Device Selection** 

It is necessary to tell the compiler where the additional Header files of the demonstration samples are located. Select the category "C/C++ compiler" and then the tab "Preprocessor". Now the additional Include path can be added to the field "Additional include directories".

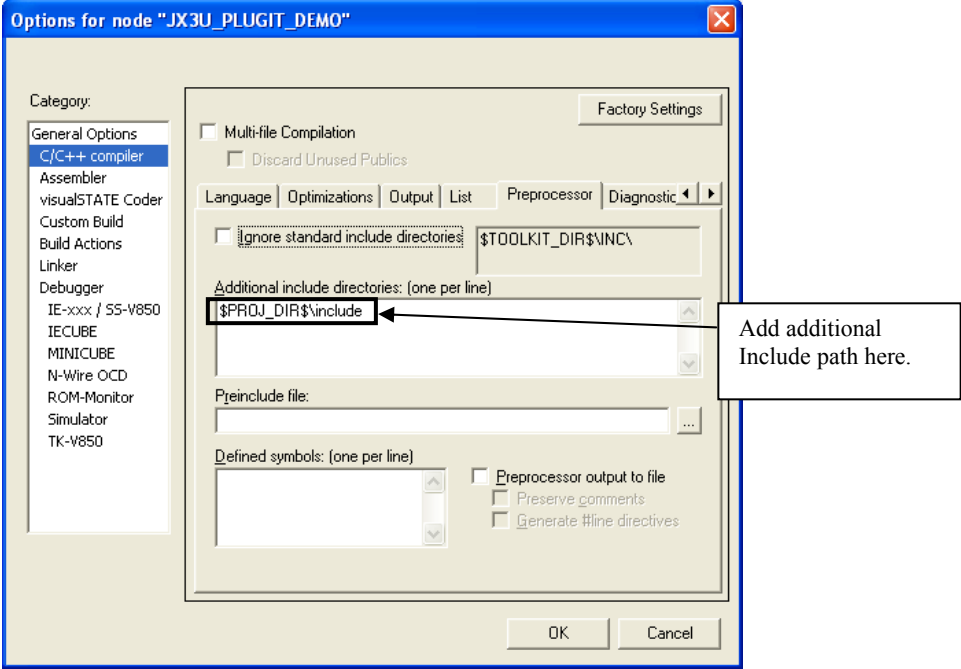

**Figure 27: Include directory** 

As next step select the category "Debugger". Make sure that the driver is set to "MINICUBE". After this select the category "MINICUBE" down below and tick the box "Use MINICUBE2 (MINI2)" in order to use the On-Board debug function of the *V850ES/Jx3-U - Plug it!* board.

The corresponding port where the *V850ES/Jx3-U - Plug it!* board is connected to the host PC will be detected automatically by the IAR C-SPY debugger.

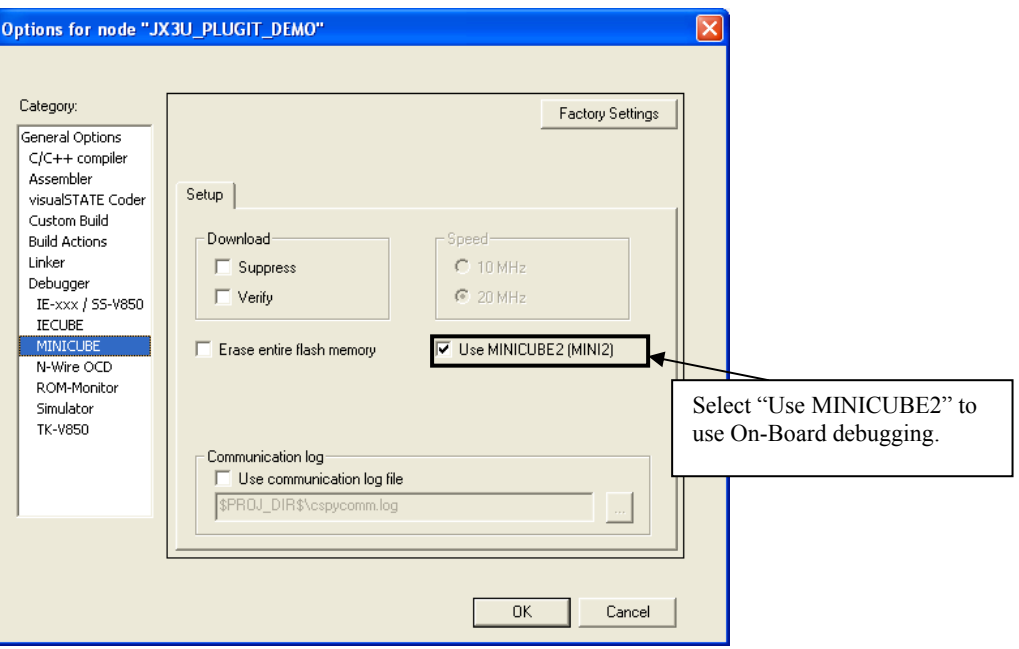

**Figure 28: IAR debugger options** 

**Note: Although the On-board debug interface is used, the MINICUBE2 C-Spy driver must be selected instead of the standard driver TK-V850 used for other starter kits. If the debug session via MINICUBE (QB-V850MINI) and the N-Wire connector shall be started, the MINICUBE C-Spy driver must be selected.** 

Next the correct linker settings of the demo project will be checked. This can be done in the "Linker" category as shown below. Select the "Config" tab and check that the linker command file "lnk70F3769.xcl" is selected. This file is used by the linker and contains information on where to place the different sections of code, data and constants that may be used within the demo project:

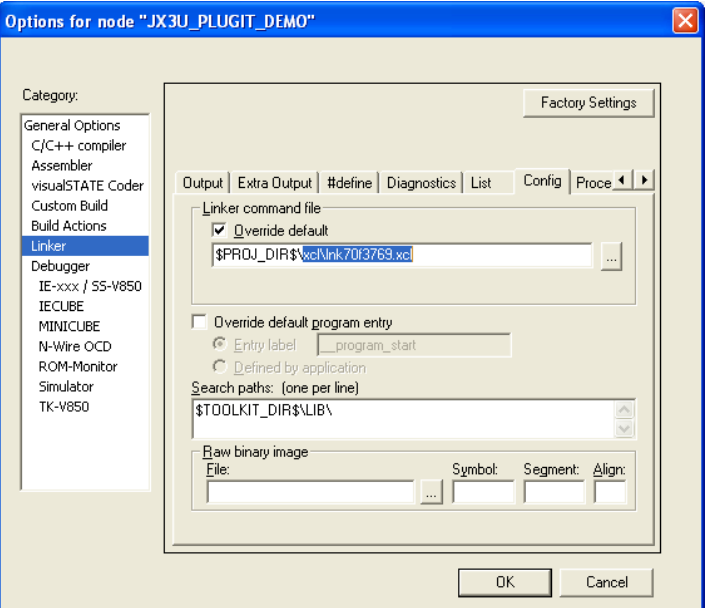

**Figure 29: Embedded Workbench Linker Configuration** 

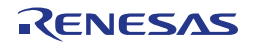

Now after everything has been setup correctly it's time to compile and link the demonstration project. Close the Options menu and select "Rebuild All" from the "Project" menu. If the project is compiled and linked without errors or warnings it can now be downloaded to the *V850ES/Jx3-U - Plug it!* board and debugged.

To start the IAR C-SPY debugger select the option "Debug" from the "Project" menu or press the  $\binom{1}{2}$ "Debugger" button.

In the next step the Emulator has to be configured before downloading a new application. Press the OK button to enter the emulator hardware setup. Set the configuration as show in the figure below and start the download by pressing the OK button.

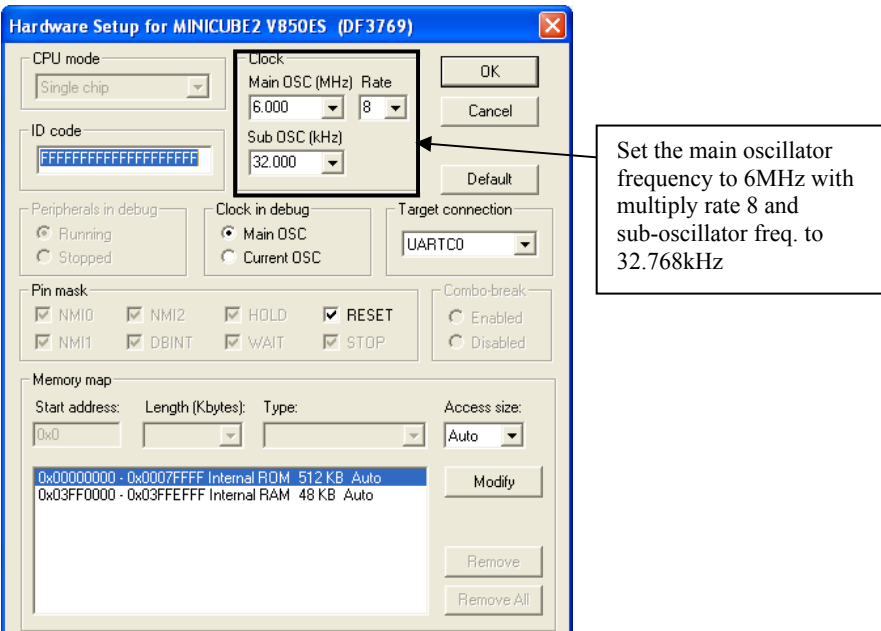

**Figure 30: MINICUBE Hardware Setup Dialogue** 

Now the debugger is started and the demo project is downloaded to the *V850ES/Jx3-U - Plug it!* board. The progress of downloading is indicated by a blue bar in the MINICUBE Emulator window. Please note that downloading of larger executables may take some time.

After the download was completed all debug features of IAR C-SPY debugger are available, i.e. Single Stepping, Step Over/-In/-Out, Go-Execution, Breakpoints, Register / Memory view etc. To run the sample application select the option "Go" from the "Debug" menu or press the  $(\frac{11}{2})$  "Go" button.

To get more details on the debugger configuration and capabilities please refer to the "IAR Embedded Workbench IDE User Guide" of the IAR installation.

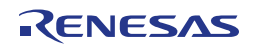

<span id="page-44-0"></span>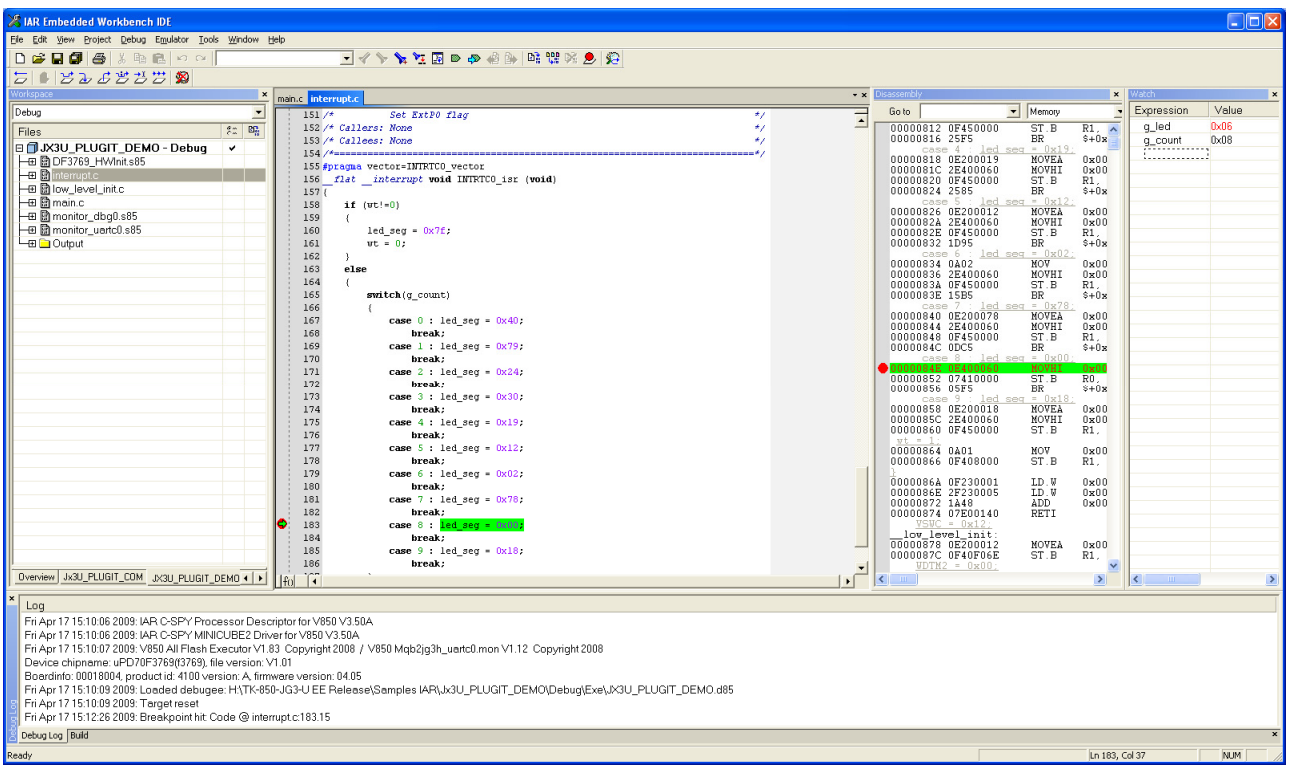

**Figure 31: IAR C-SPY debugger** 

# **Chapter 9 Troubleshooting**

In some cases it might happen that the connection to the *V850ES/Jx3-U - Plug it!* board can not be established. This can be caused by the following three situations:

- **Wrong security ID:** The security ID is required to prevent the FLASH memory of the uPD70F3769 microcontroller from being read by an unauthorized person. The security ID is located in the internal flash memory at addresses 0x0070-0x0079 of the uPD70F3769 microcontroller. The IAR C-SPY debugger starts only when the security ID that is set during debugger start-up and the security ID set at addresses 0x0070 to 0x0079 do match. In the above mentioned case it is necessary to erase the internal flash memory of the uPD70F3769 microcontroller to restore the security ID. Details about erasing and programming the internal flash memory of the uPD70F3769 are described in [chapter 10 "Flash Programmer WriteEZ1"](#page-44-0)
- *Wrong Emulator Driver:* Make sure that the driver in the category "Debugger" of the project options menu is set to "MINICUBE". After this select the category "MINICUBE" down below and tick the box "Use MINICUBE2 (MINI2)" in order to use the right driver settings for the *V850ES/Jx3-U - Plug it!* board.
- *Wrong Oscillator Frequency:* Make sure that the clock settings in the Emulator Hardware Setup fit to the used oscillators on the board. In case of *V850ES/Jx3-U - Plug it!* the main oscillator frequency is 6 MHz with multiply rate 8. The sub-oscillator frequency is 32.768 kHz.

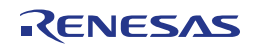

# **Chapter 10 Flash Programmer WriteEZ1**

The flash programmer Write EZ1 doesn't need to be installed, but can be directly started from the CDROM.

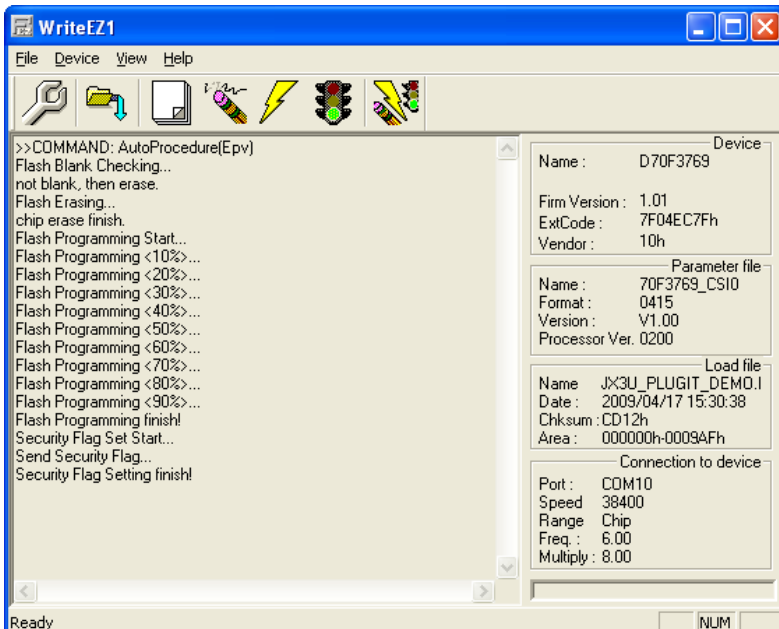

**Figure 32: WriteEZ1 User Interface** 

## **10.1 Device Setup**

To provide all necessary information about the device to be programmed, only the corresponding flash parameter file must be loaded. The parameter file (\*.prm) for the uPD70F3769 is located on the CDROM in the folder \WriteEZ1\PRM-70F3771\_V100\. Please use the menu "Device -> Setup... " to open the following dialogue and the button "PRM File Read" to select the parameter file. Select the file 70F3769\_CSI0.prm.

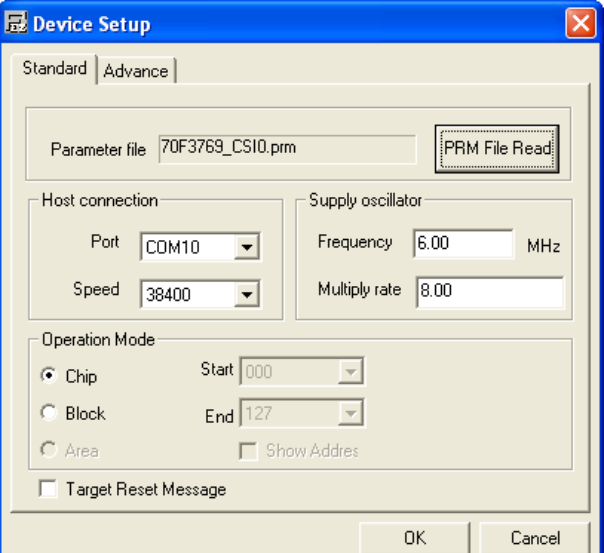

**Figure 33: WriteEZ1 Device Setup Dialogue** 

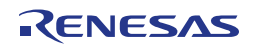

Please check that the correct host communication port is selected. The used communication port can be seen in the [Windows Device Manager.](#page-38-0)

# **10.2 Using WriteEZ**

After a successful device selection the internal flash memory can be blank-checked, erased, programmed or verified. WriteEZ can be controlled either by menu or by buttons

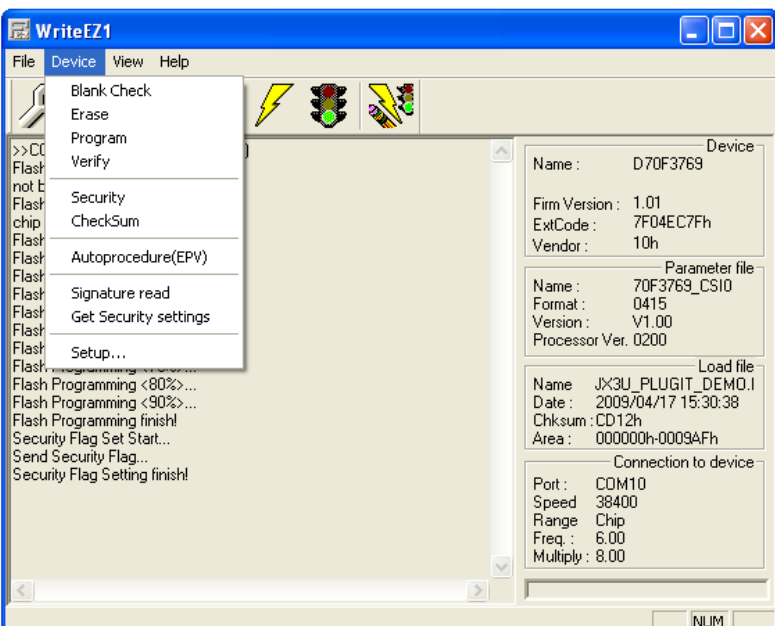

**Figure 34: WriteEZ1 Device Menu** 

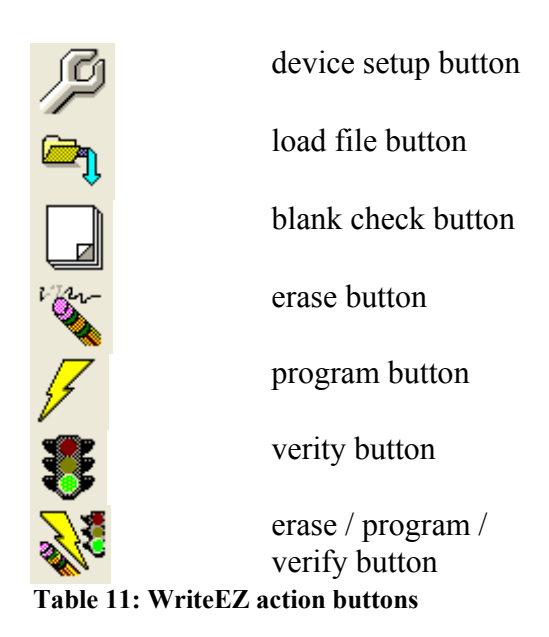

WriteEZ1 supports Intel-Hex and Motorola S-record file formats as input file.

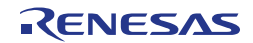

# **Chapter 11 Sample programs**

# **11.1 General Introduction**

Each of the sample programs is located in a single directory, which will be called main-directory of the sample. This main directory of each sample contains the complete project inclusive all output files of the development tool. In the root directory of all sample programs the workspace file "**Jx3U\_PLUGIT.eww**" is located. The sample workspace includes all sample projects.

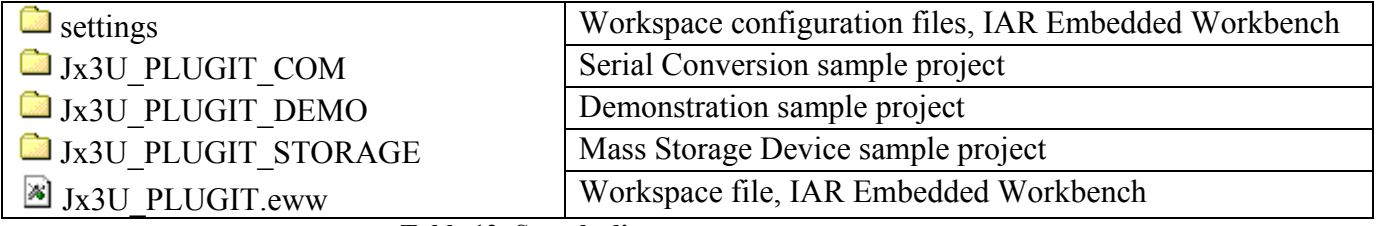

**Table 12: Sample directory structure** 

As an alternative to open the sample-workspace each project file "<name>.ewp" can be added to any user created workspace.

All sample programs use the same directory structure:

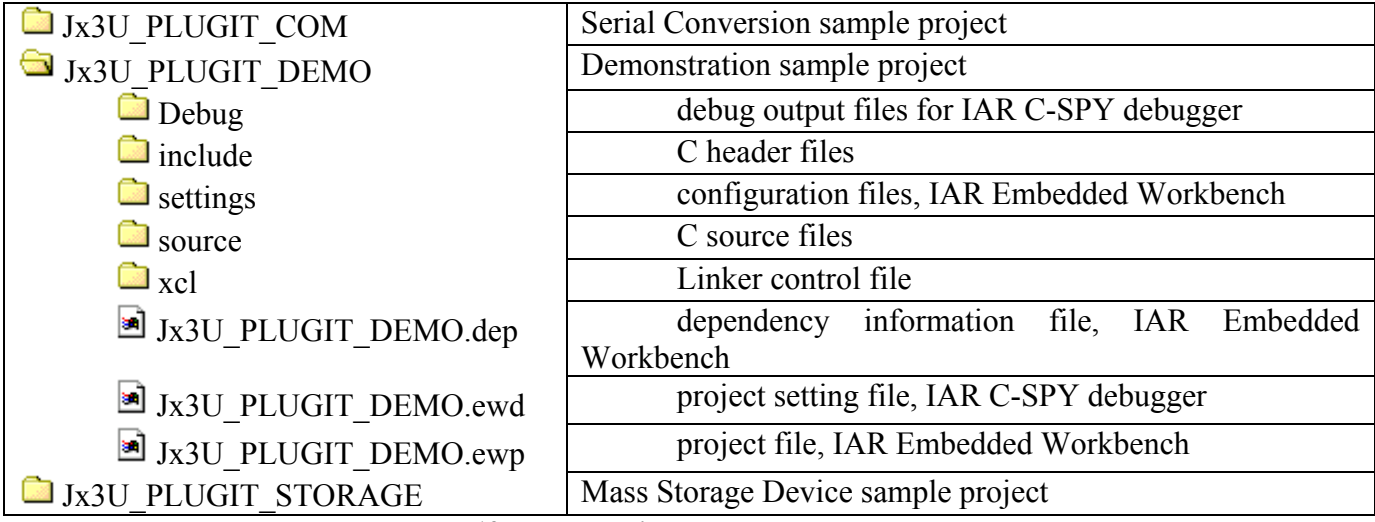

**Table 13: Example directory structure** 

The main directory contains only the project files for the IAR Systems Embedded Workbench for NEC V850. All source files are located in the subdirectory /source. The /include subdirectory contains the header files. The /xcl subdirectory contains the linker control file of the uPD70F3769 device. All output files including the object files, list files, debug information and finally the executable file are stored in the directory /Debug.

For details of using the IAR Embedded Workbench and the IAR C-SPY debugger please refer to the "V850 IAR Embedded Workbench IDE User Guide".

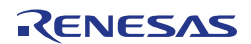

# **11.2 "Jx3U\_PLUGIT\_DEMO" sample program**

This sample program is a simple random number generator between 0 and 9 to demonstrate the usage of the Jx3U\_PLUGIT\_DEMO starterkit. After starting the generator by pressing SW3 the segments of the seven-segment-LED are flashing until a random number is generated by pressing SW4. The generated number is displayed and flashes at the seven-segment-LED U20. To start a new generation loop, please press again SW3.

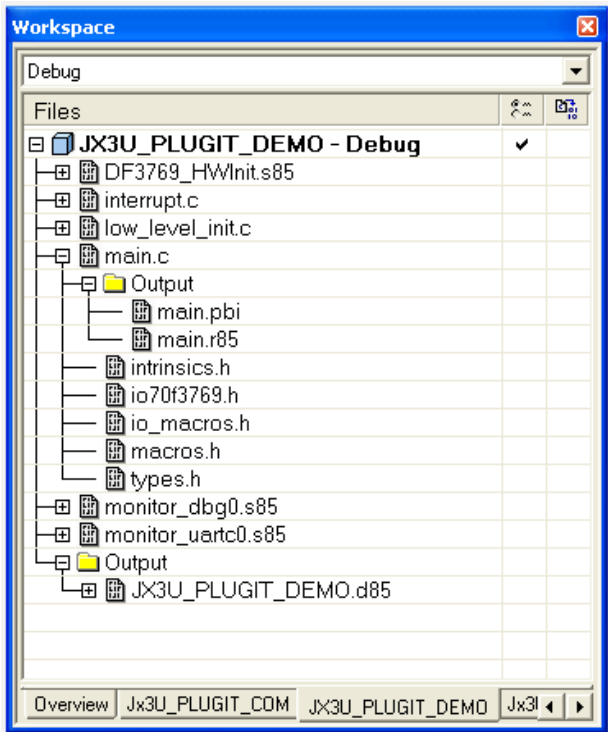

**Figure 35: Project Window Jx3U\_PLUGIT\_DEMO** 

### **11.2.1 How to run the sample program**

After starting the application, the switches SW3, SW4 and the seven-segment LED are the user interface to the sample program.

Switch SW3

By pressing this switch, the generation of a new random number is started. In this state the segments of the seven-segment display are flashing.

Switch SW4

By pressing this switch, the generation of a new random number is stopped. The newly generated number is displayed and flashes at the seven-segment display.

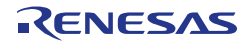

# **11.3 "Jx3U\_PLUGIT\_COM" Serial Conversion sample program**

The USB serial conversion driver is a communication device class (CDC) sample driver for built-in USB function controller that is built of the uPD70F3769. It is detected as communication device class (virtual COM port) when it connects with the host. The sample Application loads the user data received by the USB function controller and converts it to uppercase characters or to lowercase characters (only ASCII character data), and outputs the result on the USB to the virtual COM-Port.

| Workspace                                      |          | × |
|------------------------------------------------|----------|---|
| Debug                                          |          |   |
| Files                                          | ೯ೆ       | 鷗 |
|                                                | ✓        |   |
| 田 hDF3769_HWInit.s85                           |          |   |
| 田 勖 low_level_init.c                           |          |   |
| 田 勖 main.c                                     |          |   |
| 田 hmonitor_dbg0.s85                            |          |   |
| 田 hmonitor_uartc0.s85                          |          |   |
| 圖 usbf850.c<br>Θ                               |          |   |
| 日□ Output                                      |          |   |
| musbf850.pbi                                   |          |   |
| http://www.pdf850.r85                          |          |   |
| hermo.h                                        |          |   |
| hio70f3760.h                                   |          |   |
| 圖io70f3760_ext.h                               |          |   |
| 圖 io_macros.h                                  |          |   |
| 圖 macros.h                                     |          |   |
| 圖types.h                                       |          |   |
| http://www.bf850.htm                           |          |   |
| n usbf850_communication.html                   |          |   |
| musbf850_desc.h                                |          |   |
| na usbf850_sfr.h                               |          |   |
| 田 husbf850_communication.c                     |          |   |
| ⊞ □ Output                                     |          |   |
|                                                |          |   |
|                                                |          |   |
| JX3U_PLUGIT_DEMO  <br>Overview Jx3U_PLUGIT_COM | $Jx3I +$ |   |

**Figure 36: Project Window Jx3U\_PLUGIT\_COM** 

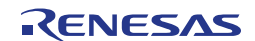

## **11.3.1 Development Environment**

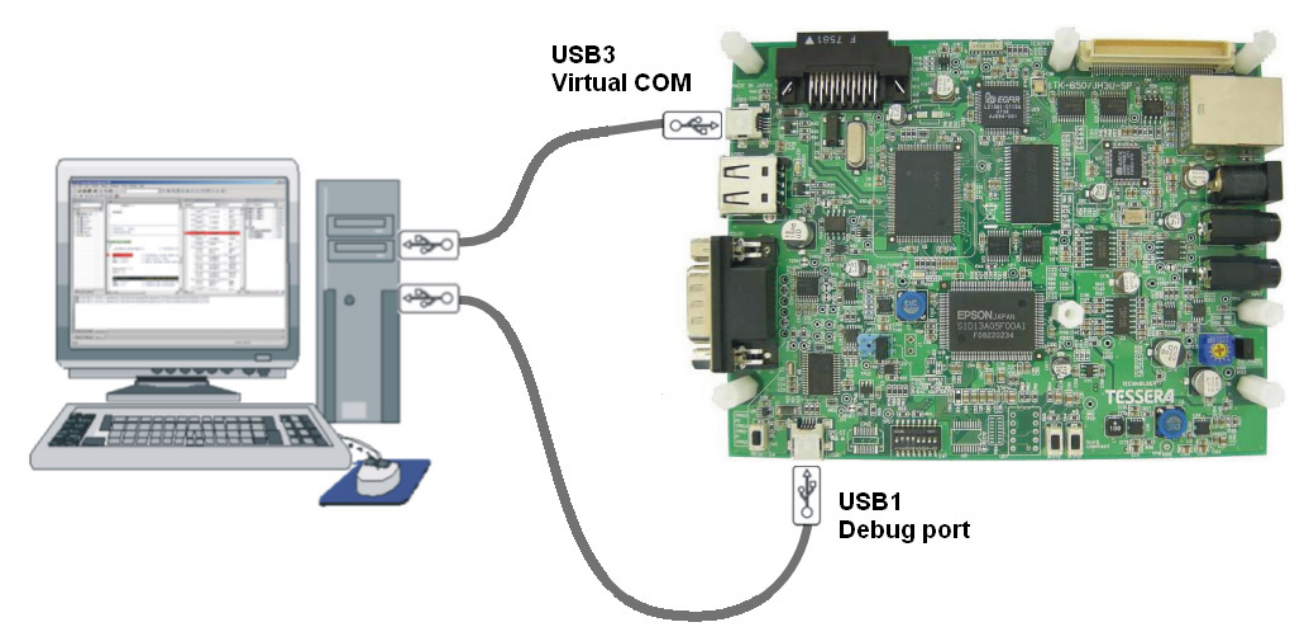

**Figure 37: Development Environment** 

## **11.3.2 System Structure**

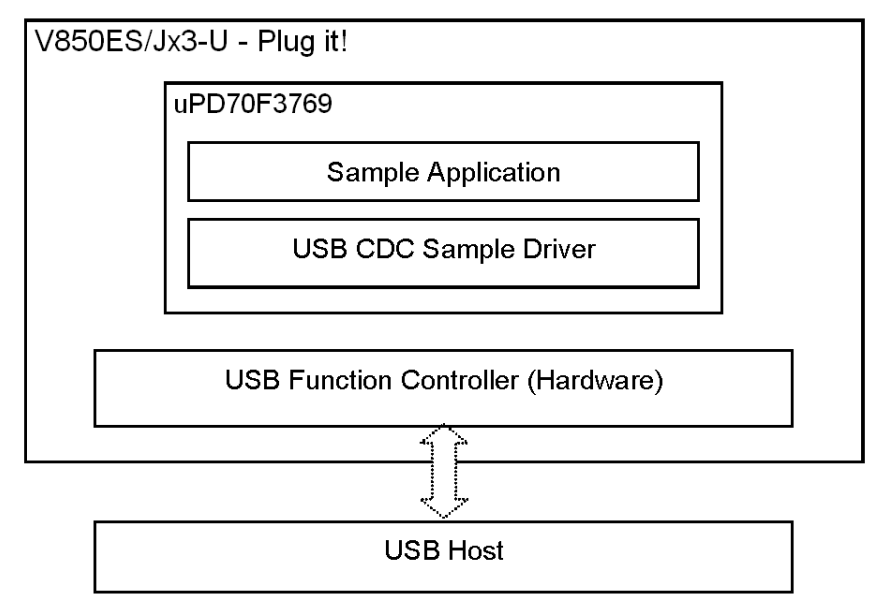

**Figure 38: System Structure of the sample program** 

### **11.3.3 How to run the sample program**

The sample application loads the communication data received by the buil-in USB function controller of the uPD70F3769. It converts the data to uppercase characters or to lowercase characters (only ASCII character data), and then executes the sending process by calling USB function controller sending process. The sample application process monitors the data receiving flag to start the process. As communication tool running on the host PC any terminal program supporting virtual communication ports can be used. To establish a connection and run the sample please use the following procedure:

 $\circ$  Connect port USB1 and start a debug session. In the Windows Device Manager the debug port can be seen:

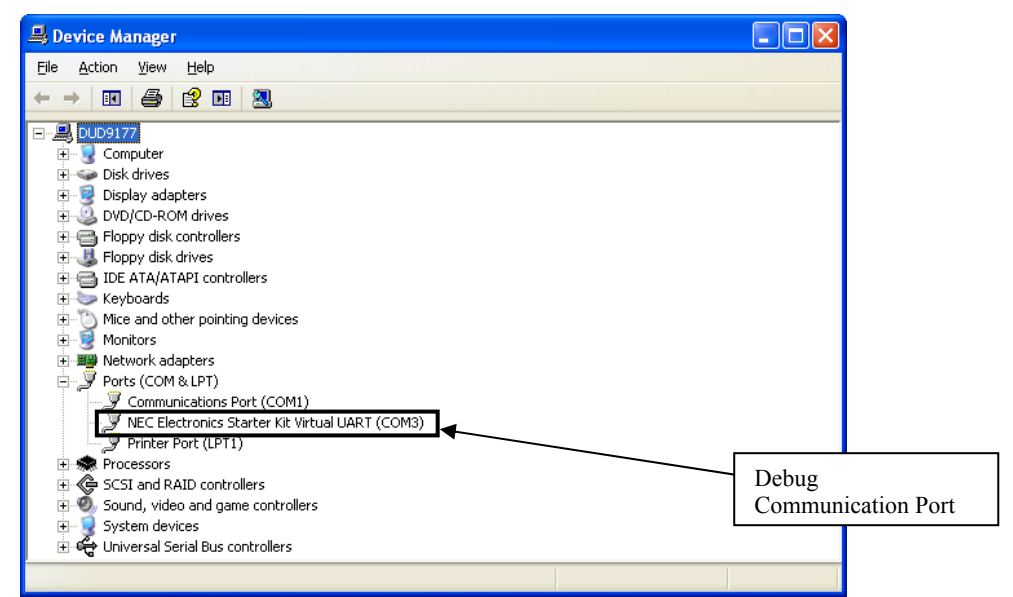

**Figure 39: Jx3U\_PLUGIT\_COM-sample Debug Communication Port**

 $\circ$  Connect port USB3 and run the sample application. The Windows "Found New Hardware Wizard" will pop up. Check that "No, not this time" is selected and click Next>.

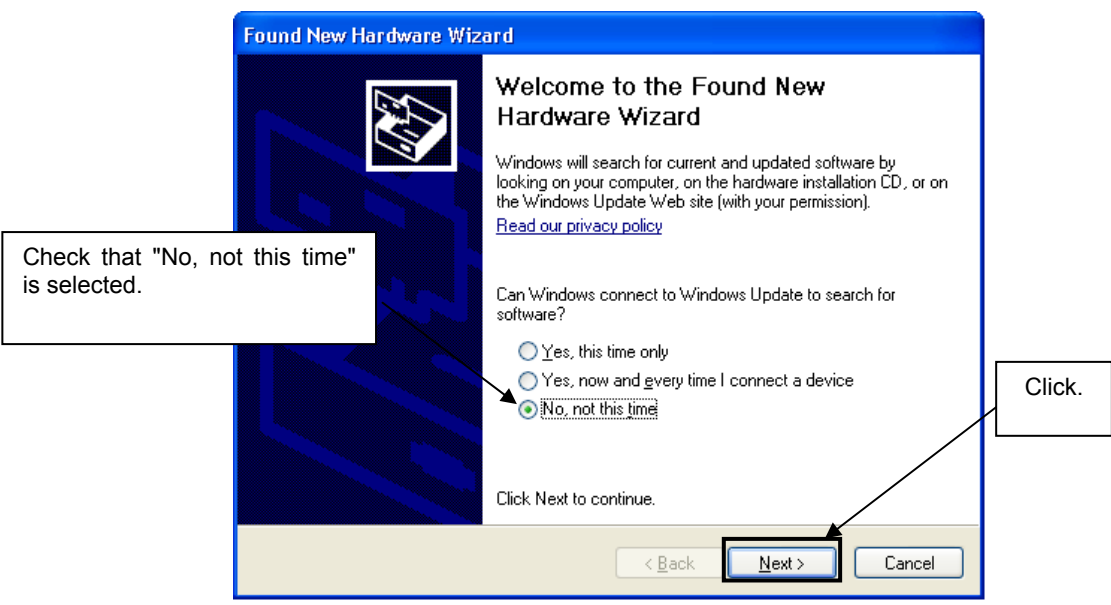

**Figure 40: Found New Hardware Wizard 1 (Windows XP)** 

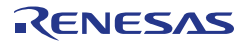

o Check that "Install from a list or specific location (Advanced)" is selected, then click Next>.

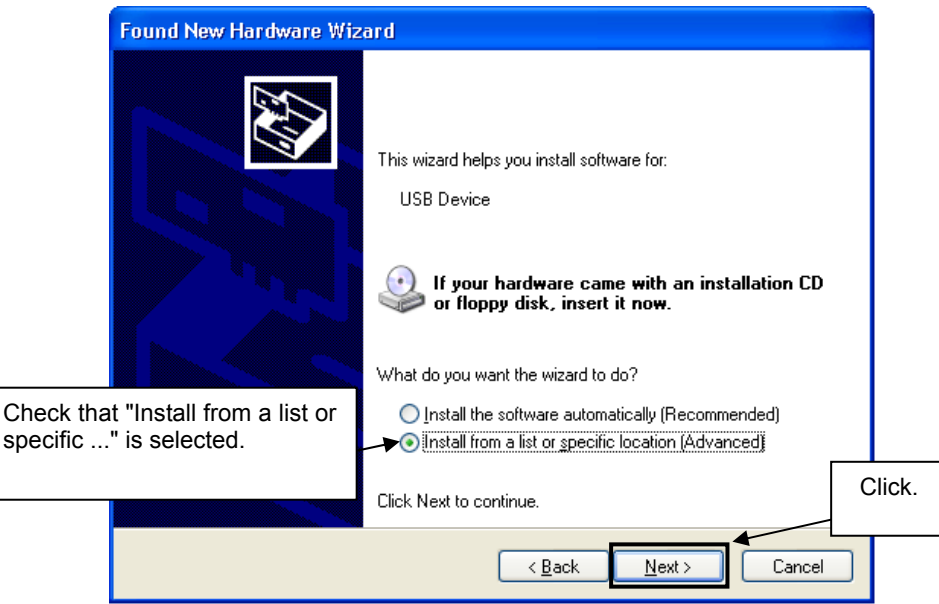

 **Figure 41: Found New Hardware Wizard 2 (Windows XP)** 

o Check that "Search for the best driver in these locations." is selected. Select the "Include this location in the search:" check box and then click Browse.

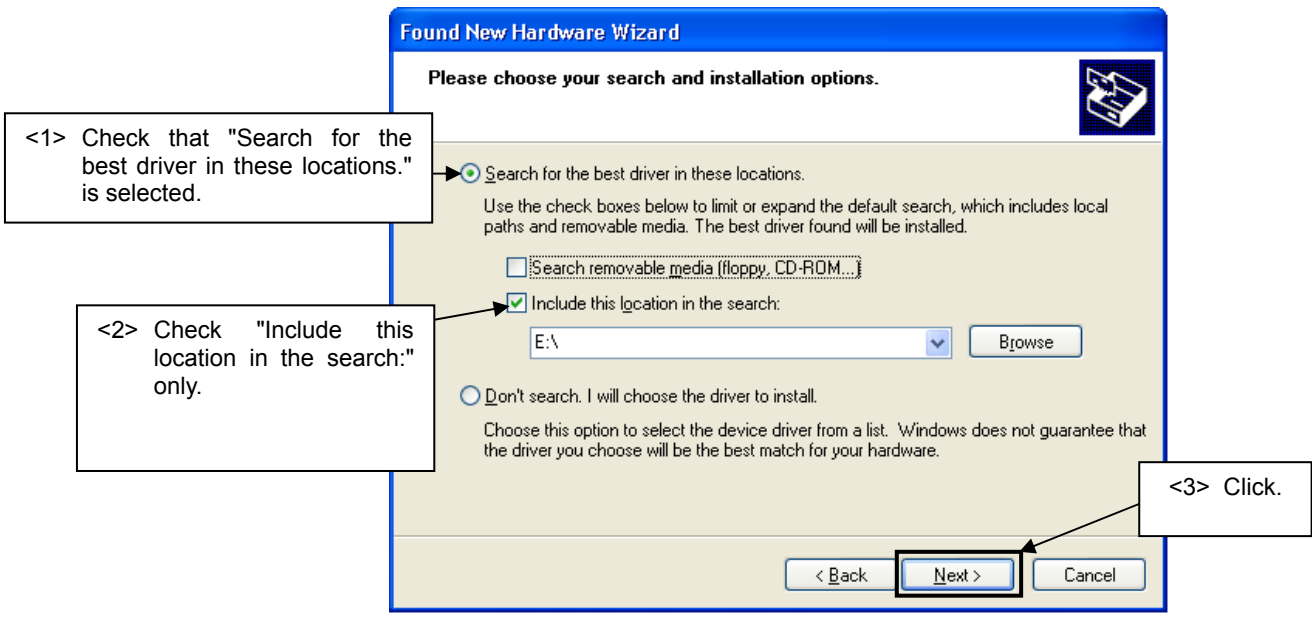

 **Figure 42: Search Location Specification 1 (Windows XP)** 

o Locate the folder \SamplePrograms\Jx3U\_PLUGIT\_COM\drivers\XP\ for Windows XP or \SamplePrograms\Jx3U\_PLUGIT\_COM\drivers\VISTA\ for Windows Vista on the CD-ROM and click OK.

 $\circ$  In the Windows Device Manager a new virtual communication port named 'NEC Electronics Jx3U Virtual UART' will appear:

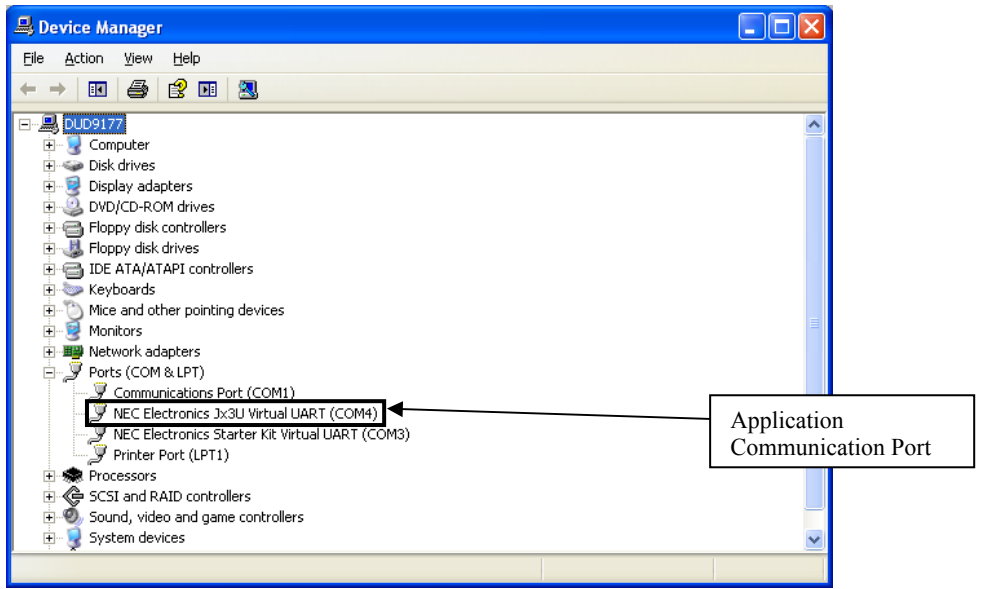

**Figure 43: Jx3U\_PLUGIT\_COM-sample Application Communication Port** 

- $\circ$  Start a terminal program, e.g. Hyperterminal, and setup a connection to the application virtual communication port (9600 Baud, 8/N/1, no handshaking).
- o Send some test characters.

### **11.3.4 Communication Device Class (CDC)**

For information about USB Communication Device Class (CDC), please refer to the USB CDC specification "Universal Serial Bus Class Definitions for Communication Devices Version 1.1".

The sample is CDC Abstract Control Model, and responds to the following class requests.

- SendEncapsulatedCommand To format the communication class interface control protocol for sending commands.
- GetEncapsulatedResponse To format the communication class interface control protocol for requesting responses.
- SetLineCoding Request for specifying the serial communication format.
- GetLineCoding Request for retrieving the serial communication format.
- SetControlLineState Request for control signals with RS-232/V.24 format.

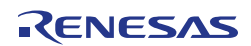

## **11.3.5 Processing Flow**

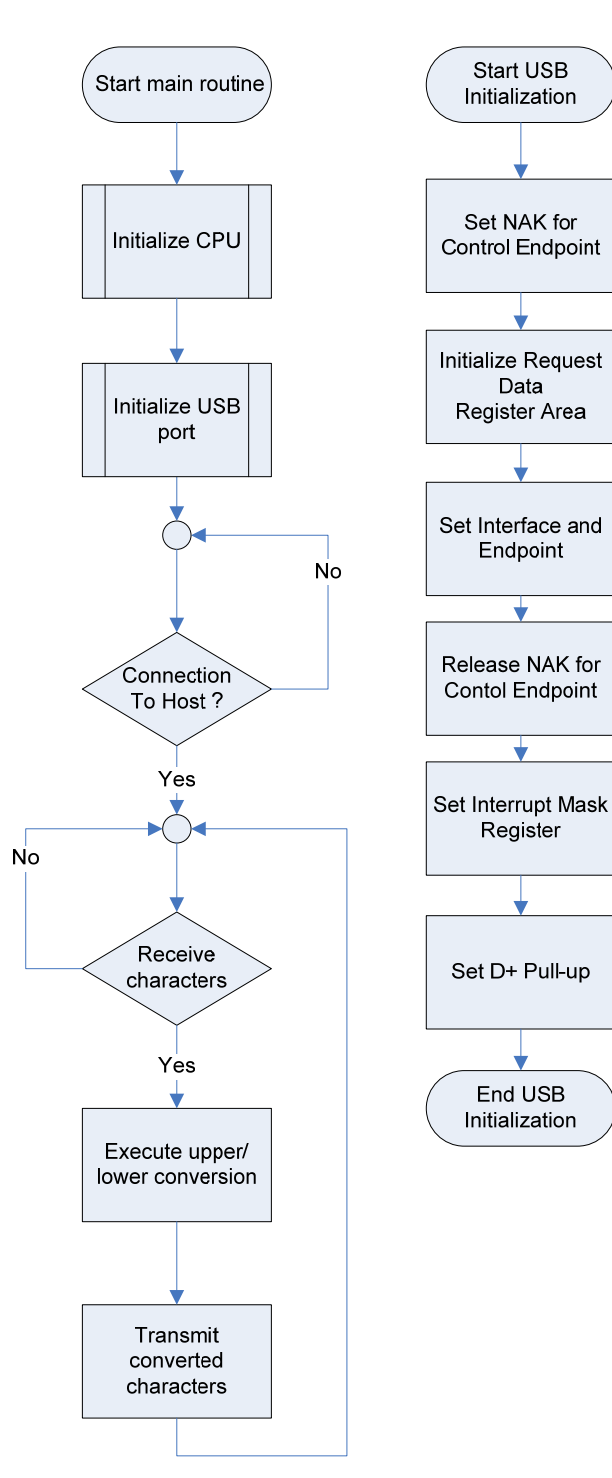

Data

**Figure 44: Flow Chart Jx3U\_PLUGIT\_COM application** 

### **Process Description USB Initialization**

- o Set NAK for Control Endpoint A NAK response is sent to all the requests including automatic execution requests. It sets for hardware not to return unexpected data in response to an automatic execution request until registration of data used for the automatic execution request is complete.
- o Initialize Request Data Register Area Descriptor data used to respond to a "Get Descriptor" request is registered in a register. Those data include device status, endpoint 0 status, device descriptor, configuration descriptor, interface descriptor, and endpoint descriptor.
- o Set Interface and Endpoint Set the number of supported interfaces, the status of alternative settings, and the relationship between the interface and endpoints.
- o Release NAK for Control Endpoint The NAK setting at control endpoint is released during registration of data for an automatic execution request is complete.
- o Set Interrupt Mask Register Set the mask for each interrupt source indicated in the interrupt status register of the USB function controller.
- o Set D+ Pull-up Pull-up the D+ signal, and let the host recognize a device is connected.

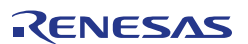

Endpoint 0 is the endpoint for control transferring. However, standard device requests,such as the request used by enumeration for plug-in, are automatically responded by hardware. Therefore, this should monitor standard requests that are not responded by hardware, class requests, and vendor requests.

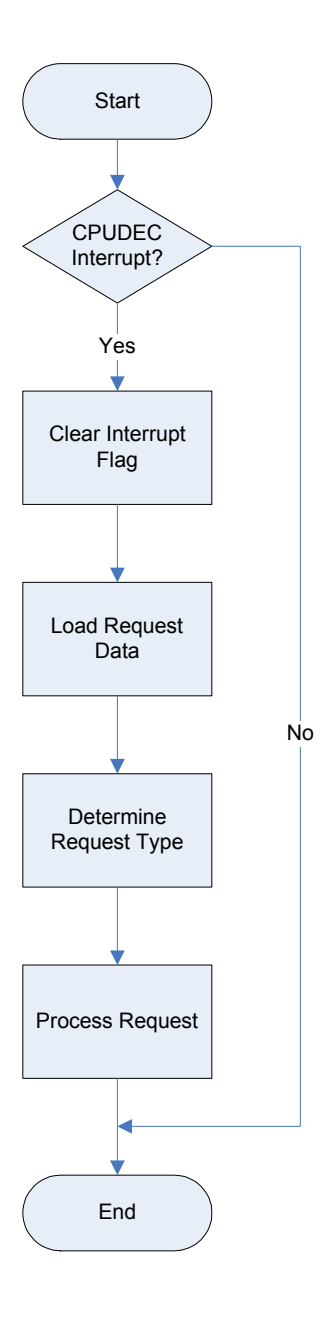

### **Endpoint 0 Monitoring Process**

- o Check CPUDEC Interrupt If an interrupt is occurred, CPUDEC bit of UF0IS1 becomes ON (1).
- o Clear Interrupt Flag Clear the interrupt flag by setting the CPUDEC bit of UF0IC1 to OFF (0).
- o Load Request Data Load received data from FIFO, and structure the request data.
- o Determine Request Type It distinguishes whether the request is standard request that is not responded by hardware automatically, class request, or vendor request.
- o Process Request Process the request depending on the request type.

**Figure 45: Flow Chart Jx3U\_PLUGIT\_COM Endpoint 0 Monitoring Process** 

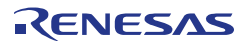

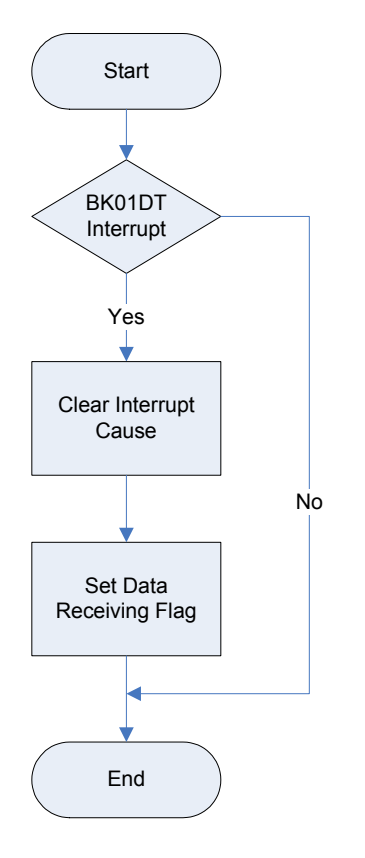

#### **Endpoint 1 Monitoring Process**

- o Check BKO1DT Interrupt It detects the completion of receiving interrupt if BKO1DT bit of UF0IS3 is ON (1).
- o Clear Interrupt Cause Clear the cause of interrupt by setting BKO1DTC bit of UF0IC3 to OFF (0).
- o CBW Data Receiving Process Execute CBW Data Receiving Process.

#### **Figure 46: Flow Chart Jx3U\_PLUGIT\_COM Endpoint 1 Monitoring Process**

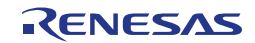

### **11.3.6 File Structure**

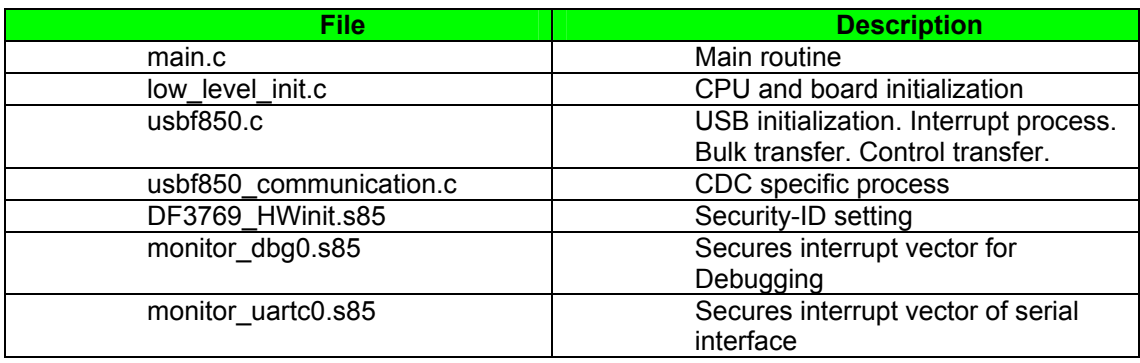

**Table 14: Source Modules USB Serial Conversation Sample**

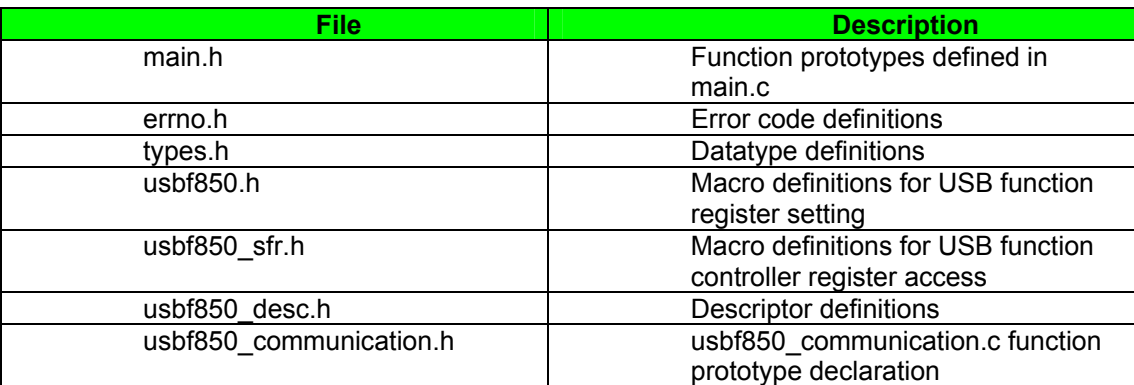

**Table 15: Header Files USB Serial Conversation Sample** 

## **11.3.7 Descriptor Information**

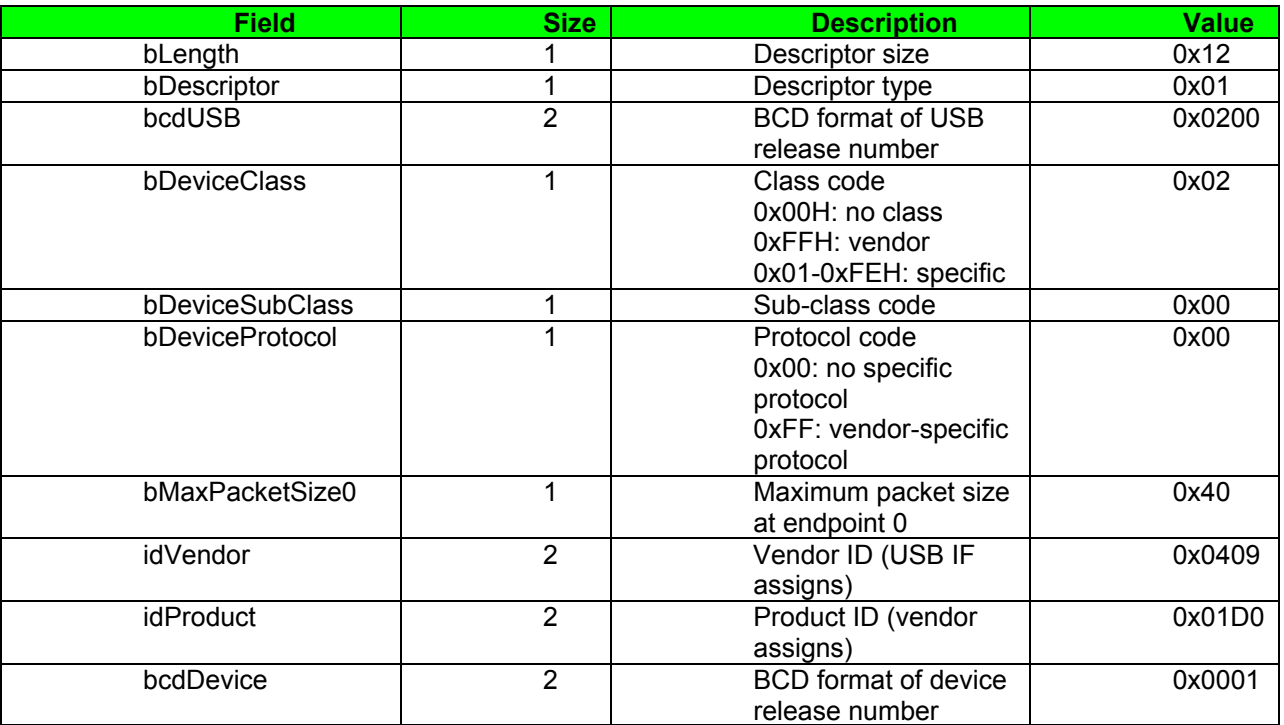

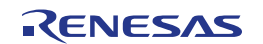

| iManufacture         | Index to string<br>descriptor to indicate<br>manufacturer  | 0x01 |
|----------------------|------------------------------------------------------------|------|
| <b>iProduct</b>      | Index to string<br>descriptor to indicate<br>product       | 0x02 |
| <b>iSerialNumber</b> | Index to string<br>descriptor to indicate<br>serial number | 0x03 |
| bNumConfigurations   | Number of devices<br>that can be<br>configured             | 0x01 |

**Table 16: Device Descriptor Serial Conversion Sample** 

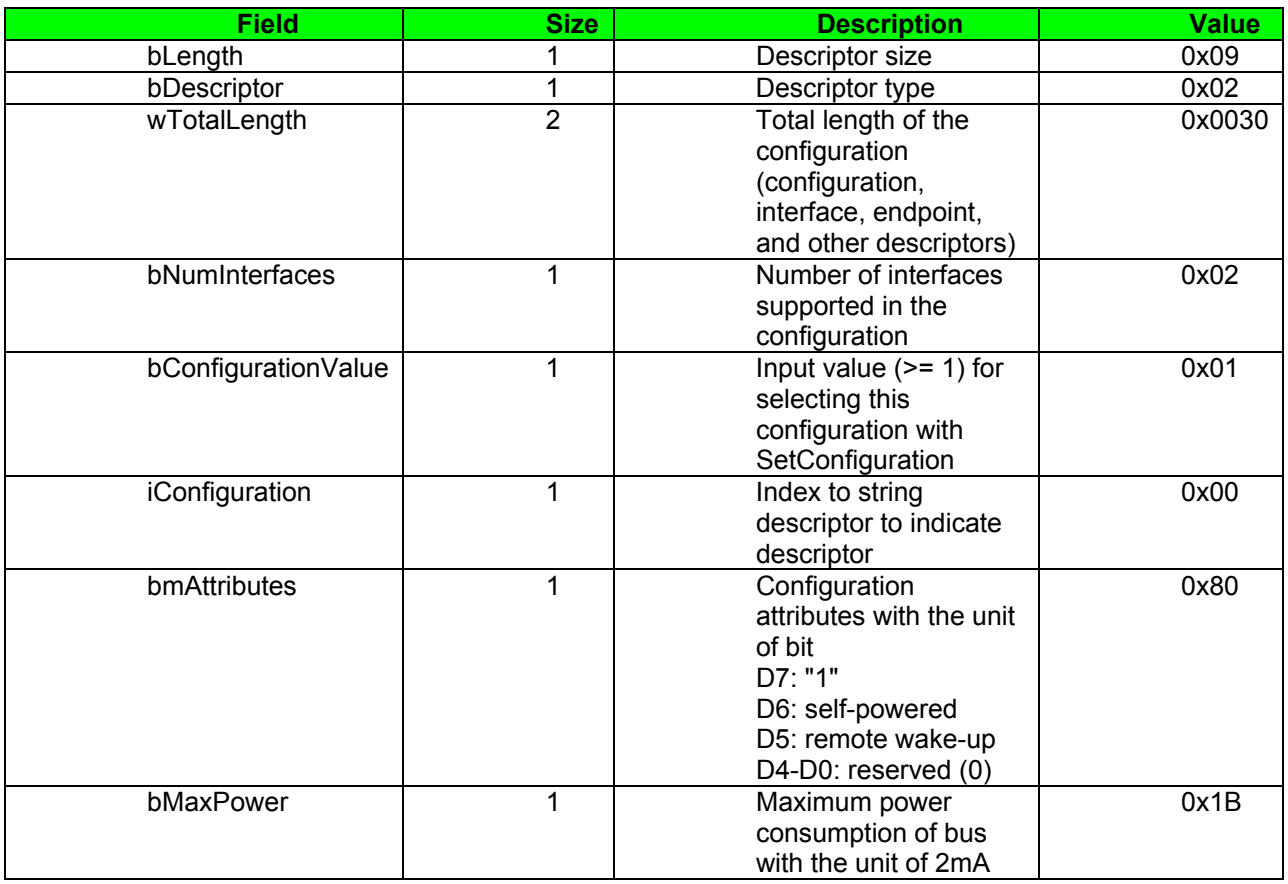

**Table 17: Configuration Descriptor Serial Conversion Sample** 

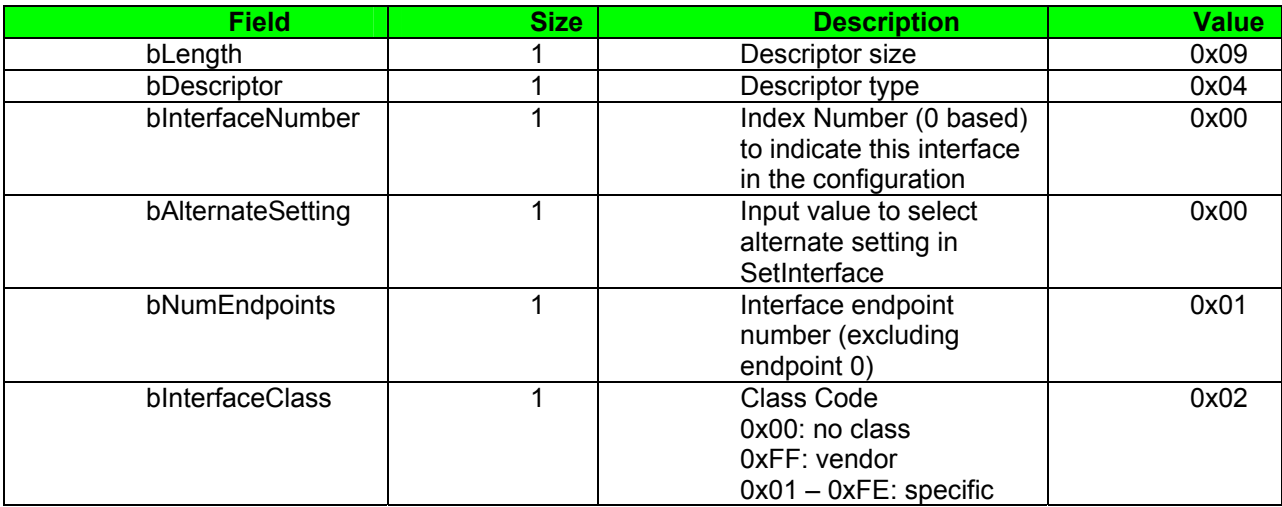

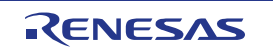

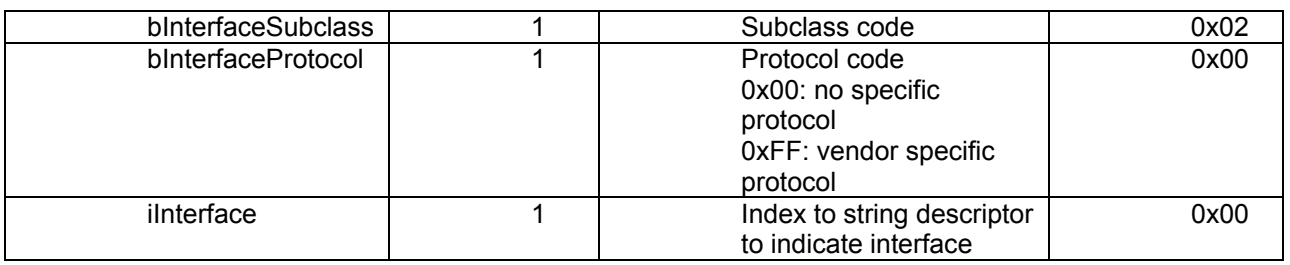

### **Table 18: Interface Descriptor Serial Conversion Sample**

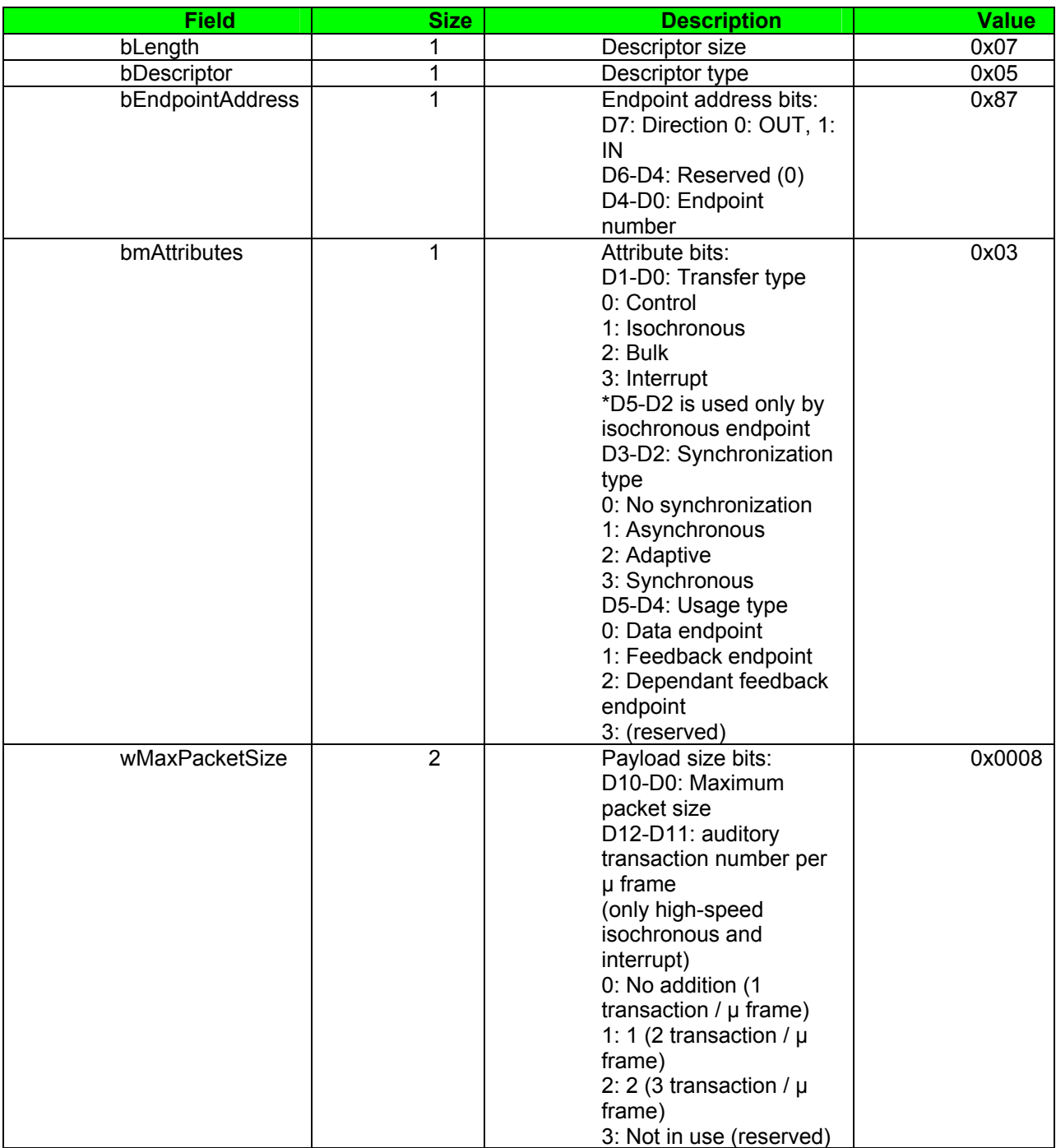

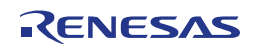

| <b>Field</b> | <b>Size</b> | <b>Description</b>                                                                                                    | Value |
|--------------|-------------|----------------------------------------------------------------------------------------------------|-------|
| binterval    | 1           | Polling interval for data<br>transfer endpoint<br>Full/low speed interrupt:<br>specify with unit of ms<br>(number of frames)<br>High-speed<br>isochronous/interrupt:<br>specify N for 2 raised to<br>the power of N-1<br>with unit of $\mu$ frame<br>(for example, 1 polling in<br>8µ frames when<br>binterval is 4)<br>Full-speed isochronous:<br>specify N for 2 raised to<br>the power of N-1<br>with unit of 1ms<br>High-speed bulk/control:<br>specify the maximum<br>NAK rate for endpoint<br>with unit of $\mu$ frame<br>0 means that it does not<br>respond NAK on<br><b>OUT/DATA transaction</b> | 0x0A  |

**Table 19: Endpoint Descriptor Serial Conversion Sample** 

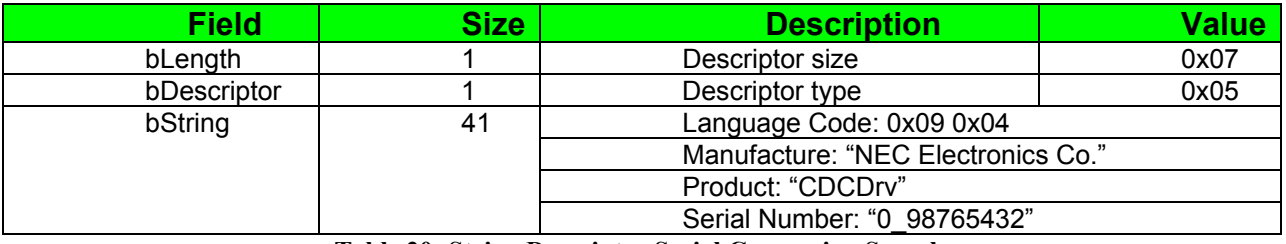

**Table 20: String Descriptor Serial Conversion Sample** 

# **11.4 "Jx3U\_PLUGIT\_STORAGE" Mass Storage sample program**

This sample program is a mass storage class (MSC) sample driver for the built-in USB function controller of the uPD70F3769. It is detected as bulk-only mass storage class device when it connects with the host and the Windows standard driver for mass storage devices will be used. It can be formatted by the host system with the FAT file system. Data such as files and directories can be written to an area of 24Kbyte to the built-in RAM. The stored data will be lost by pressing the Reset SW or turning off the power of the device.

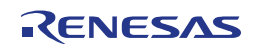

| Workspace                               |    |   |
|-----------------------------------------|----|---|
| Debug                                   |    |   |
| Files                                   | g. | 鷗 |
|                                         | ◡  |   |
|                                         |    |   |
| 田 勖 low_level_init.c                    |    |   |
| 田 勖 main.c                              |    |   |
| 田 hmonitor_dbg0.s85                     |    |   |
| 田 hmonitor_uartc0.s85                   |    |   |
| 田 勖 scsi_cmd.c                          |    |   |
| 曰 鷗 usbf850.c                           |    |   |
| ⊟ Output⊟                               |    |   |
| musbf850.pbi                            |    |   |
| musbf850.r85                            |    |   |
| 勖 errno.h                               |    |   |
| mio70f3760.h                            |    |   |
| m io70f3760_ext.h                       |    |   |
| 圖 io_macros.h                           |    |   |
| 圖 macros.h                              |    |   |
| 圖types.h                                |    |   |
| ha usbf850.h                            |    |   |
| musbf850_storage.h<br>圖 usbstrg_desc.h  |    |   |
| 圖 usbstrg_sfr.h                         |    |   |
| 田 husbf850_storaqe.c                    |    |   |
| ⊞ □ Output                              |    |   |
|                                         |    |   |
|                                         |    |   |
| JX3U_PLUGIT_DEMO    Jx3U_PLUGIT_STORAGE |    |   |

**Figure 47: Project Window Jx3U\_PLUGIT\_STORAGE** 

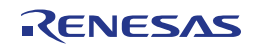

## **11.4.1 Development Environment**

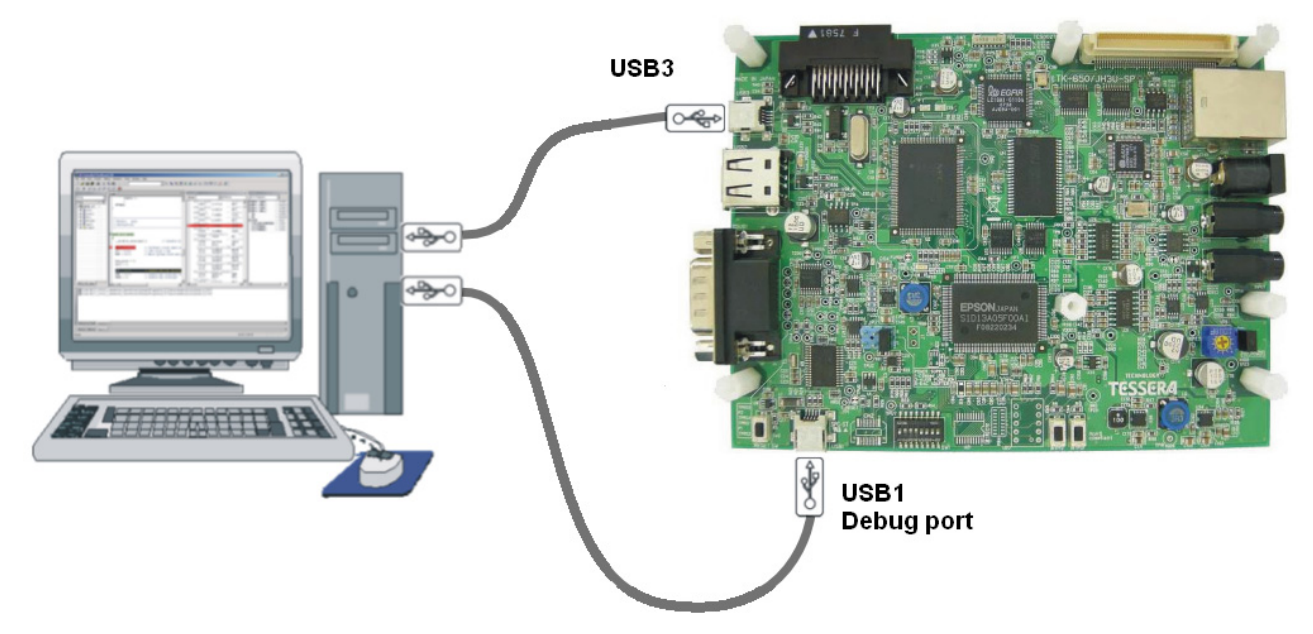

**Figure 48: Development Environment** 

## **11.4.2 System Structure**

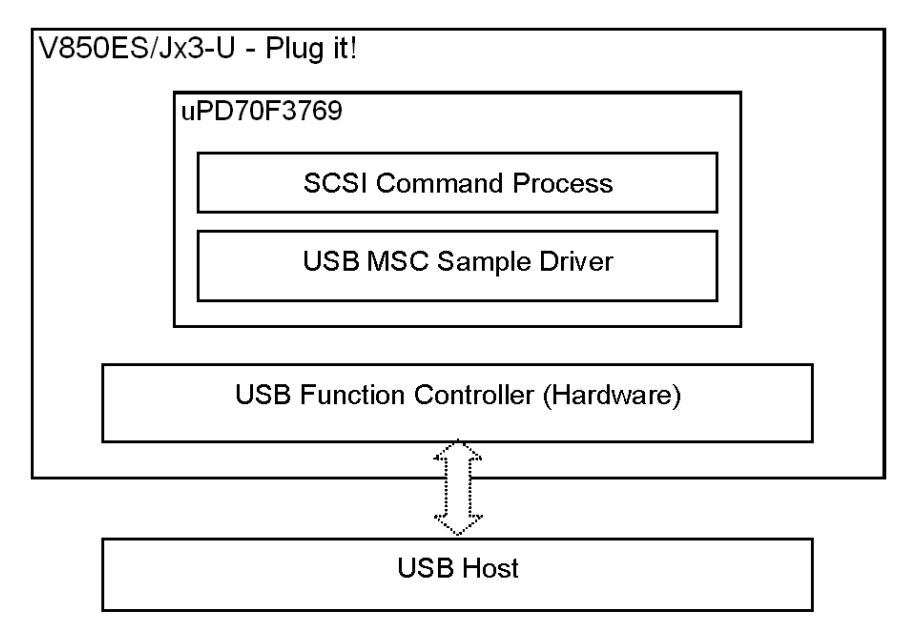

**Figure 49: System Structure of the sample program** 

## **11.4.3 How to run the sample program**

The mass storage class (MSC) sample driver uses the Windows standard drivers for mass storage devices.

To run the sample please use following procedure:

- o Connect port USB1 and start a debug session.
- $\circ$  Connect port USB3 and run the sample application. The driver will be automatically installed and a new Removable Disk Drive will appear in the Windows Explorer.
- o Format the drive with the FAT file system and store some test files on it.

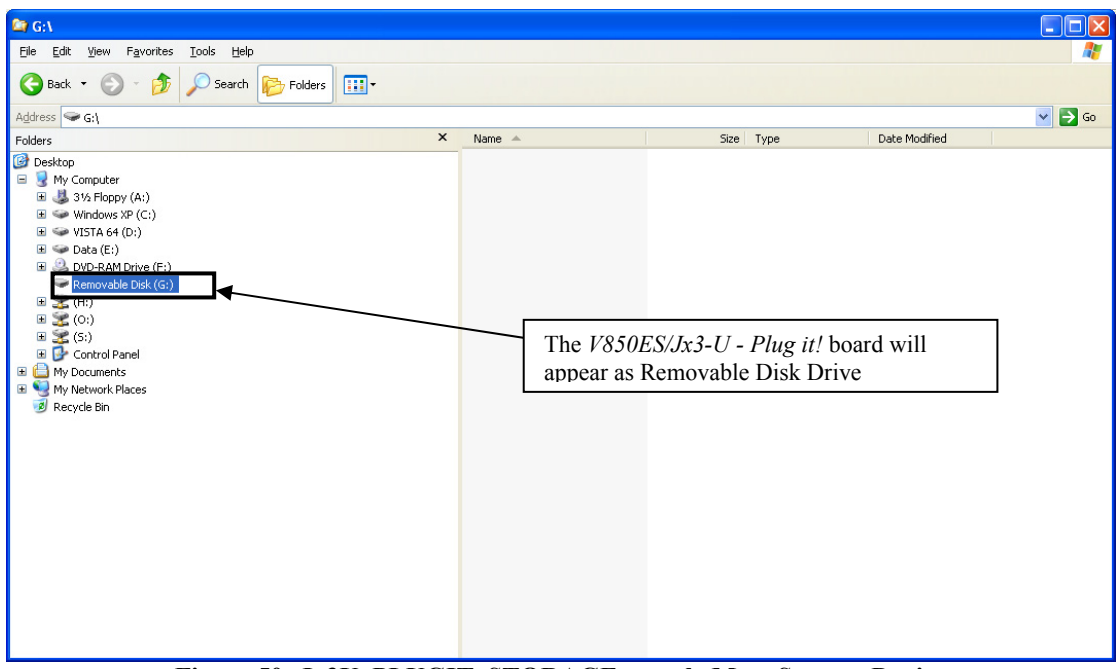

**Figure 50: Jx3U\_PLUGIT\_STORAGE sample Mass Storage Device** 

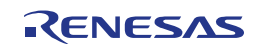

## **11.4.4 Mass Storage Class (MSC)**

The sample driver is a bulk-only mass storage class (MSC) driver. Bulk-only transport transfers commands,

status, and data with bulk transferring. Commands are sent from host to device with bulk-out transferring. This is defined in the Command Block Wrapper (CBW) Format . When the command needs to transfer data as well, it executes to input/output the data with bulk-in and bulk-out transferring.

The status data is transferred from device to host with bulk-in transferring. This is defined in the Command Status Wrapper (CSW) Format. For information about USB mass storage class (MSC), please refer to the MSC specification "Universal Serial Bus Mass Storage Class Bulk-Only Transport Revision 1.0". The sample driver responds to the following class requests:

- GET\_MAX\_LUN
	- To retrieve the logical unit number for the mass storage device.
- MASS\_STORAGE\_RESET
	- To reset the interface that is related to the mass storage device.

### **11.4.5 SCSI Command Process**

In the sample program, SCSI command process is structured on the MSC sample driver. It processes capsulated SCSI commands to the Command Block Wrapper (CBW).

The sample driver supports following SCSI commands:

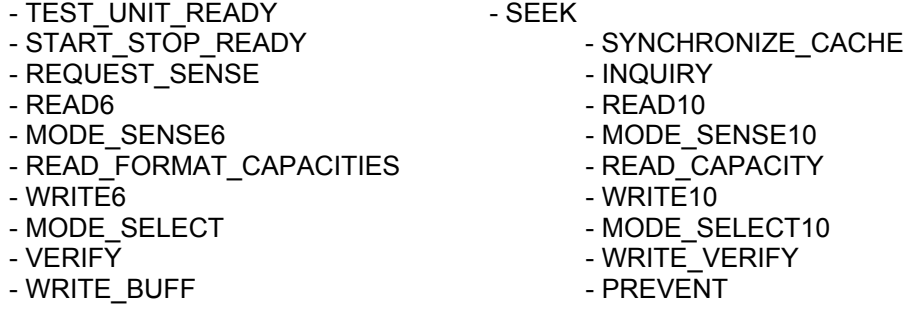

\*Responds STALL when it receives commands other than above.

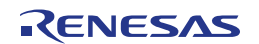

## **11.4.6 Processing Flow**

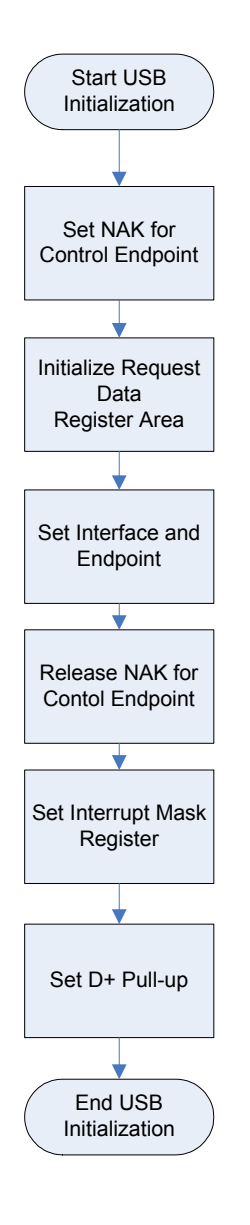

### **Process Description USB Initialization**

- o Set NAK for Control Endpoint A NAK response is sent to all the requests including automatic execution requests. It sets for hardware not to return unexpected data in response to an automatic execution request until registration of data used for the automatic execution request is complete.
- o Initialize Request Data Register Area Descriptor data used to respond to a "Get Descriptor" request is registered in a register. Those data include device status, endpoint 0 status, device descriptor, configuration descriptor, interface descriptor, and endpoint descriptor.
- o Set Interface and Endpoint Set the number of supported interfaces, the status of alternative settings, and the relationship between the interface and endpoints.
- o Release NAK for Control Endpoint The NAK setting at control endpoint is released during registration of data for an automatic execution request is complete.
- o Set Interrupt Mask Register Set the mask for each interrupt source indicated in the interrupt status register of the USB function controller.
- o Set D+ Pull-up Pull-up the D+ signal, and let the host recognize a device is connected.

#### **Figure 51: Flow Chart Jx3U\_PLUGIT\_STORAGE USB Initialization Process**

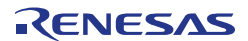

Endpoint 0 is the endpoint for control transferring. However, standard device requests,such as the request used by enumeration for plug-in, are automatically responded by hardware. Therefore, this should monitor standard requests that are not responded by hardware, class requests, and vendor requests.

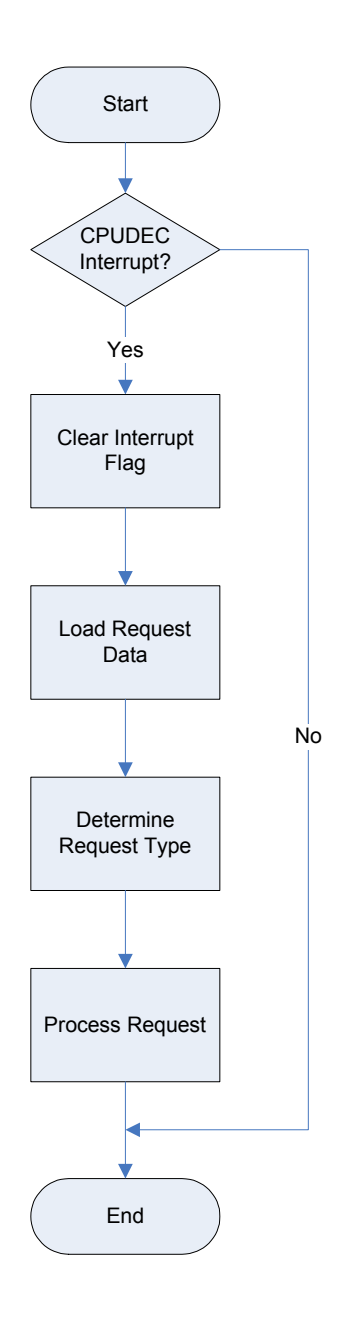

#### **Endpoint 0 Monitoring Process**

- o Check CPUDEC Interrupt If an interrupt is occurred, CPUDEC bit of UF0IS1 becomes ON (1).
- o Clear Interrupt Flag Clear the interrupt flag by setting the CPUDEC bit of UF0IC1 to OFF (0).
- o Load Request Data Load received data from FIFO, and structure the request data.
- o Determine Request Type It distinguishes whether the request is standard request that is not responded by hardware automatically, class request, or vendor request.
- o Process Request Process the request depending on the request type.

 **Figure 52: Flow Chart Jx3U\_PLUGIT\_STORAGE Endpoint 0 Monitoring process** 

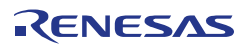

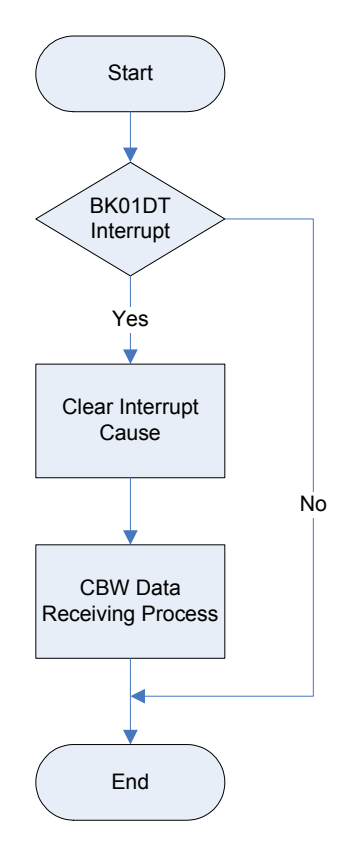

### **Endpoint 1 Monitoring Process**

- o Check BKO1DT Interrupt It detects the completion of receiving interrupt if BKO1DT bit of UF0IS3 is ON (1).
- o Clear Interrupt Cause Clear the cause of interrupt by setting BKO1DTC bit of UF0IC3 to OFF (0).
- o CBW Data Receiving Process Execute CBW Data Receiving Process.

#### **Figure 53: Flow Chart Jx3U\_PLUGIT\_STORAGE Endpoint 0 Monitoring process**

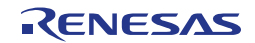

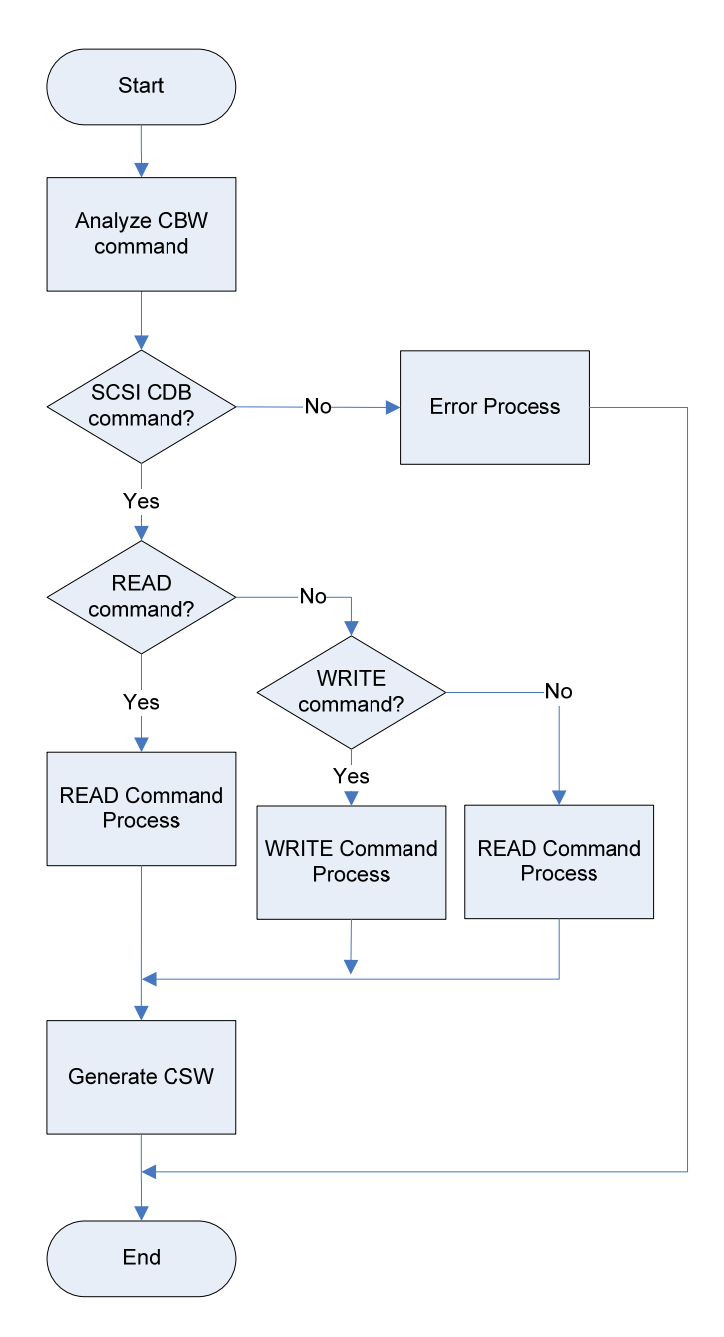

#### **SCSI Command Process**

- o Analyze CBW Command Analyze the content of CBW after receivingCBW data. It saves CBW tag and checks valid data number for CBWCB and command direction, and then executes READ, WRITE, or NO DATA process.
- o Error Process Process for errors such as invalid command.
- o READ Command Process Process READ related commands in SCSI commands.
- o WRITE Command Process Process WRITE related commands in SCSI commands.
- o NO DATA Command Process Process NO DATA related commands in SCSI commands.
- o Generate CSW Generate and send CSW data with results from command processes.

**Figure 54: Flow Chart Jx3U\_PLUGIT\_STORAGE SCSI Command Process** 

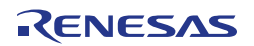

## **11.4.7 File Structure**

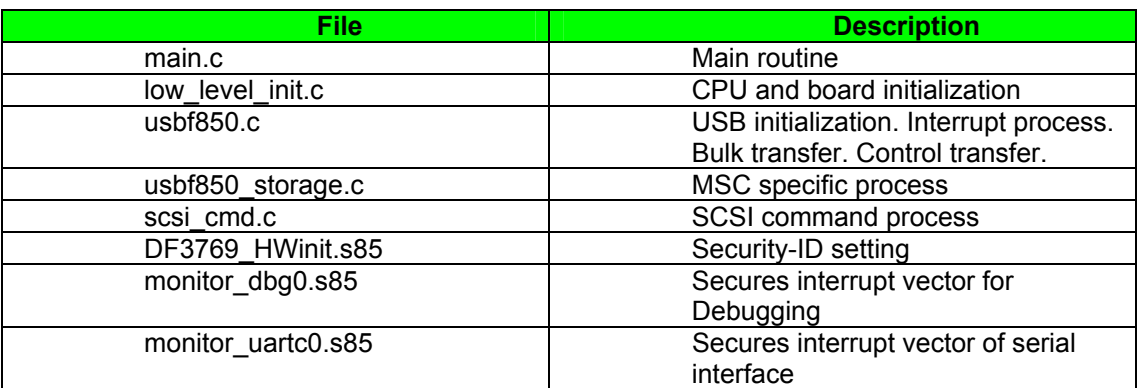

**Table 21: Source Modules USB Mass Storage Sample**

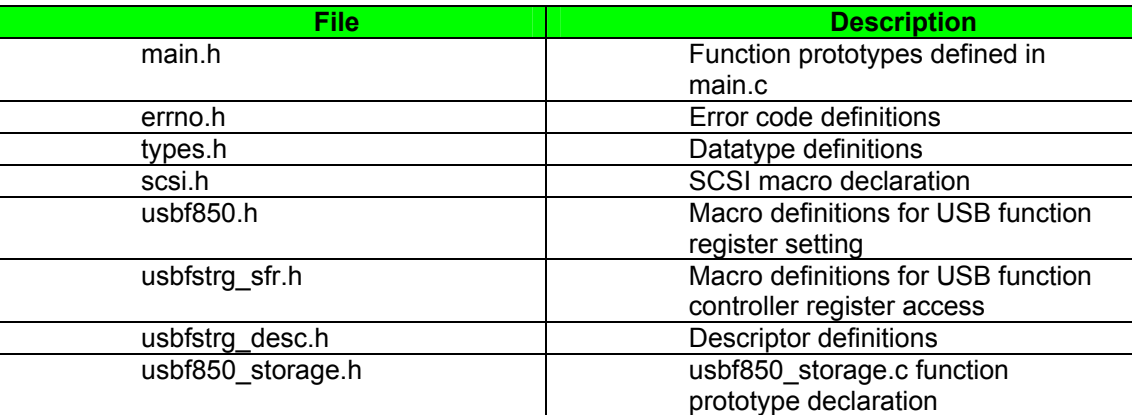

**Table 22: Header Files USB Mass Storage Sample** 

## **11.4.8 Descriptor Information**

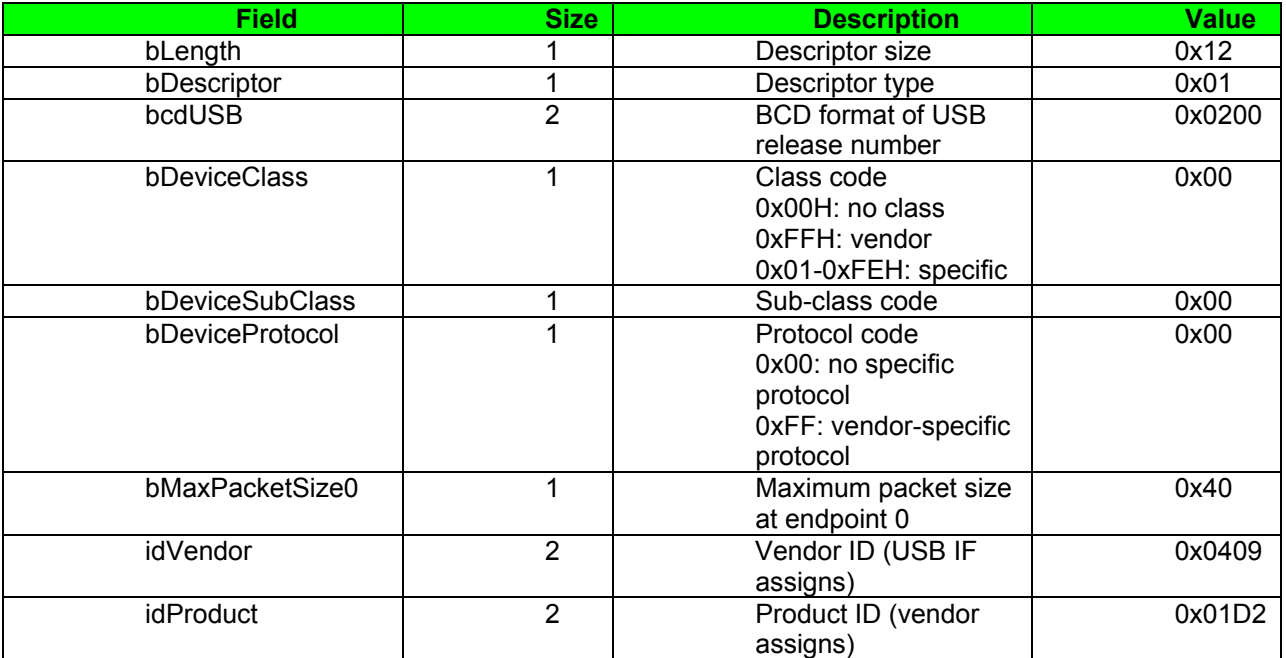

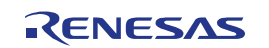

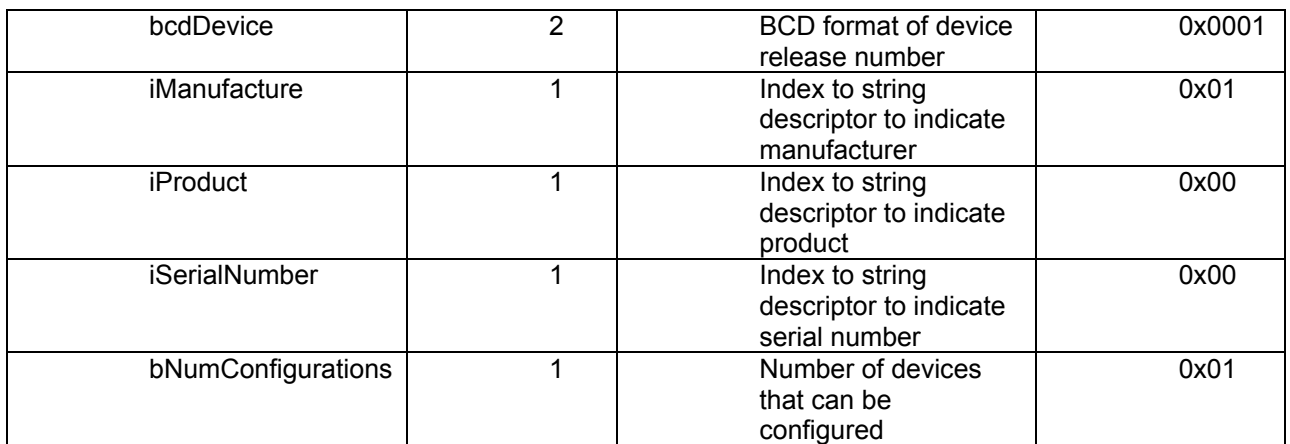

**Table 23: Device Descriptor Mass Storage Sample** 

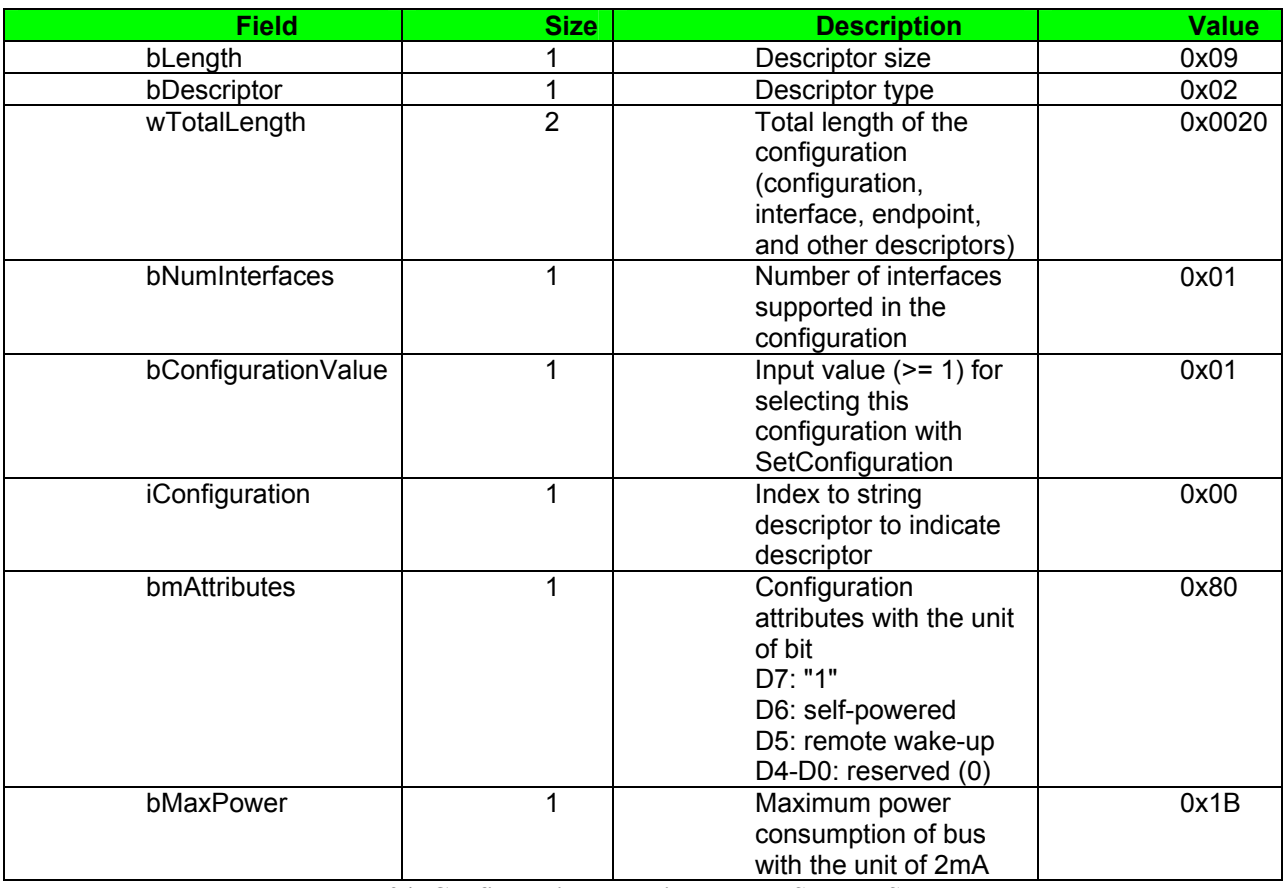

**Table 24: Configuration Descriptor Mass Storage Sample** 

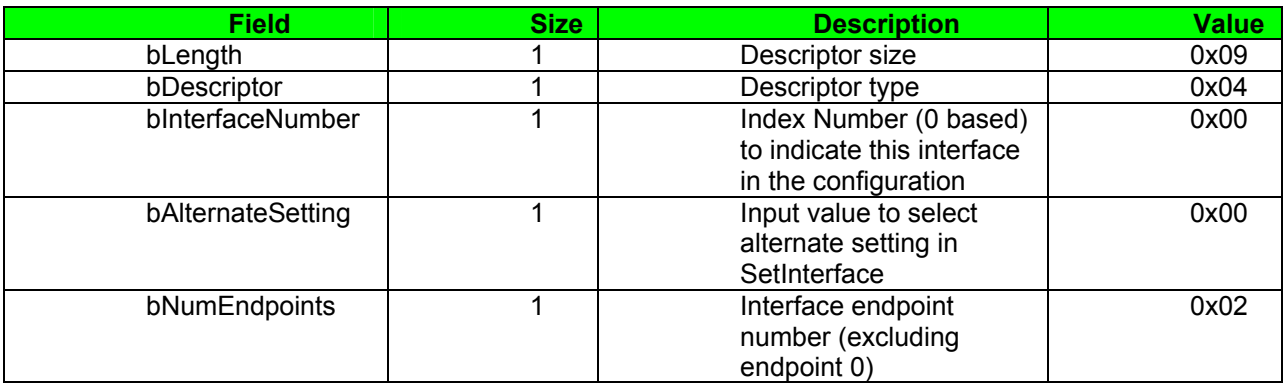

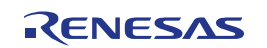

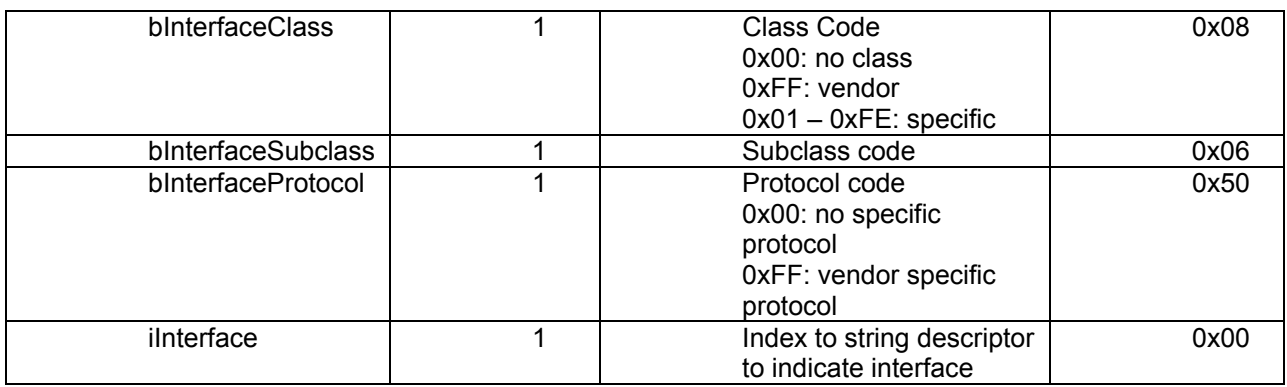

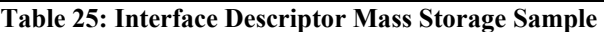

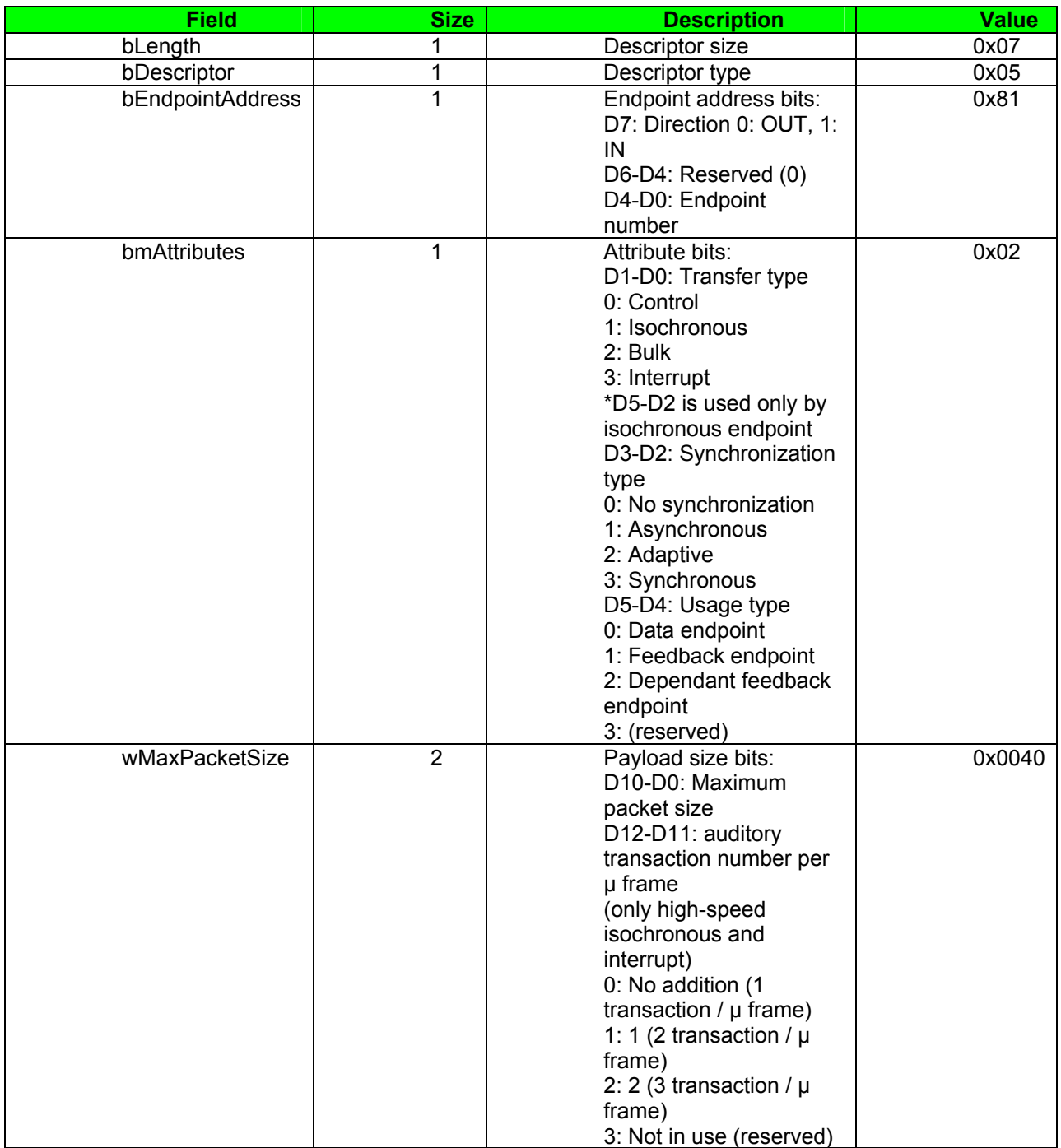

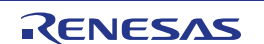
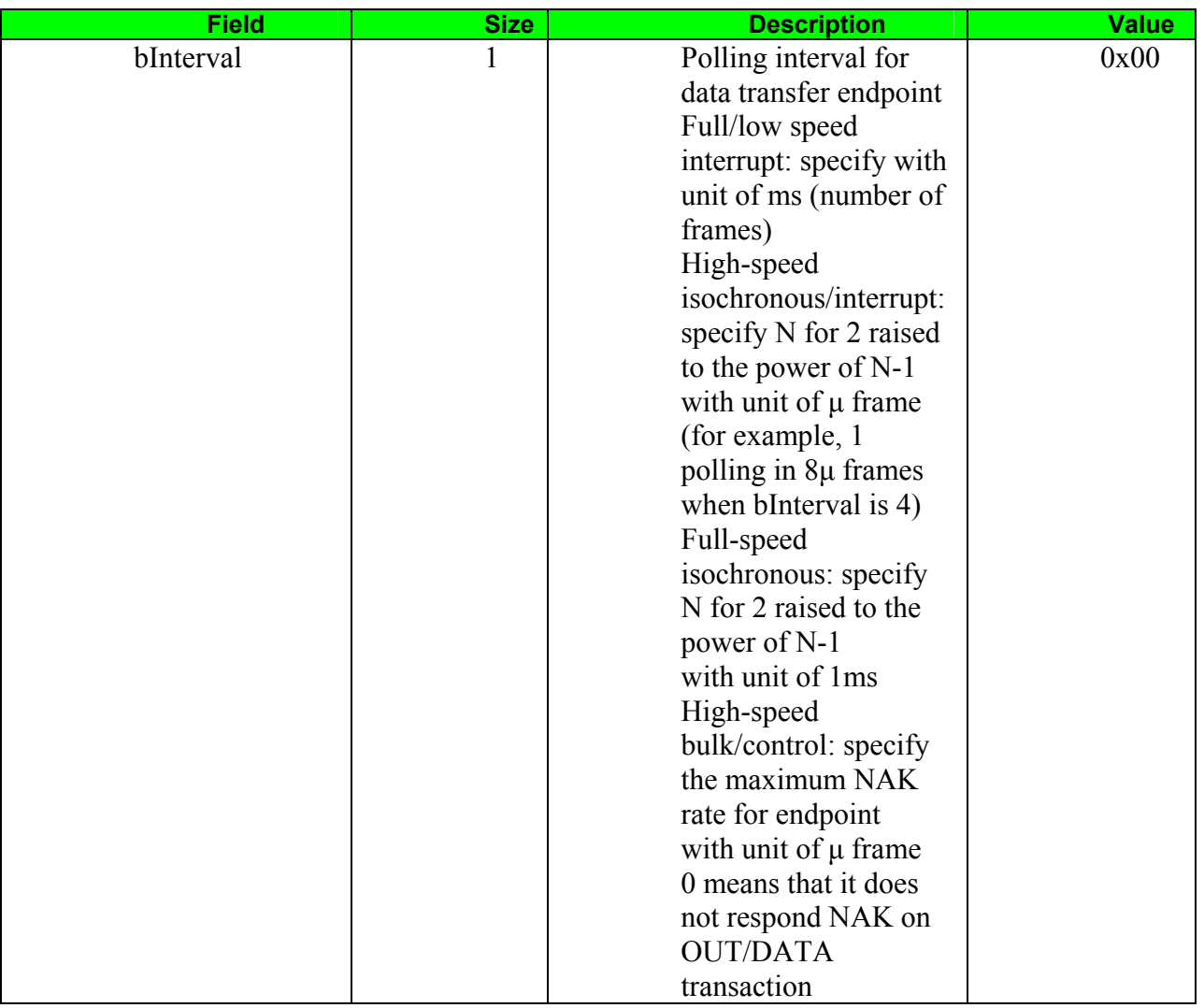

**Table 26: Endpoint Descriptor Serial Conversion Sample** 

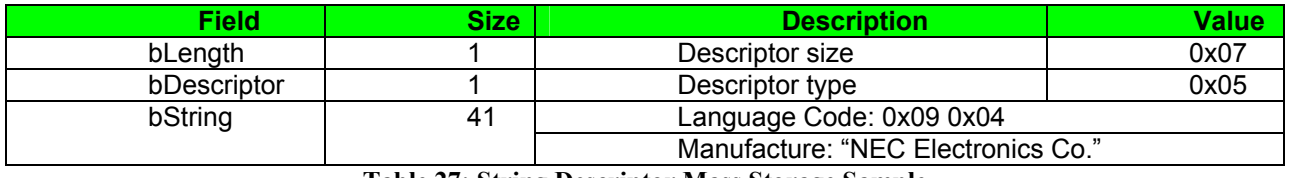

**Table 27: String Descriptor Mass Storage Sample** 

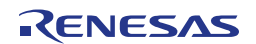

## **Chapter 12 Cables**

## **12.1 USB interface cable (Mini-B type)**

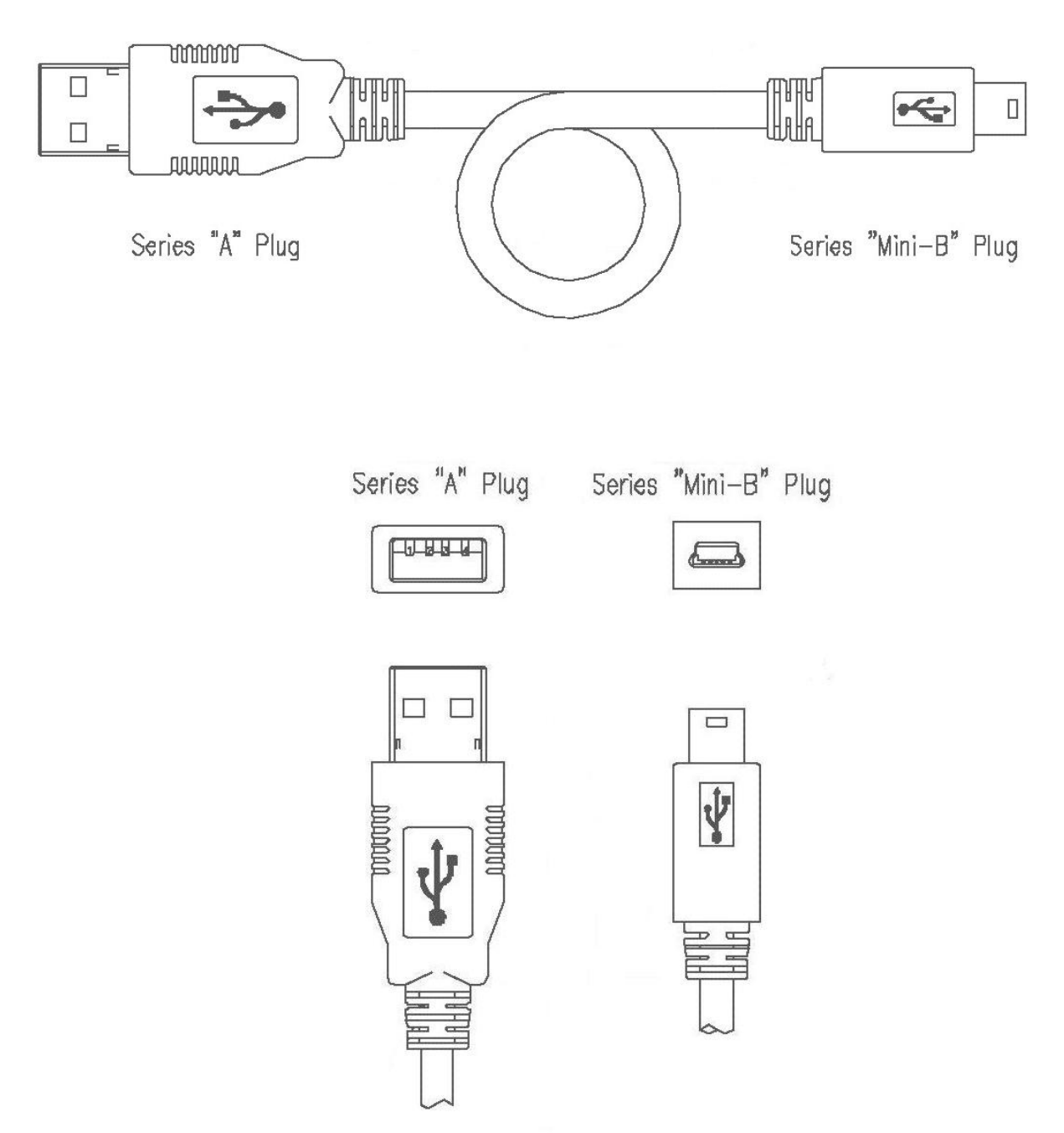

 **Figure 55: USB interface cable (Mini-B type)** 

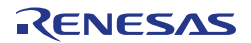

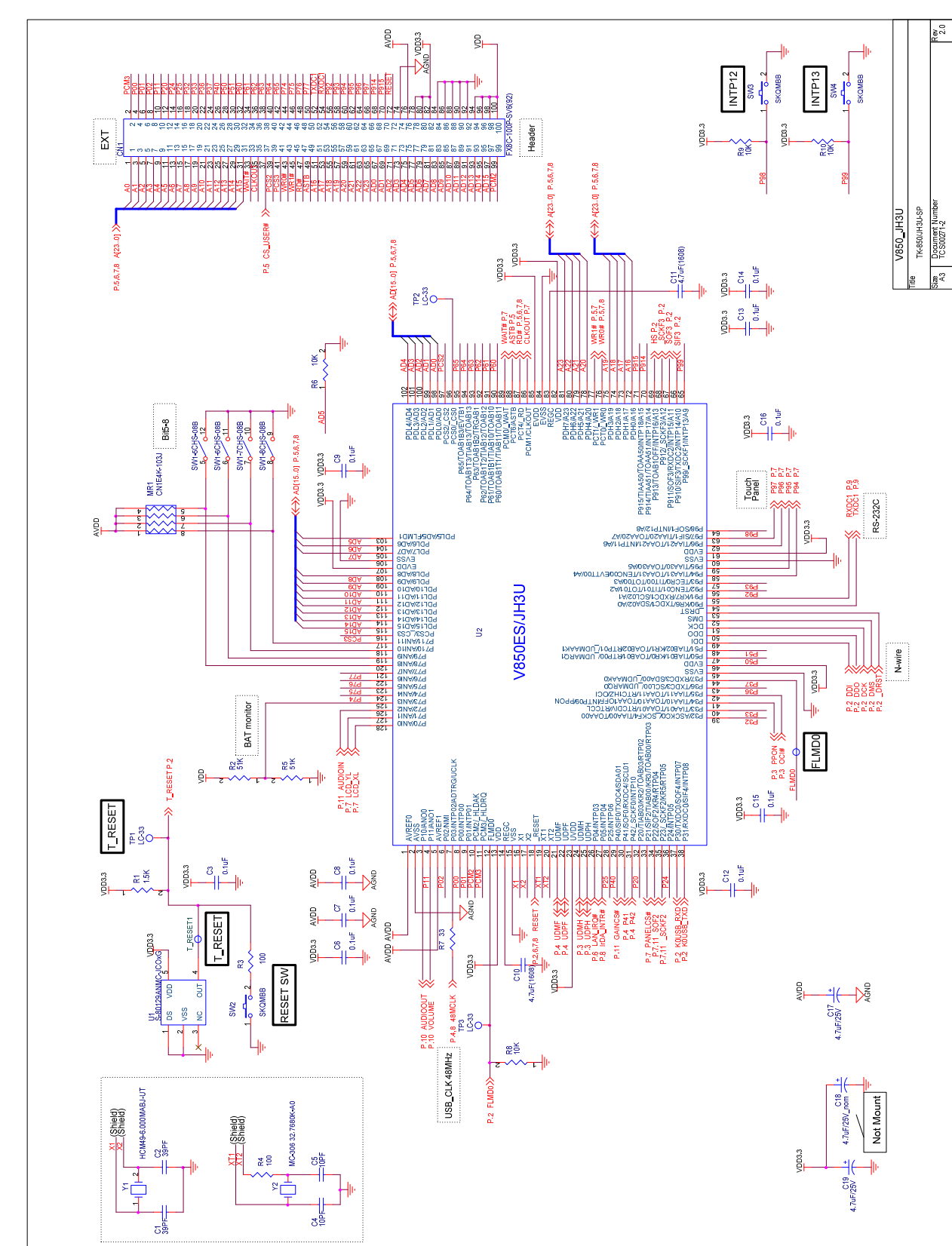

**Chapter 13 Schematics** 

**Figure 56: V850ES/Jx3-U - Plug it! schematics 1/13** 

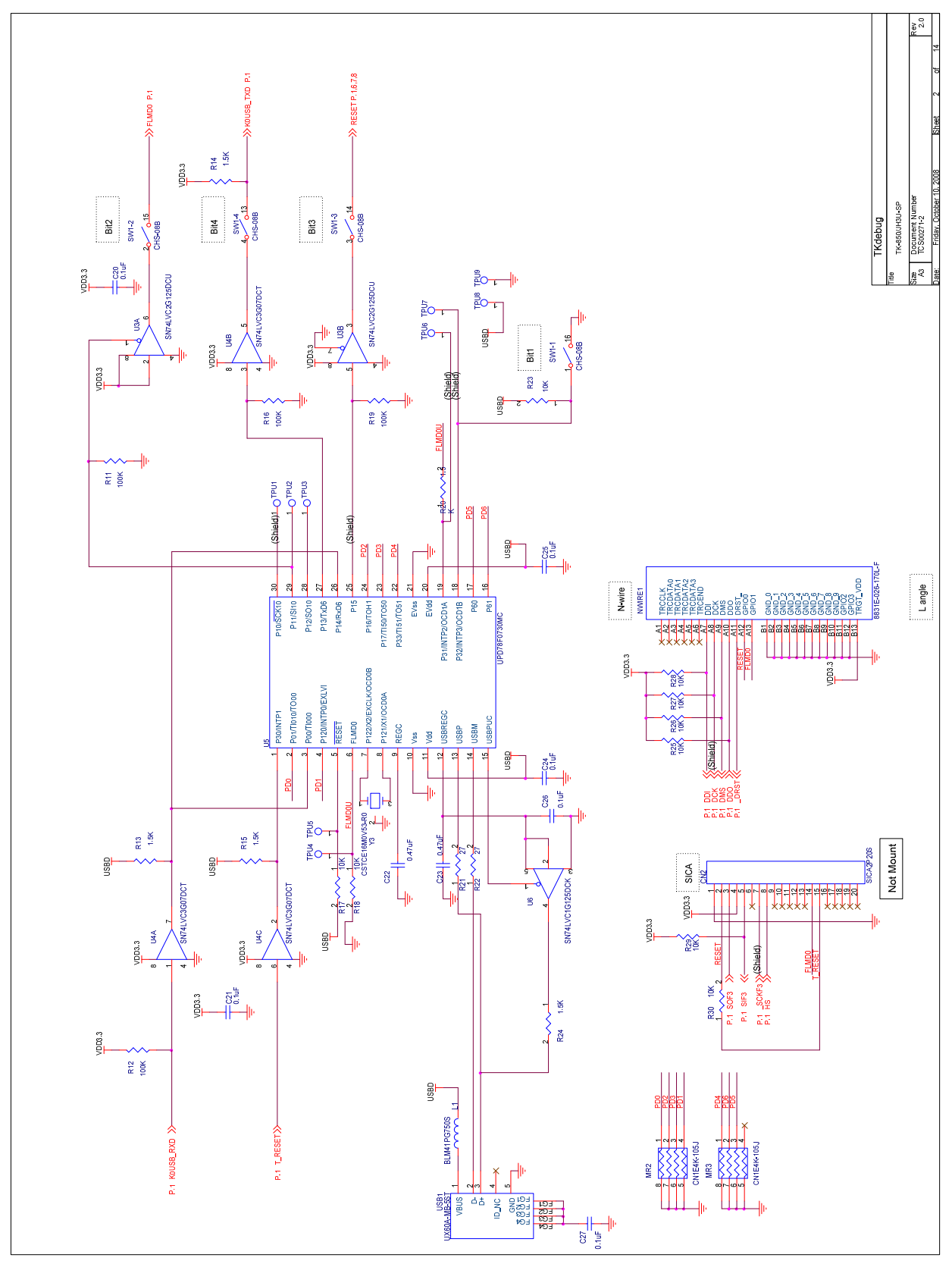

**Figure 57: V850ES/Jx3-U - Plug it! schematics 2/13** 

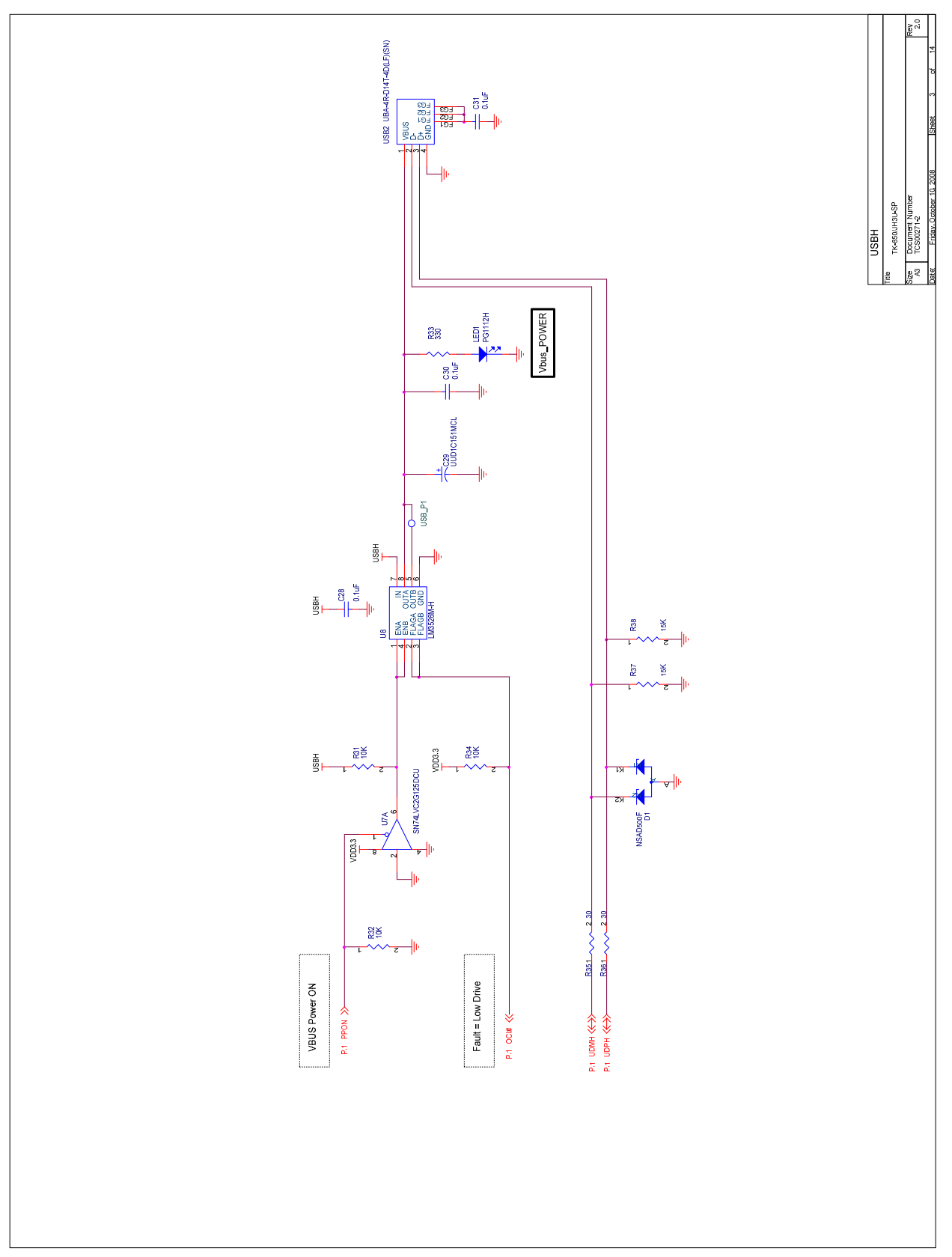

**Figure 58: V850ES/Jx3-U - Plug it! schematics 3/13** 

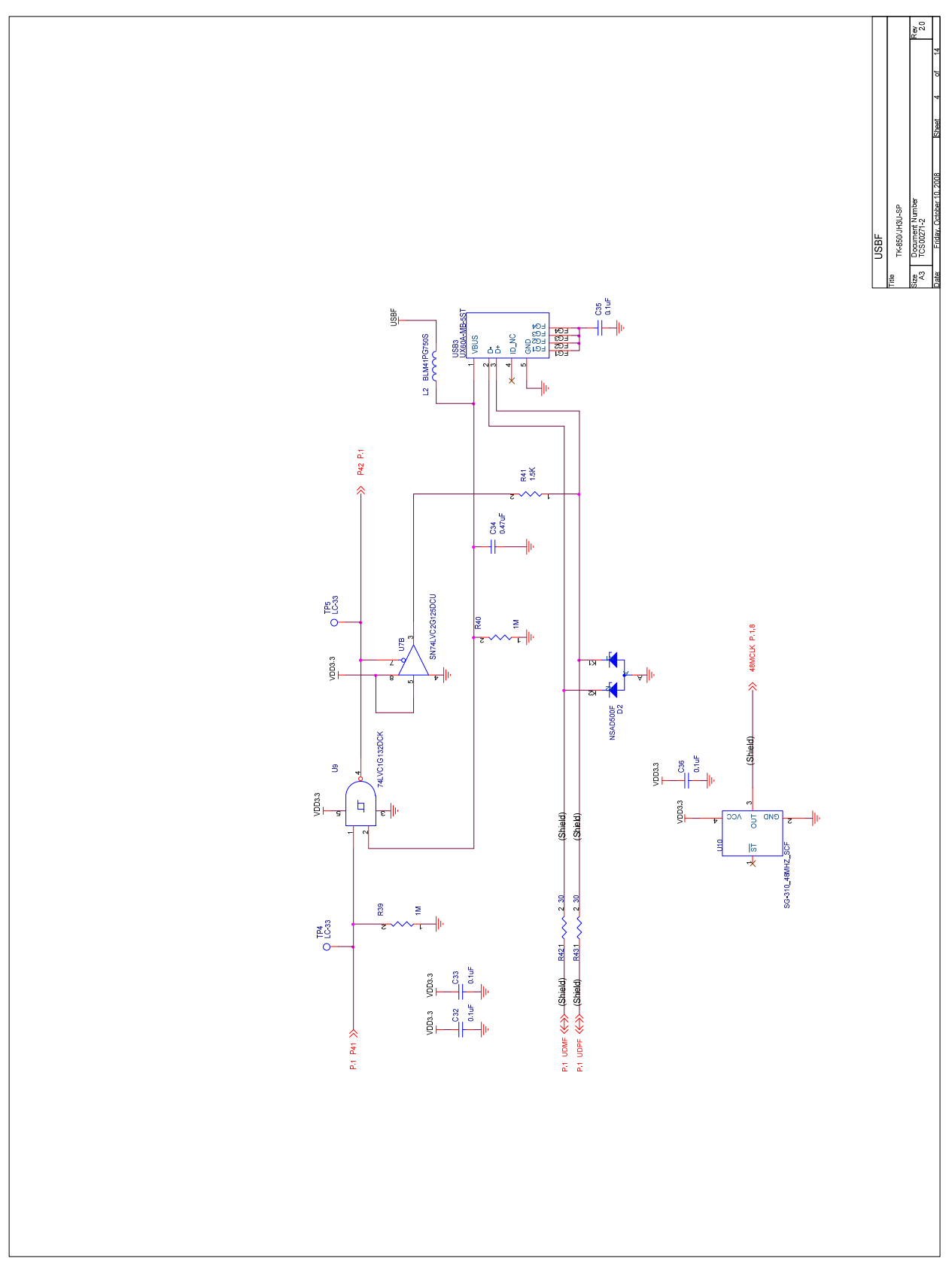

**Figure 59: V850ES/Jx3-U - Plug it! schematics 4/13** 

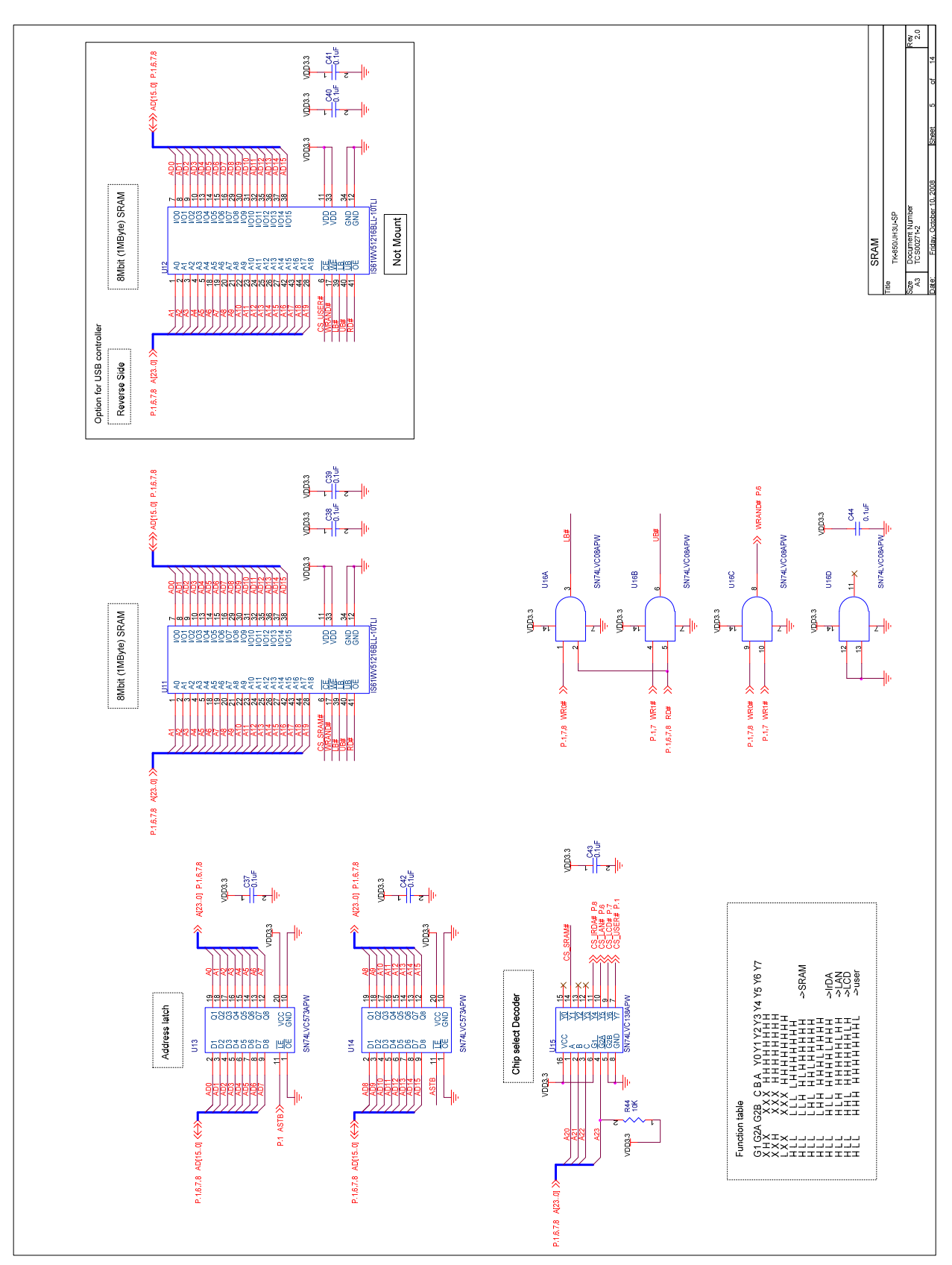

**Figure 60: V850ES/Jx3-U - Plug it! schematics 5/13** 

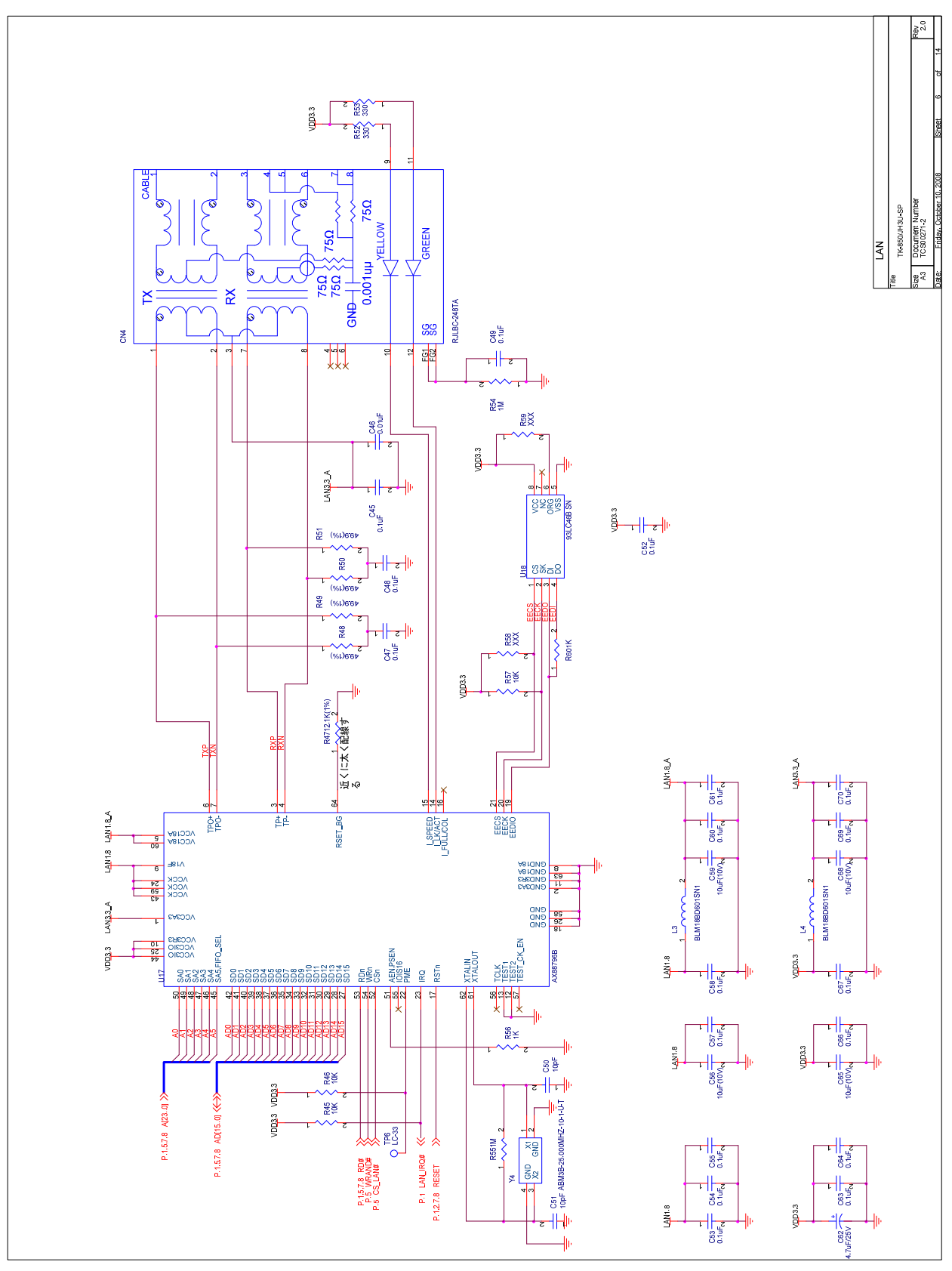

**Figure 61: V850ES/Jx3-U - Plug it! schematics 6/13** 

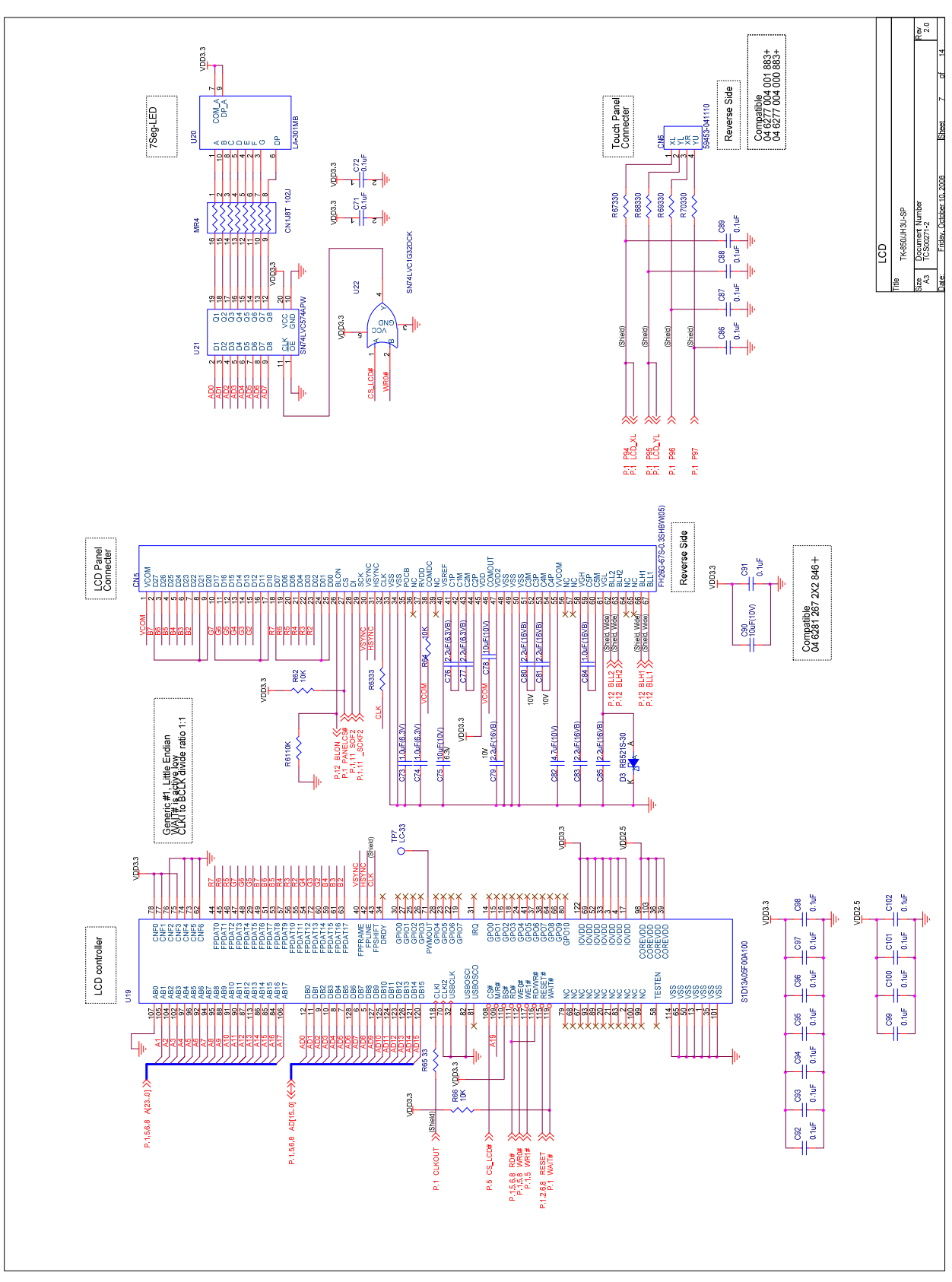

**Figure 62: V850ES/Jx3-U - Plug it! schematics 7/13** 

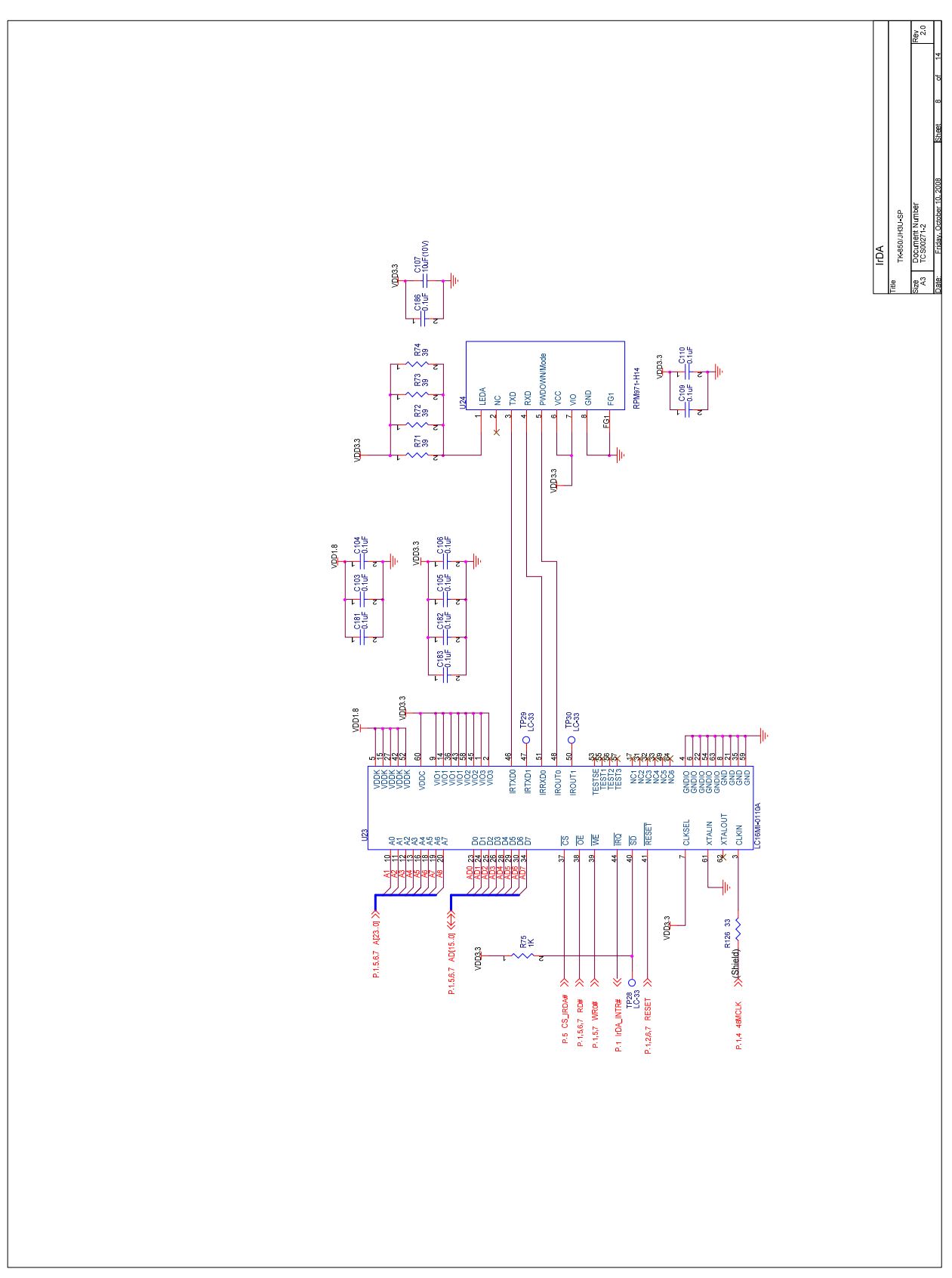

**Figure 63: V850ES/Jx3-U - Plug it! schematics 8/13** 

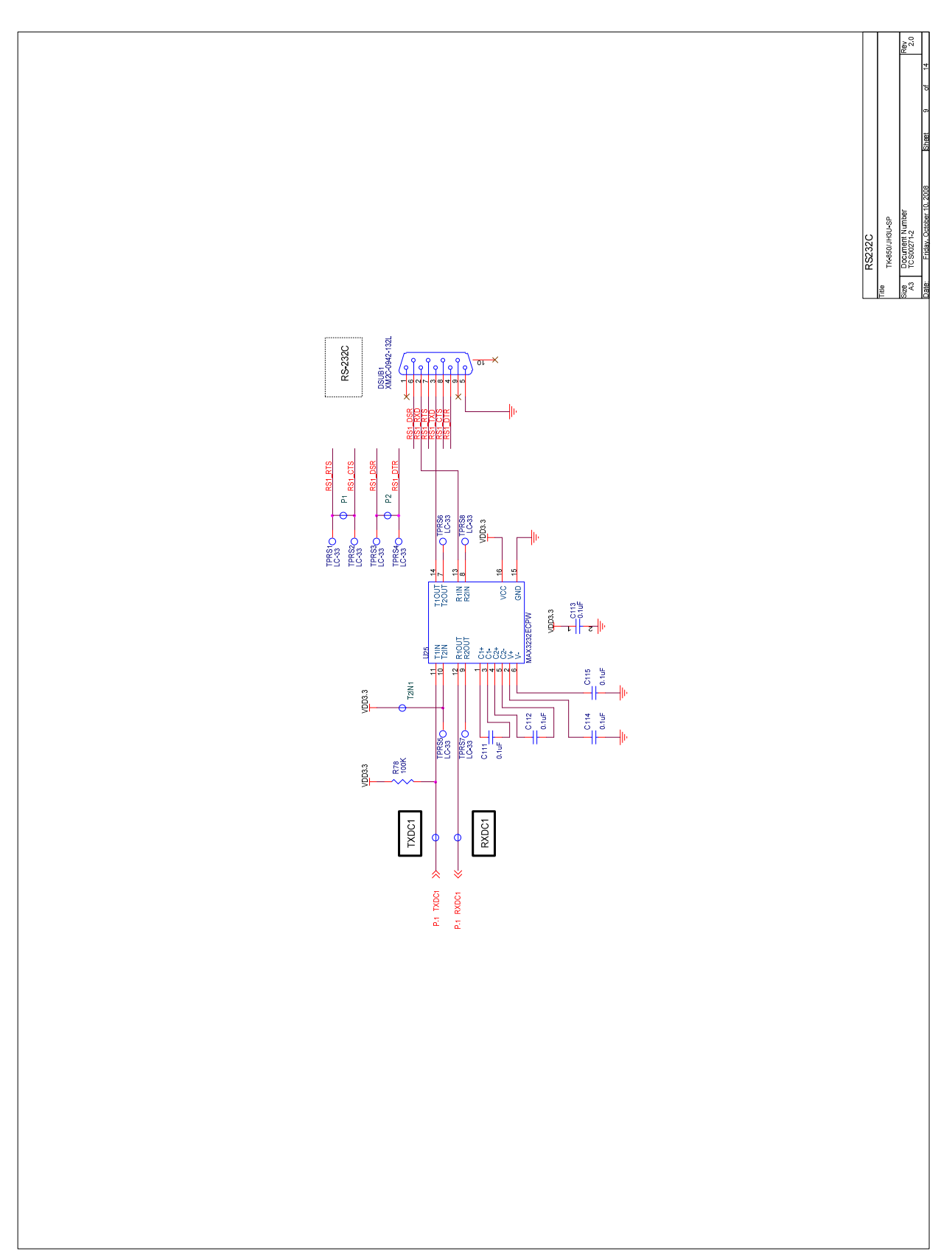

**Figure 64: V850ES/Jx3-U - Plug it! schematics 9/13** 

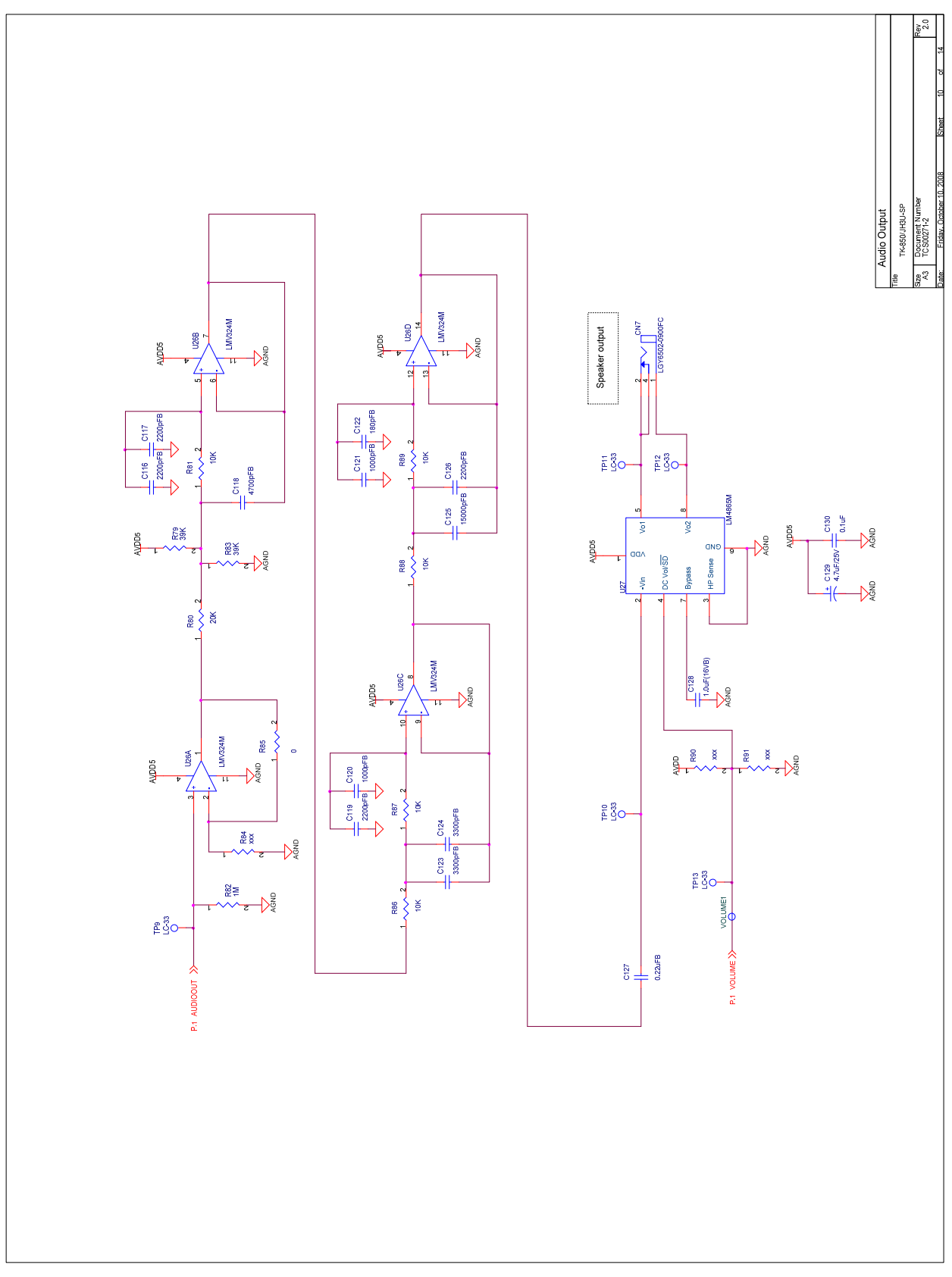

**Figure 65: V850ES/Jx3-U - Plug it! schematics 10/13** 

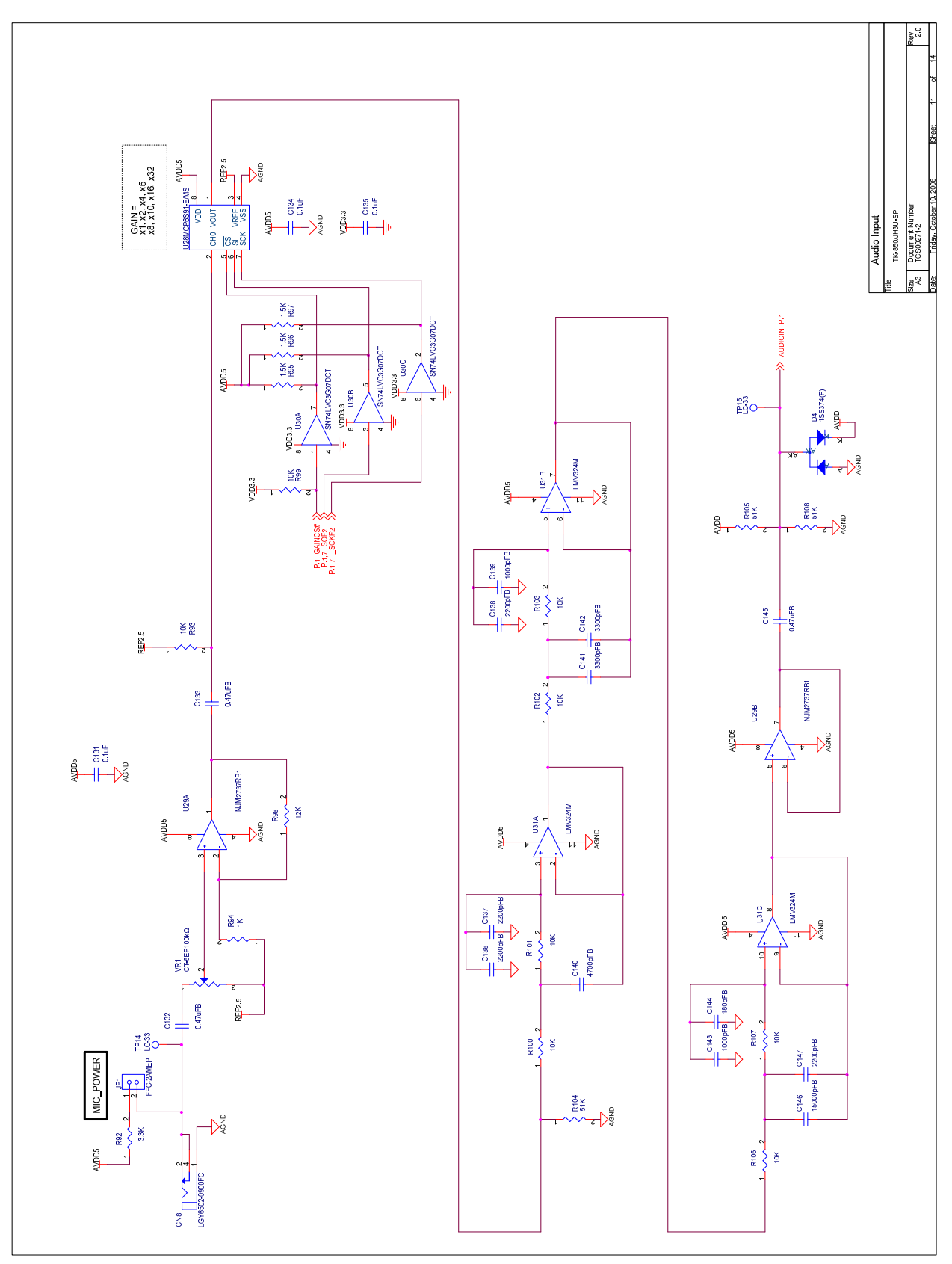

**Figure 66: V850ES/Jx3-U - Plug it! schematics 11/13** 

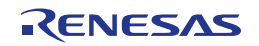

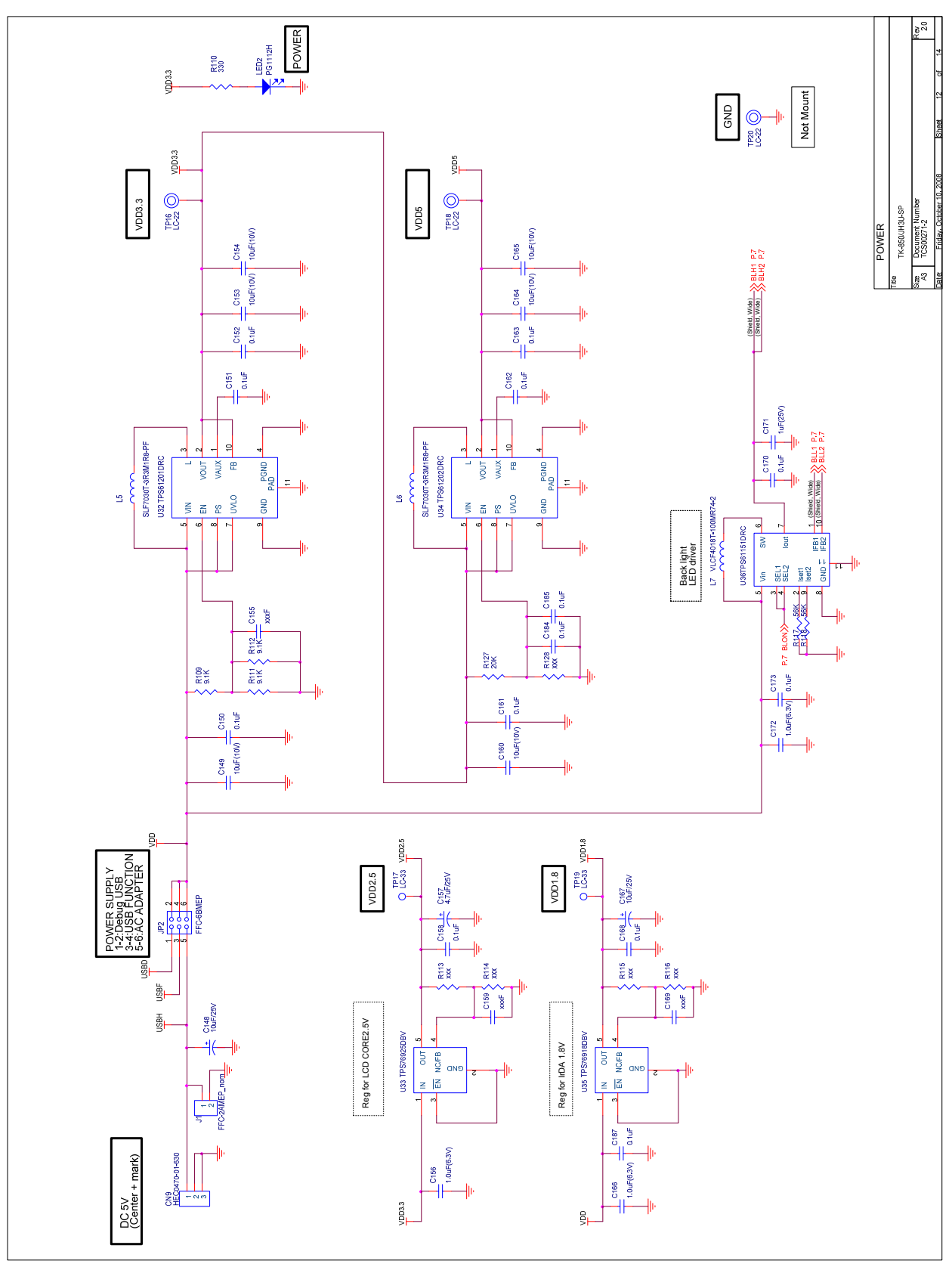

**Figure 67: V850ES/Jx3-U - Plug it! schematics 12/13** 

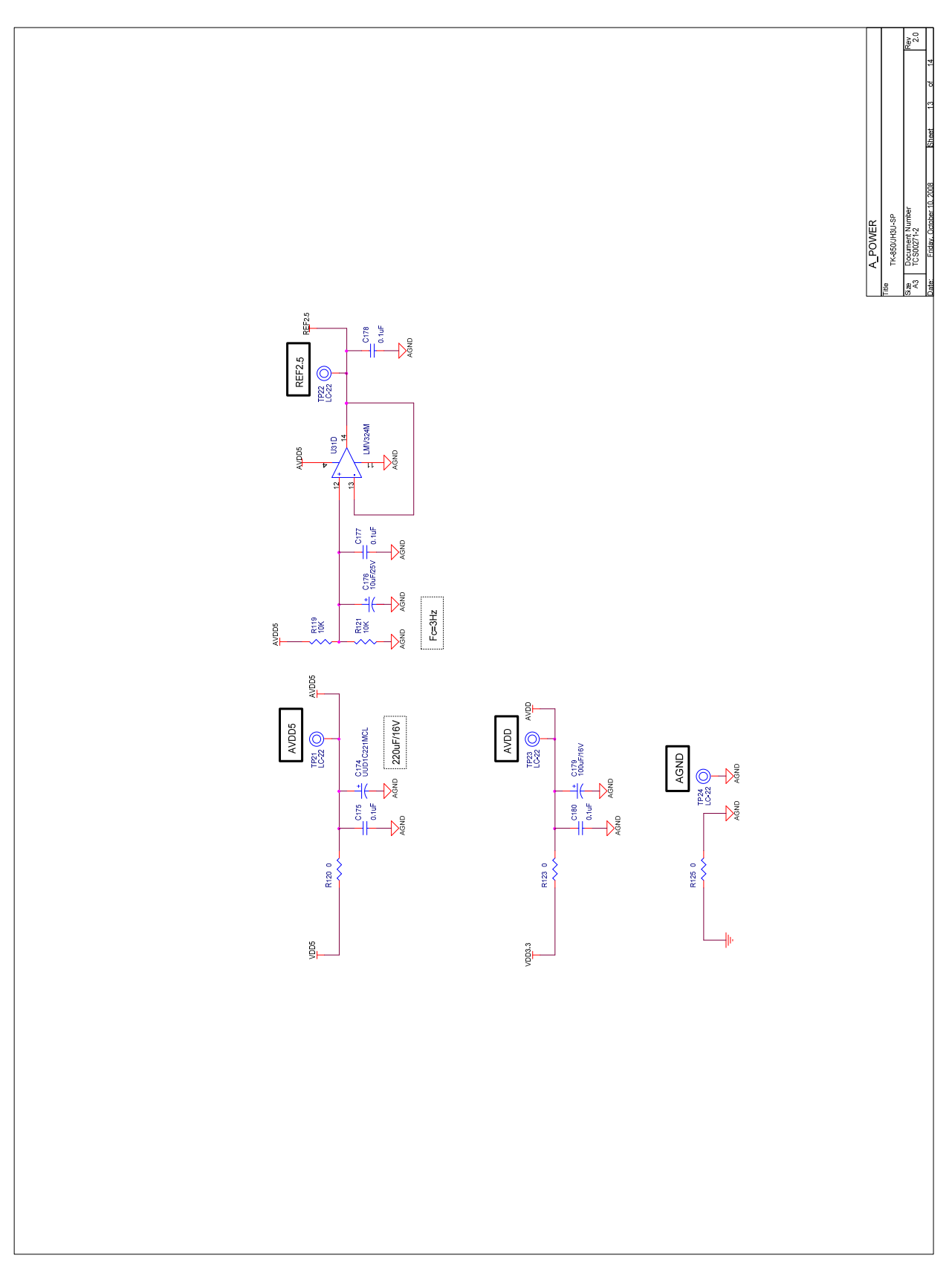

**Figure 68: V850ES/Jx3-U - Plug it! schematics 13/13** 

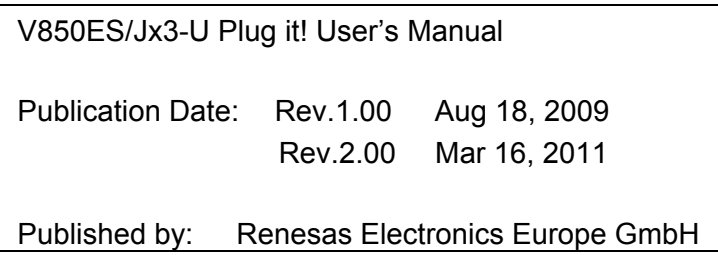

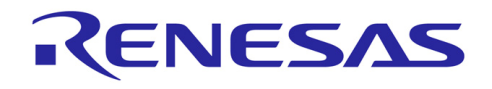

**SALES OFFICES http://www.renesas.com http://www.renesas.com** 

Refer to "http://www.renesas.com/" for the latest and detailed information.

**Renesas Electronics America Inc.**<br>2880 Scott Boulevard Santa Clara, CA 95050-2554, U.S.A.<br>Tel: +1-408-588-6000, Fax: +1-408-588-6130 **Renesas Electronics Canada Limited**  1101 Nicholson Road, Newmarket, Ontario L3Y 9C3, Canada Tel: +1-905-898-5441, Fax: +1-905-898-3220 **Renesas Electronics Europe Limited**  Dukes Meadow, Millboard Road, Bourne End, Buckinghamshire, SL8 5FH, U.K Tel: +44-1628-585-100, Fax: +44-1628-585-900 **Renesas Electronics Europe GmbH**  Arcadiastrasse 10, 40472 Düsseldorf, Germany Tel: +49-211-65030, Fax: +49-211-6503-1327 **Renesas Electronics (China) Co., Ltd.**  7th Floor, Quantum Plaza, No.27 ZhiChunLu Haidian District, Beijing 100083, P.R.China Tel: +86-10-8235-1155, Fax: +86-10-8235-7679 Renesas Electronics (Shanghai) Co., Ltd.<br>Unit 204, 205, AZIA Center, No.1233 Lujiazui Ring Rd., Pudong District, Shanghai 200120, China<br>Tel: +86-21-5877-1818, Fax: +86-21-6887-7858 / -7898<br>Renesas Electronics Hong Kong Lim 7F, No. 363 Fu Shing North Road Taipei, Taiwan Tel: +886-2-8175-9600, Fax: +886 2-8175-9670 **Renesas Electronics Singapore Pte. Ltd.**<br>1 harbourFront Avenue, #06-10, keppel Bay Tower, Singapore 098632<br>Tel: +65-6213-0200, Fax: +65-6278-8001 **Renesas Electronics Malaysia Sdn.Bhd.**<br>Unit 906, Block B, Menara Amcorp, Amcorp Trade Centre, No. 18, Jln Persiaran Barat, 46050 Petaling Jaya, Selangor Darul Ehsan, Malaysia<br>Tel: +60-3-7955-9390, Fax: +60-3-7955-9510 **Renesas Electronics Korea Co., Ltd.**  11F., Samik Lavied' or Bldg., 720-2 Yeoksam-Dong, Kangnam-Ku, Seoul 135-080, Korea Tel: +82-2-558-3737, Fax: +82-2-558-5141

> © 2011 Renesas Electronics Corporation. All rights reserved. Colophon 1.0

## [V850ES/Jx3-U - Plug it!](#page-0-0)

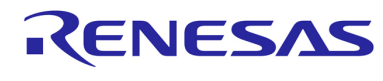

Renesas Electronics Corporation